## 威布尔分析软件 PosWeibull

## 使用手册

版本 20.6

广州宝顺信息科技有限公司 2020.05.22

#### **PosWeibull®20.6 威布尔分析软件**

Copyright ©2020, 广州宝顺信息科技有限公司, 广州, 广东, 中国 保留所有权利。在中国生产。

1、本版权声明是广州宝顺信息科技有限公司关于"威布尔分析软件 PosWeibull"软件产品的 全部版本(包括已有版本及未来更新版本)及与该软件作品全部版本有关的源代码、目标代 码、文档资料以及任何由广州宝顺信息科技有限公司基于软件技术维护或支持服务所提供的 数据库查询方式、数据、资料等(以下统称:本软件作品)做出的法律声明。

2、本软件作品的著作权、商标权等知识产权属于广州宝顺信息科技有限公司所有, 受《中 华人民共和国著作权法》、《计算机软件保护条例》、《知识产权保护条例》和相关国际版权条 约、发律、法规,以及其它知识产权法律和条约的保护。

3、任何单位和个人未经广州宝顺信息科技有限公司书面授权,不得以任何目的(包括但不 限于学习、研究等非商业用途)修改、使用、复制、截取、编纂、编译、上传、下载、破解 等或以任何方式或媒介复制、转载和传播本软件作品的任何部分,否则将视为侵权,广州宝 顺信息科技有限公司保留依法追究其法律责任的权利。

复印手册:未经发行者广州宝顺信息科技有限公司书面许可,不得复制、储存在检索系统 中或以电子拷贝、印刷品、复印件等任何形式传播本出版物。

PosWeibull 软件附带的第三方软件,包括但不限于开源软件,遵循其技术许可声明:

1、R software is Copyright © 1999-2012, R Foundation for Statistical Computing

2、MathNet Copyright © 2002-2019 Math.NET

Permission is hereby granted, free of charge, to any person obtaining a copy of this software and associated documentation files (the "Software"), to deal in the Software without restriction, including without limitation the rights to use, copy, modify, merge, publish, distribute, sublicense, and/or sell copies of the Software, and to permit persons to whom the Software is furnished to do so, subject to the following conditions:

The above copyright notice and this permission notice shall be included in all copies or substantial portions of the Software.

THE SOFTWARE IS PROVIDED "AS IS", WITHOUT WARRANTY OF ANY KIND, EXPRESS OR IMPLIED, INCLUDING BUT NOT LIMITED TO THE WARRANTIES OF MERCHANTABILITY, FITNESS FOR A PARTICULAR PURPOSE AND NONINFRINGEMENT. IN NO EVENT SHALL THE AUTHORS OR COPYRIGHT HOLDERS BE LIABLE FOR ANY CLAIM, DAMAGES OR OTHER LIABILITY, WHETHER IN AN ACTION OF CONTRACT, TORT OR OTHERWISE, ARISING FROM, OUT OF OR IN CONNECTION WITH THE SOFTWARE OR THE USE OR OTHER DEALINGS IN THE SOFTWARE.

3、Meta.Numerics is copyright 2008-2018 by David Wright.

Meta.Numerics is licensed under the MS-PL license, which is a BSD-style license. Can use the Meta.Numerics library in free or commercial applications. Can redistribute the Meta.Numerics library. Allowed to do all this subject only to a few, common-sense requirements: don't misrepresent Meta.Numerics as your own, or misrepresent its license, or sue us for patent infringement or because our library misbehaved.

4、System.Data.SQLite

All other code and documentation in System.Data.SQLite has been dedicated to the public

domain by the authors. All code authors, and representatives of the companies they work for, have signed affidavits dedicating their contributions to the public domain and originals of those signed affidavits are stored in a firesafe at the main offices of Hwaci. Anyone is free to copy, modify, publish, use, compile, sell, or distribute the original System.Data.SQLite code, either in source code form or as a compiled binary, for any purpose, commercial or non-commercial, and by any means. 5、Accord.NET Copyright © 2009-2017, Accord.NET Authors

This library is free software; you can redistribute it and/or modify it under the terms of the GNU Lesser General Public License as published by the Free Software Foundation; either version 2.1 of the License, or (at your option) any later version.

The copyright holders provide no reassurances that the source code provided does not infringe any patent, copyright, or any other intellectual property rights of third parties. The copyright holders disclaim any liability to any recipient for claims brought against recipient by any third party for infringement of that parties intellectual property rights.

This library is distributed in the hope that it will be useful, but WITHOUT ANY WARRANTY;without even the implied warranty of MERCHANTABILITY or FITNESS FOR A PARTICULAR PURPOSE.

6、Rdotnet Copyright © 2014-2019 Jean-Michel Perraud

Permission is hereby granted, free of charge, to any person obtaining a copy of this software and associated documentation files (the "Software"), to deal in the Software without restriction, including without limitation the rights to use, copy, modify, merge, publish, distribute, sublicense, and/or sell

copies of the Software, and to permit persons to whom the Software is furnished to do so, subject to the following conditions:

The above copyright notice and this permission notice shall be included in

all copies or substantial portions of the Software.

THE SOFTWARE IS PROVIDED "AS IS", WITHOUT WARRANTY OF ANY KIND, EXPRESS OR IMPLIED, INCLUDING BUT NOT LIMITED TO THE WARRANTIES OF MERCHANTABILITY, FITNESS FOR A PARTICULAR PURPOSE AND NONINFRINGEMENT. IN NO EVENT SHALL THE AUTHORS OR COPYRIGHT HOLDERS BE LIABLE FOR ANY CLAIM, DAMAGES OR OTHER LIABILITY, WHETHER IN AN ACTION OF CONTRACT, TORT OR OTHERWISE, ARISING FROM,OUT OF OR IN CONNECTION WITH THE SOFTWARE OR THE USE OR OTHER DEALINGS IN THE SOFTWARE.

# 目录

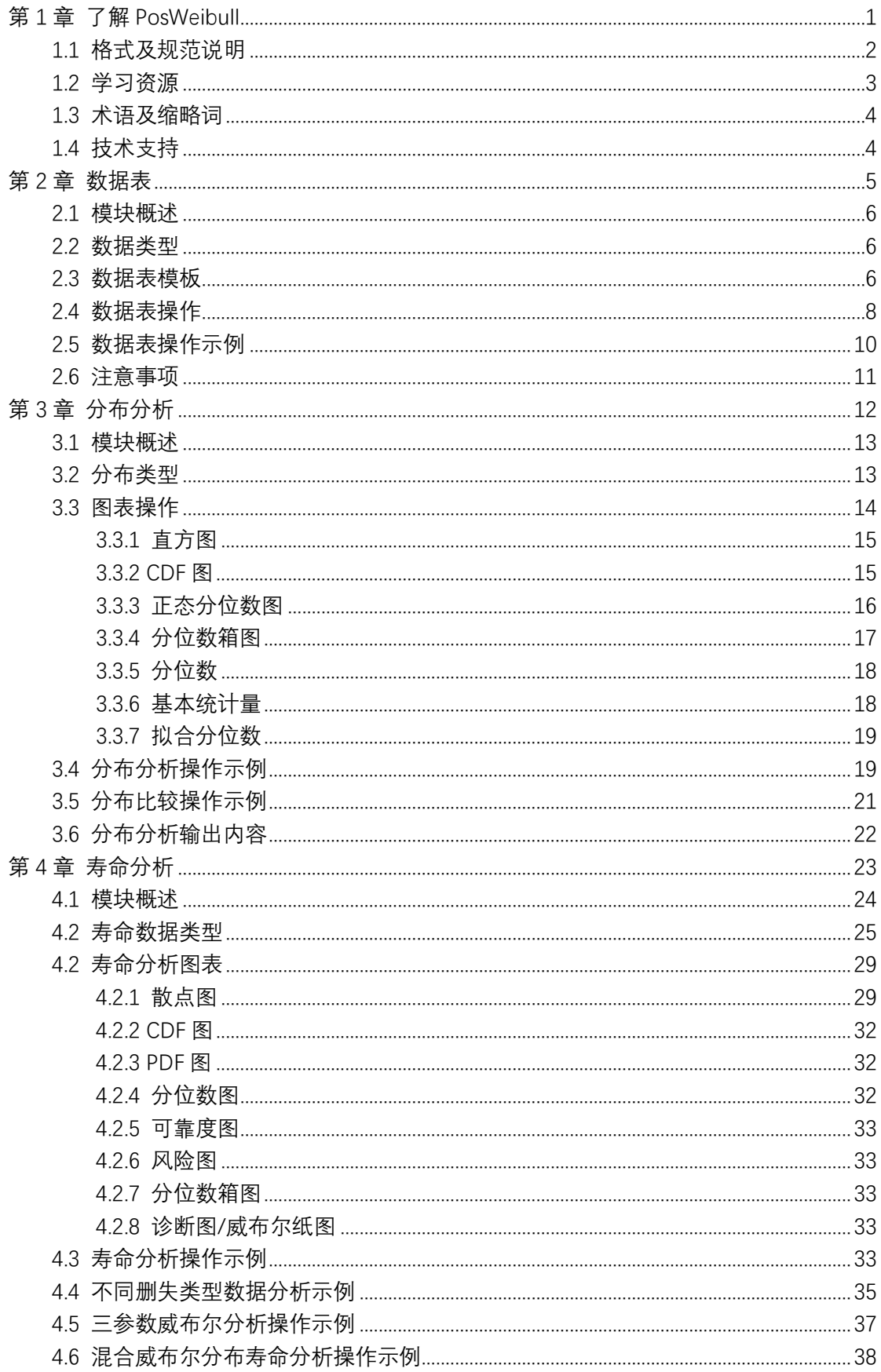

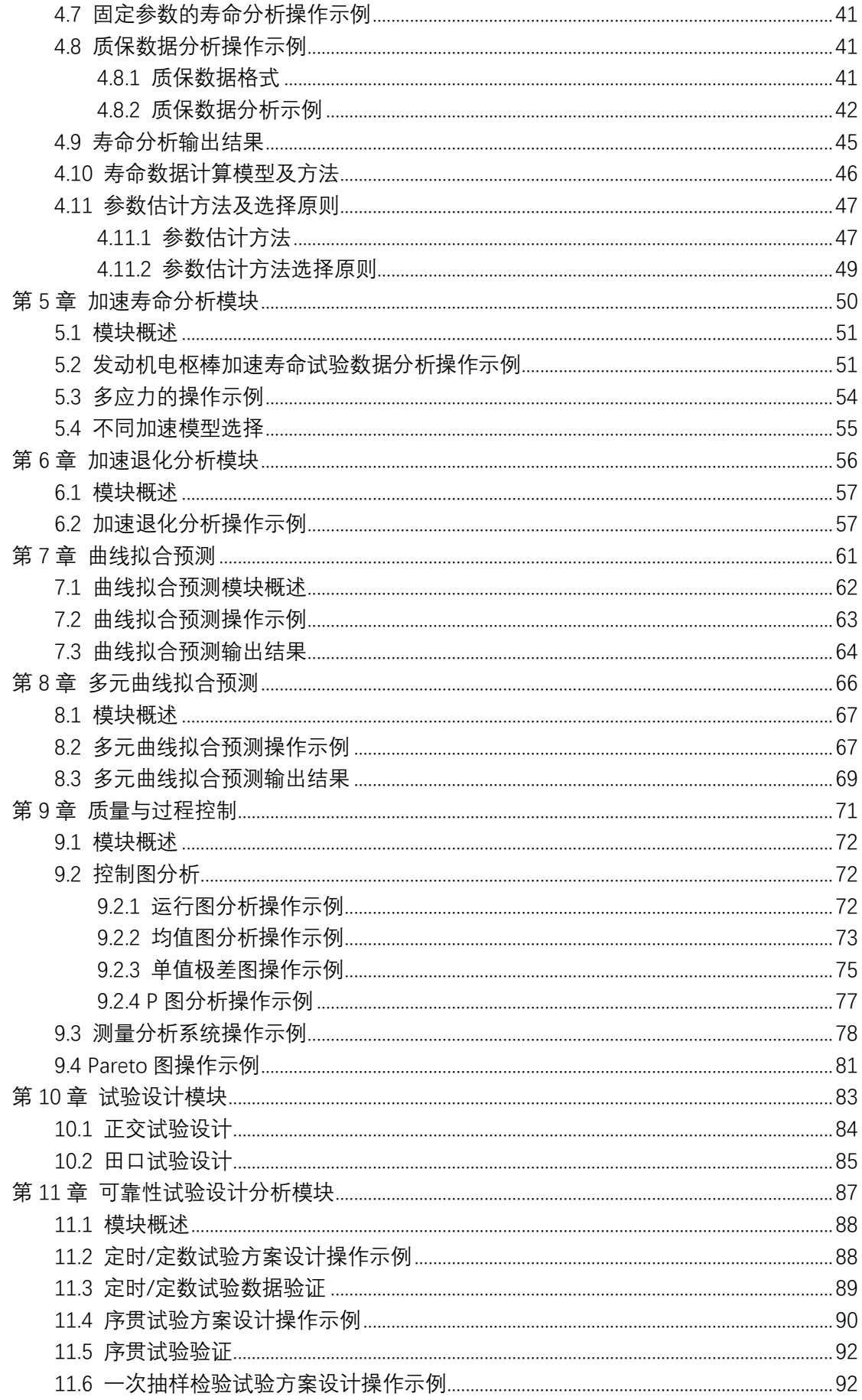

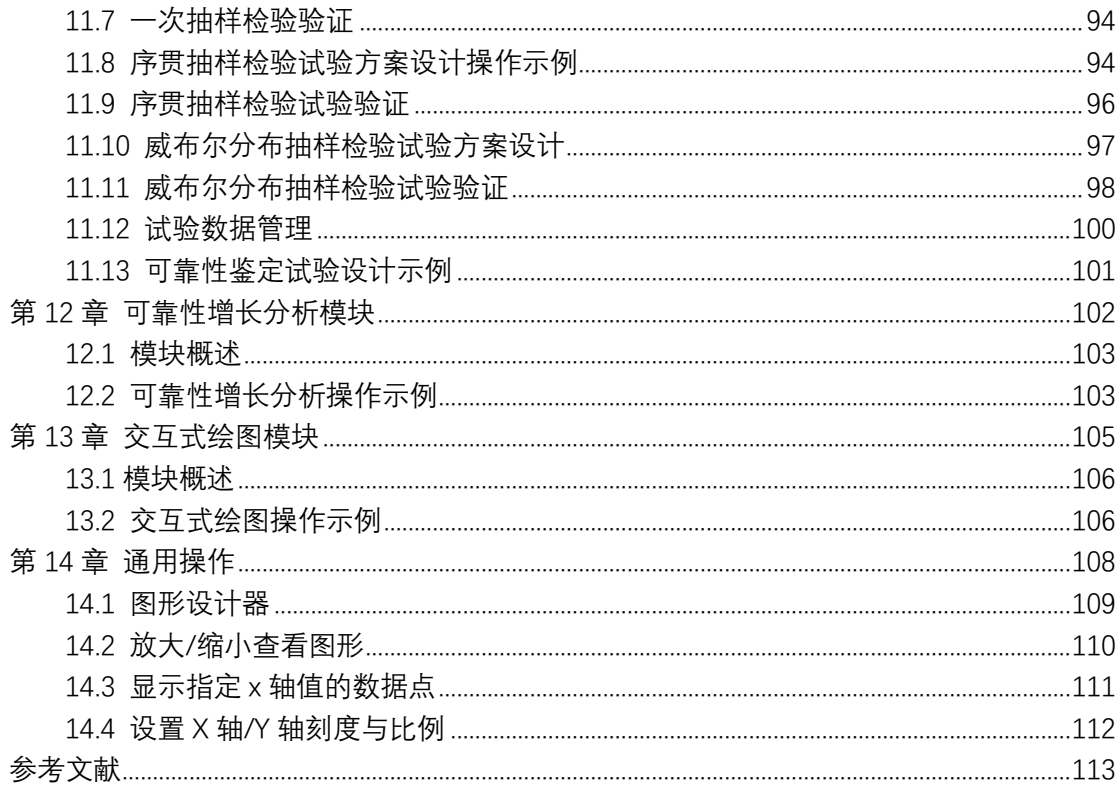

# **第 1 章 了解 PosWeibull**

<span id="page-6-0"></span>威布尔分析软件 PosWeibull 是一套交互式数据可视化分析、预测及质量与可靠性改进 系统,是由广州宝顺信息科技有限公司研发的软件。PosWeibull 为企业提供一套全面一流的, 面向质量与可靠性领域的数据统计、数据可视化分析、预测分析和质量与可靠性改进、提升 工具,帮助企业和研究机构快速找出趋势与发展规律、深度挖掘与发现数据价值、共享数据 发现成果与问题,预测未来发展趋势,实现数据驱动决策,达到科学、精准、经济实施管理 决策的目标。

本章包括如下内容:

- ⚫ 格式及规范说明
- 学习资源, 如:
	- ✓ 案例
	- ✓ 样本数据
	- ✓ 术语

## <span id="page-7-0"></span>1.1 格式及规范说明

功能模块——使用{ }与加粗字体标识,如可靠性预计模块,标识为**{可靠性预计}。**

按钮、菜单——使用带【】符号标识,并加粗字体,如按钮【**创建新项目**】。

右键菜单——使用**' '**符号标识,并加粗字体,如右键菜单**'重命名'**。

注释、说明性文字——使用斜体字标识,且红色标识,如:"注*意: 直接打开项目即可*"。

案例数据——**加粗黑体标识。**

变量——斜体加粗,如 **<sup>V</sup>。**

输入文字——加粗,如录入**柴油发电机风扇故障数据。**

## <span id="page-8-0"></span>1.2 学习资源

PosWeibull 提供了帮助手册进行学习,同时提供以下学习资源:

、帮助手册

- 、案例 demo 学习,案例 demo 数据放在安装目录的 demo 文件夹下。
- 、样本数据
- 、质量与可靠性术语

### <span id="page-9-0"></span>1.3 术语及缩略词

- 【1】可靠性——产品在规定的条件下和规定的时间区间内完成规定功能的能力。
- 【2】故障——产品不能执行规定功能的状态。
- 【3】可靠度 R——产品在规定条件下和规定的时间区间(t1,t2)内完成规定功能的概率。
- 【4】平均故障间隔时间 MTBF——故障间隔时间的期望。
- 【5】AIC——赤池信息准则/系数
- 【6】PDF——概率密度函数
- 【7】CDF——累积概率分布函数
- 【8】BIC——贝叶斯信息准则/系数
- 【9】MAPE——平均绝对百分比误差
- 【10】MSE——均方误差

### <span id="page-9-1"></span>1.4 技术支持

PosWeibull 软件的技术支持由广州宝顺信息科技有限公司的具有丰富数据统计分析、可靠 性工程技术经验的团队负责。 技术服务电话热线:020-89855283 Email: [support@baoshunkj.com](mailto:support@baoshunkj.com) 官网 [www.baoshunkj.cn](http://www.baoshunkj.cn/) 微信公众号:广州宝顺

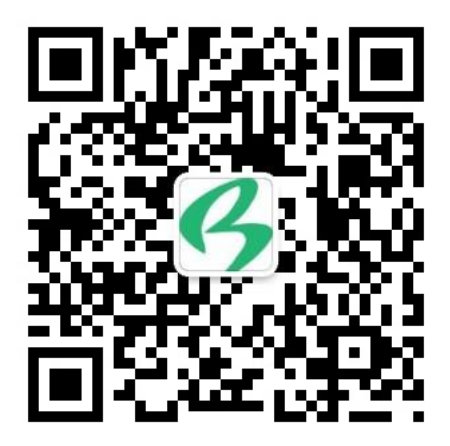

扫码可关注微信公众号

# **第 2 章 数据表**

<span id="page-10-0"></span>PosWeibull 软件对**{数据表}**模块的约定如下:

(1)使用 PosWeibull 软件时,一般操作顺序是:在**{数据表}**录入数据—>选择分析方向 (如**分布分析、寿命分析**等)—>设置所需分析的数据内容—>查看分析结果,并输出分析 结果。所以,在使用 PosWeibull 软件的第一步工作需要在**{数据表}**模块录入数据。

(2)PosWeibull 软件提供具有良好交互功能的数据录入功能,可以手工录入数据,也 可以通过拷贝粘贴方式,将 excel 等格式文件数据以粘贴方式录入到数据表。

使用**{数据表}**模块,可以执行如下的操作:

- 新建数据表
- ⚫ 录入数据
- 拷贝粘贴数据, 拷贝粘贴 Excel 数据等
- ⚫ 设置数据类型
- ⚫ 设置列名和属性
- ⚫ 打开历史数据表
- ⚫ 重命名数据表名称

### <span id="page-11-0"></span>2.1 模块概述

**{数据表}**模块主要的功能包括新建表、打开、保存、另存为、添加列、删除列、列属性 编辑、添加行、删除行,以及录入数据、拷贝粘贴数据、删除数据表、设置数据类型、重命 名数据表。

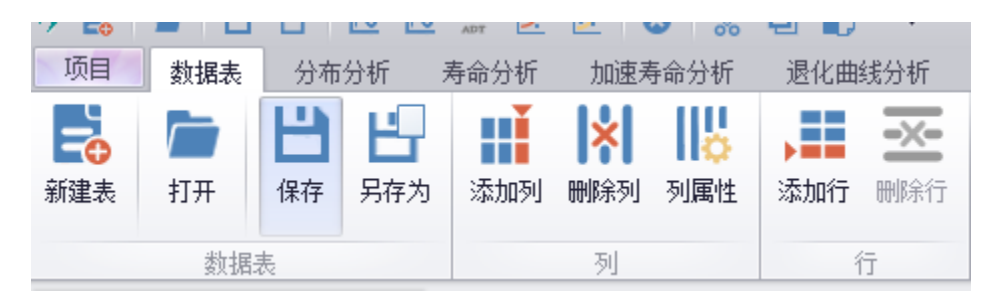

图 2-1 模块菜单

#### <span id="page-11-1"></span>2.2 数据类型

PosWeibull 软件支持录入的数据类型包括:

- 数值型, 默认输入的数据类型为数值型, 如 1.68。
- 整数型, 数量、样本个数等数据建议选择整数型, 如 1, 2, 3。
- 文本型, 用于描述性的数据, 例如故障/删失, 阶段等数据。

### <span id="page-11-2"></span>2.3 数据表模板

PosWeibull 软件提供了多种数据表模板,在新建表时,可根据需要选择合适的模板创建 数据表。

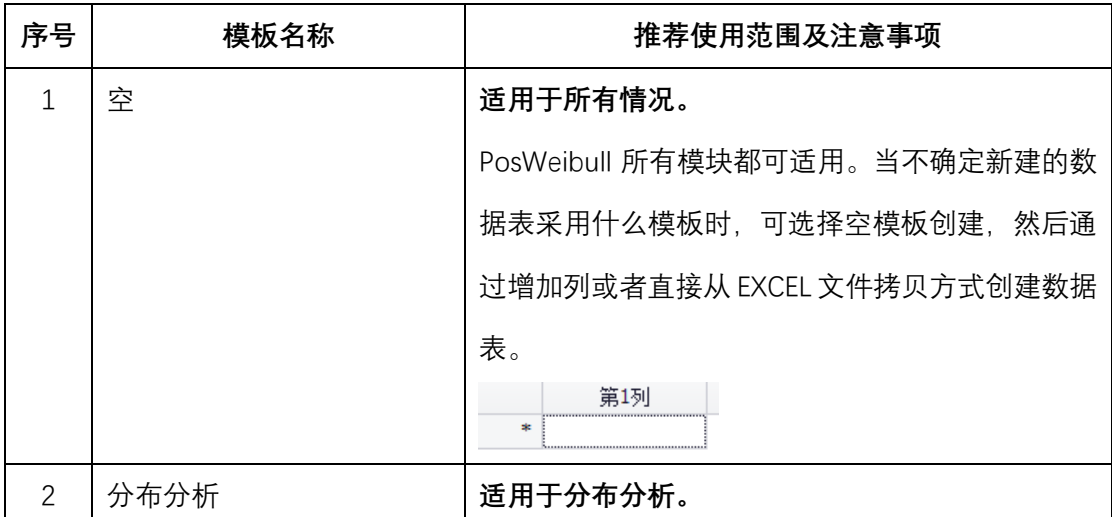

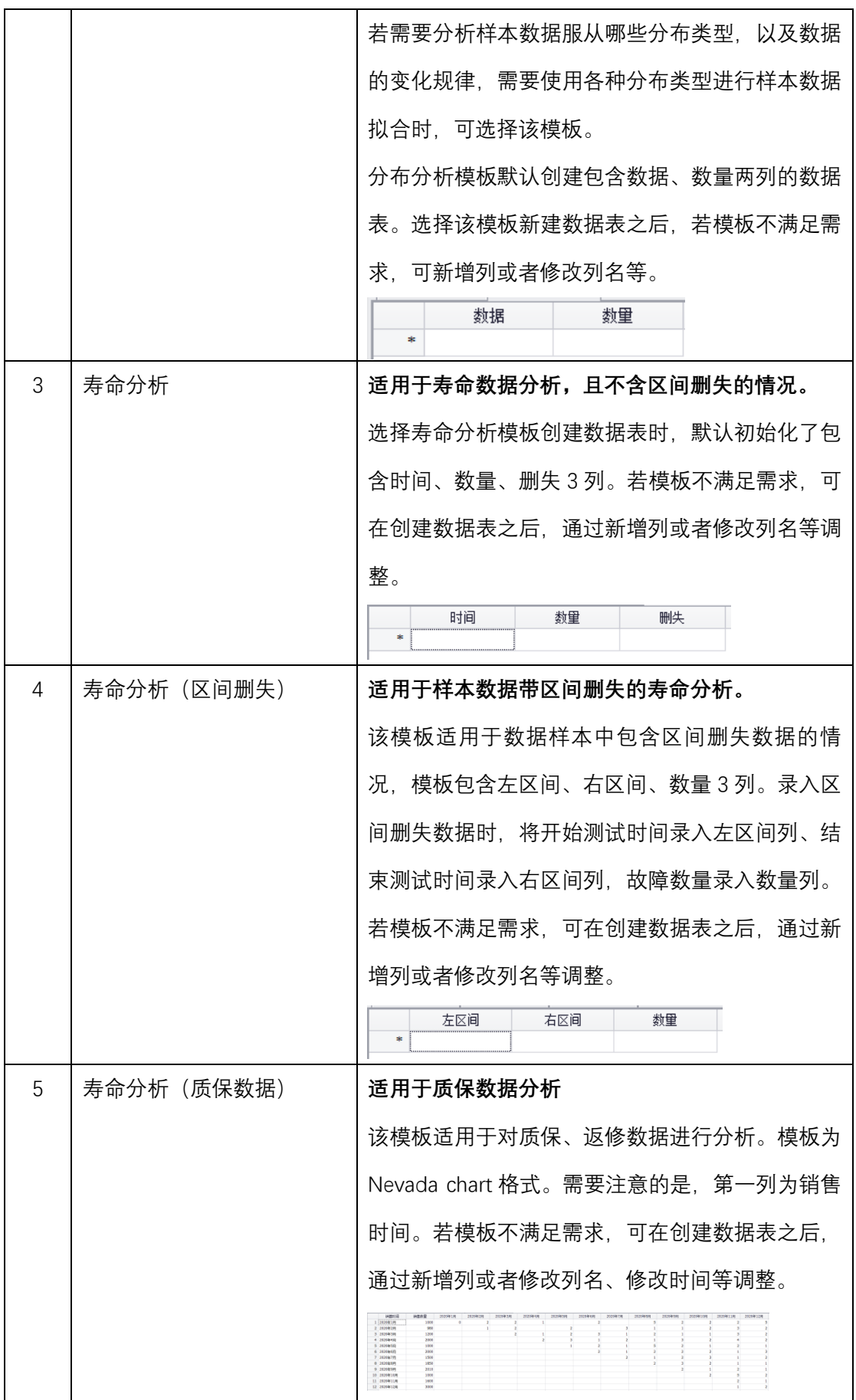

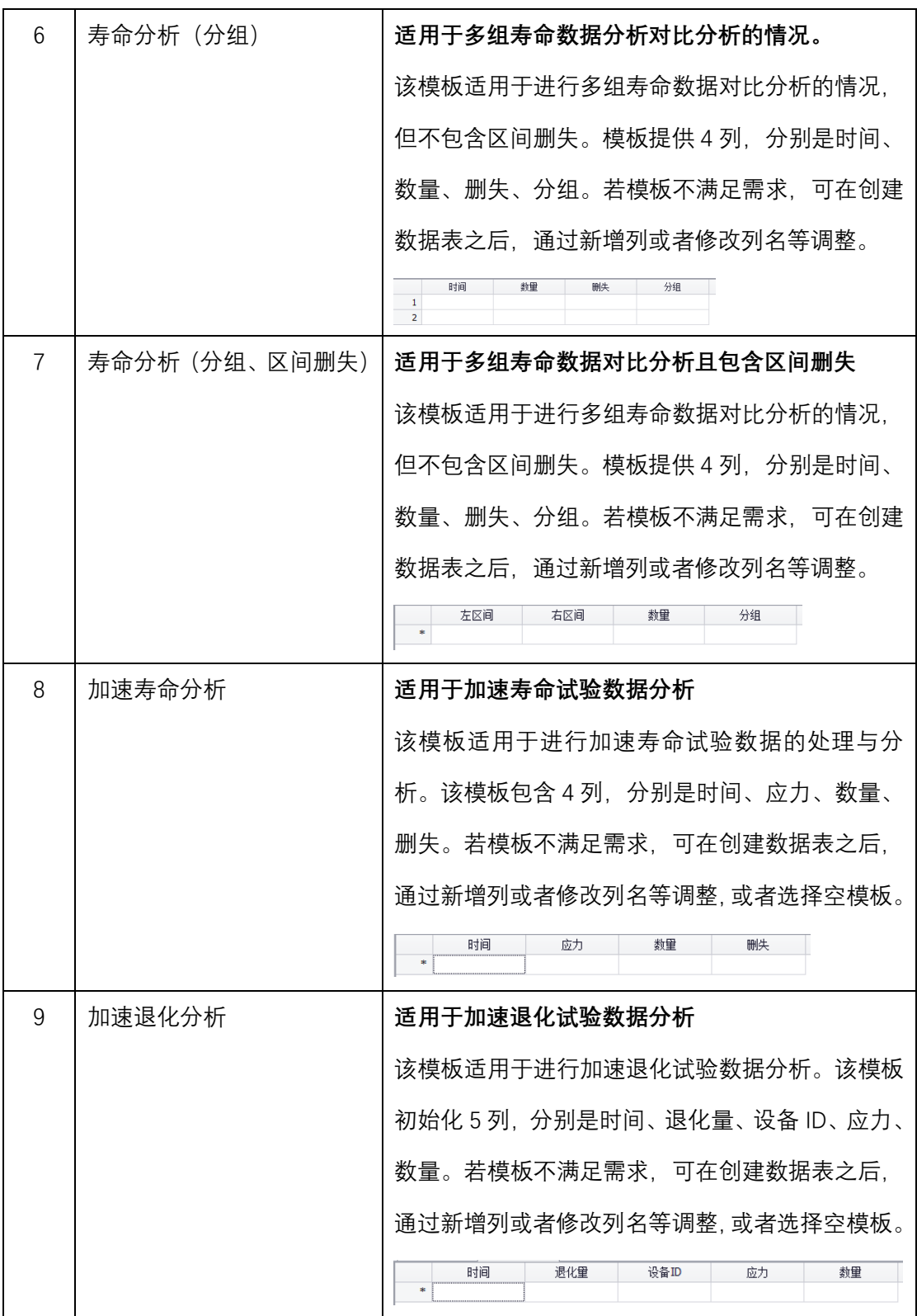

## <span id="page-13-0"></span>2.4 数据表操作

**新建表**——新建数据表。可选择模板创建数据表,软件提供寿命分析、寿命分析(区间

删失)、寿命分析(质保数据)、寿命分析(分组)、寿命分析(分组、区间删失)、加速寿命 分析、加速退化分析等类型的数据表模板。若不确定创建什么类型的数据表,可选择空模板。

**复制**——在数据表中选择需要复制的数据,按 **Ctrl+C** 即可复制,或者选中后点右键选 择复制。

**粘贴**——在数据表需要粘贴的数据的位置,按 **Ctrl+V** 即可完成粘贴,或者选择粘贴位 置后,右键选择粘贴。

**列属性编辑**——双击列头部或者选中列然后选择右键菜单**'列属性'**,在弹出窗口即可进 行列属性编辑。

**插入列**——在数据表选择适当位置,点击**【添加列】**按钮即可插入列。或者右键选择**'添 加列'**或者**'插入列'**,均可实现插入列。

**添加行**——在数据表选择适当位置,点击**【添加行】**按钮即可添加一行。

**忽略行**——在分析时,若不希望某行参与计算,可在数据表中,选中该行后,右键选择 **'忽略行'**即可。

**取消忽略行**——若需要取消忽略行,选择忽略的行后,右键选择**'取消忽略行'**即可。

**取消忽略全部**——若希望取消全部忽略的行,在数据表右键选择**'取消忽略全部'**。

**升序排列**——在数据表选择一列(点击表头选择),然后右键选择**'升序排列'**即可。

**降序排列**——在数据表选择一列(点击表头选择),然后右键选择**'降序排列'**即可。

**选择相同的行**——当数据表数据较多时,若需要选择与某行的数值相同的行,需要在数 据表选择一行,然后右键菜单选择**'选择相同的行'**即可将与该行数值相同的行。

**撤销**——按快捷键 **Ctrl+Z** 可撤销上一步操作,或右键菜单选择**'撤销'**。

**重做**——按快捷键 **Ctrl+Y** 可重做操作,或右键菜单选择**'重做'**。

**全选/全不选/反选**——按快捷键 **Ctrl+A** 可全选,或者右键菜单选择**'全选'/'全不选'/'反 选'**。

**打开——可打开已保存的数据表文件,或打开其他用户分享的数据,实现数据的共享、** 分享。打开的文件格式为'\*.xlsx'。

**保存**——在创建/编辑数据表时,可点击菜单栏的**【保存**】按钮,保存数据表。保存的 数据表文件格式为'\*.xlsx'。若需要打开历史数据表,可通过菜单栏的**【打开】**按钮打开或者 直接从数据表记录打开。

**另存为**——将数据表另存为不同的名称的文件。

#### <span id="page-15-0"></span>2.5 数据表操作示例

假定需要录入柴油发电机风扇故障数据。操作如下:

**步骤 1:**点击**【新建表】**图标,新建一个数据表,模板选择**'空'**。

**步骤 2:**在左边窗口的目录列,找到新建的数据表,右键选择**'重命名',**输入**柴油发电 机风扇故障数据**。

**步骤 3:**点击工具栏上的**【添加列】,**分别添加 3 列。

**步骤 4**:选中第 1 列,然后点击工具栏上方的**【列属性】**,输入列名**运行时间(小时),** 数据类型选择**数值型。**也可通过右键点击列然后右键菜单完成列属性更改。使用同样的操作, 分别设置第 2 列的列名为故障状态,数据类型选择**文本型,**设置第 3 列的列名为**数量,**数据 类型选择**数值型。**

**步骤 5:**分别在各列录入数据即可。

注: 录入数据时, 除了逐个录入数据外, 可在设置好列名之后, 直接整体拷贝 Excel 文 件的数据,然后直接粘贴到数据表。

拷贝 Excel 文件数据的操作示例是:

**步骤 1:**打开 PosWeibull 软件安装目录下(demo 文件夹),系统的案例数据,打开"**柴 油发电机风扇故障数据.xlsx**",选中除了表头外的所有数据,复制。

**步骤 2:**在 PosWeibull 软件新建的数据表,按下 Ctrl+V 或者右键菜单选择'**粘贴**'。

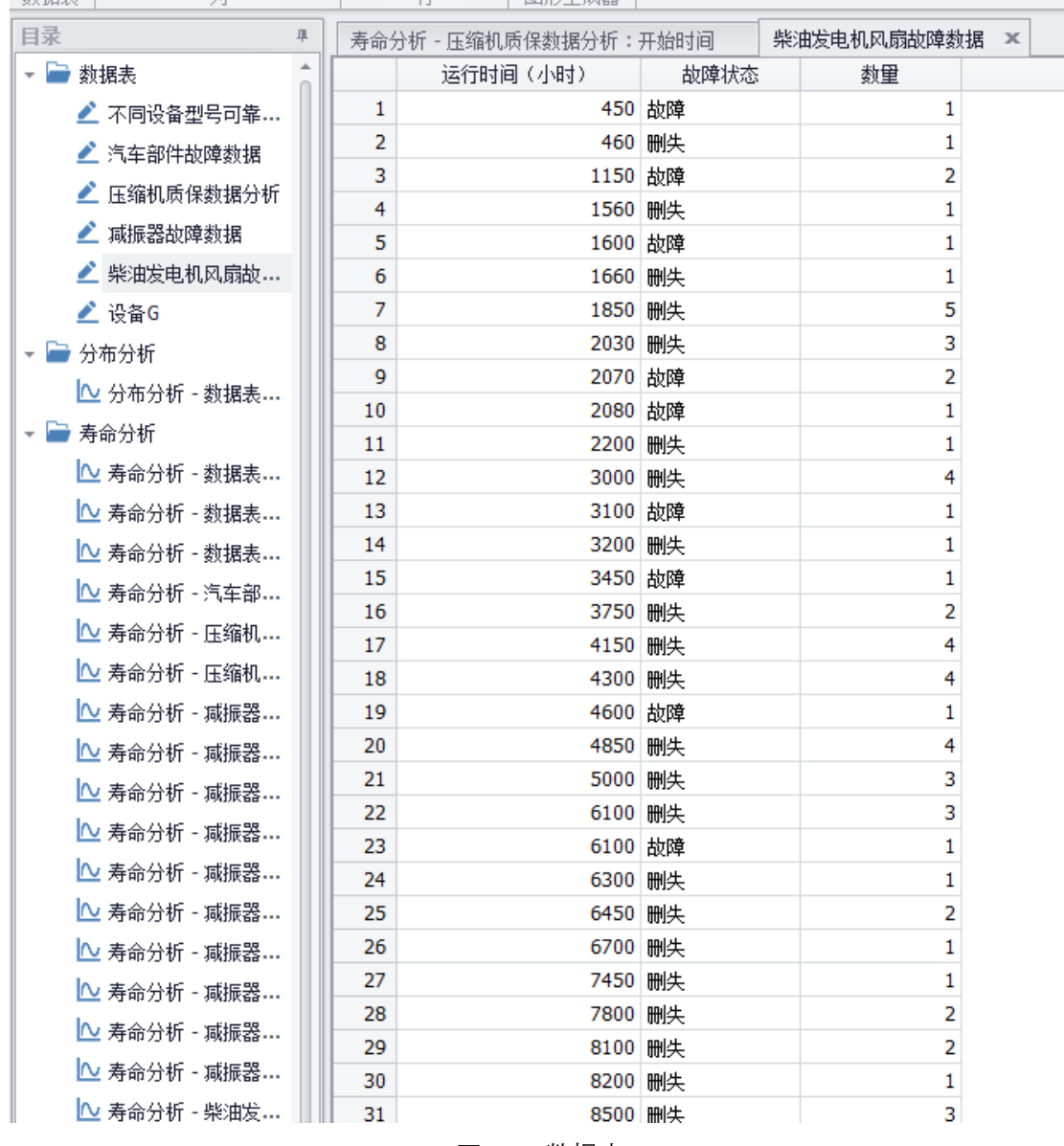

#### 图 2-2 数据表

### <span id="page-16-0"></span>2.6 注意事项

- 建立数据表时, 若点击上方的【保存】按钮进行了数据表保存, 都可以从左边的数 据表列表中找到,并可直接双击打开。若只是在关闭数据表时,弹出窗口保存数据 表,此时左边的数据表列表时没有记录的。需要打开数据表可通过点击**【打开】**按 钮,找到保存的文件打开即可。
- 支持常规的快捷键操作,包括复制、粘贴、删除、重命名

# **第 3 章 分布分析**

<span id="page-17-0"></span>PosWeibull 软件的**{分布分析}**模块可对输入的数据进行分布拟合分析、数据统计分析。 通过分布分析模块,使用直方图、CDF 图、正态分位数图、拟合分位数图、诊断图等方式, 帮助掌握、确定数据服从的分布类型,以便进行更深入的专业分析。PosWeibull 软件的**{分 布分析}**模块可进行指数、威布尔、正态分布、对数正态分布、Logistic 分布、两正态混合、 三正态混合、威布尔混合等分布分析。

使用**{分布分析}**模块,可以执行如下的操作:

- 基本统计量分析, 如分位数、基本统计量等。
- ⚫ 直方图、CDF 图、正态分位数图、分位数箱图等统计图分析。
- ⚫ 分布拟合分析,包括不同分布的拟合分析,分布比较、诊断图、拟合分位数、拟合 优度检验、拟合数据的 CDF 图、PDF 图等分析。
- ⚫ 分析结果的保存输出。

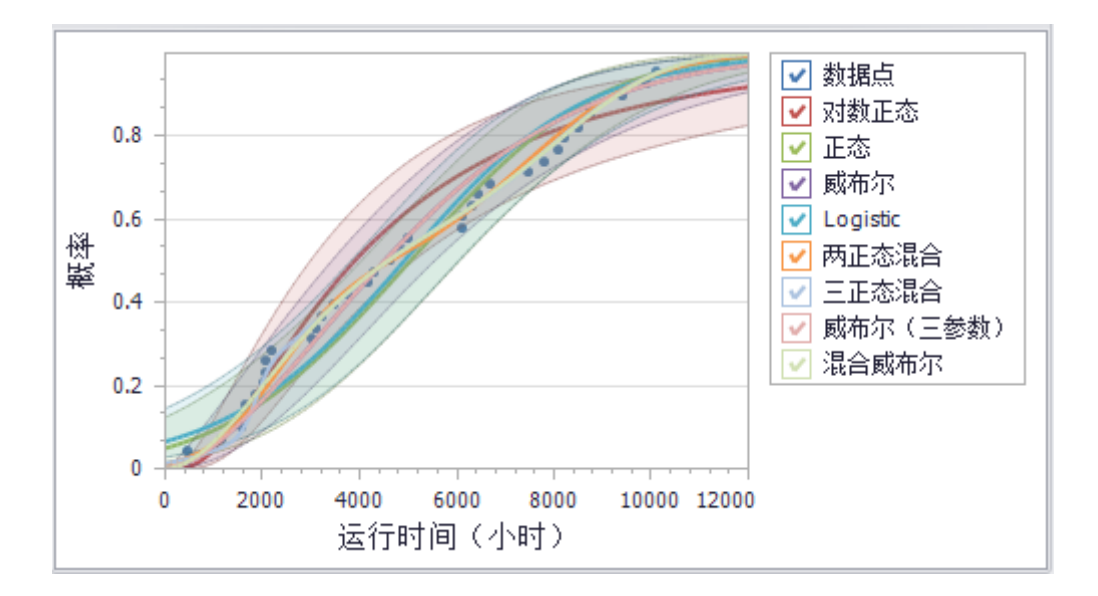

### <span id="page-18-0"></span>3.1 模块概述

数据表录入数据之后,只需要选择所需分析的数据内容,软件交互式、可视化方式完成 您所需进行的分布分析,在一个界面显示所有分析结果。

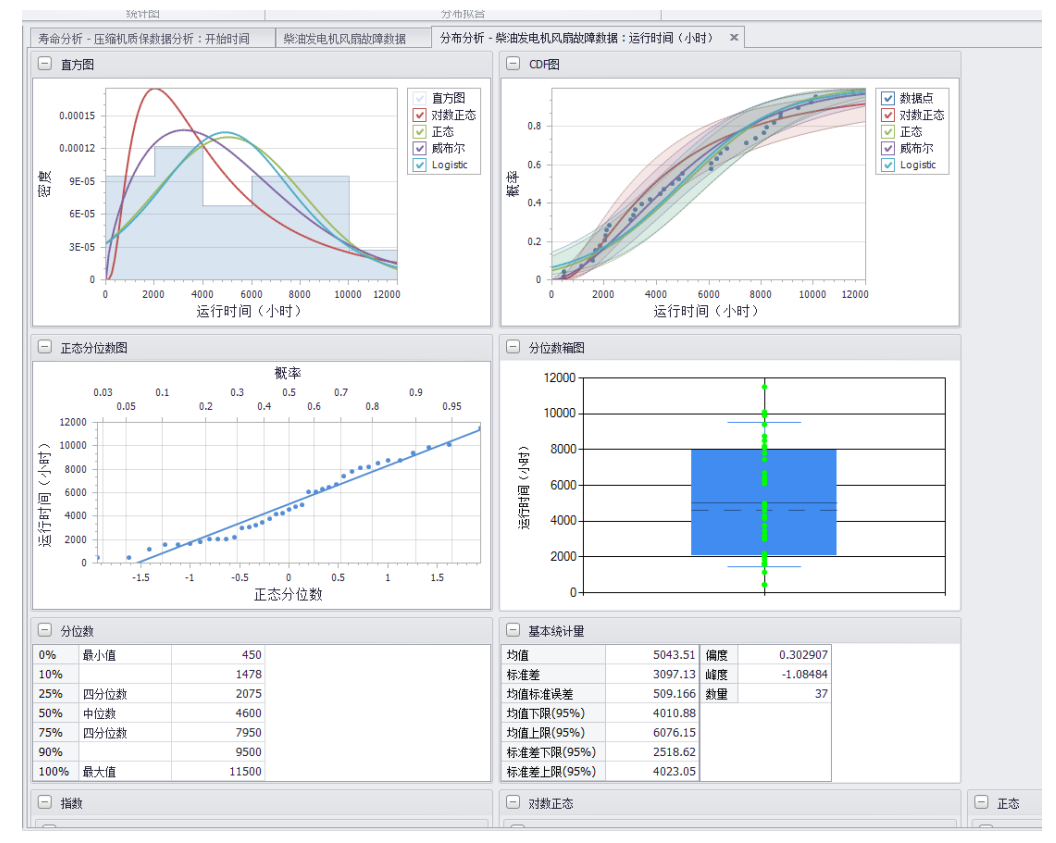

图 3-1 分布分析概述

#### <span id="page-18-1"></span>3.2 分布类型

PosWeibull 软件的**{分布分析}**模块提供指数、威布尔、正态分布、对数正态分布、Logistic 分布、两正态混合、三正态混合、威布尔混合等分布类型的分布分析功能。

**指数分布**——指数分布是可靠性工程中常用的分布形式,例如用于电子元件的失效建模 等。从数学上讲,它是简单的分布类型,很多时候都可能使用它。事实上,指数分布属于威 布尔分布的一种特例, 即形状参数β为1时。指数分布用于表征具有恒定故障率(或不随时 间或磨损而退化的产品),也称为无记忆性。

指数分布的概率密度函数 PDF 公式如下:

$$
f(t) = \lambda e^{-\lambda t}, t \ge 0, \lambda > 0
$$

**威布尔分布**——威布尔分布是可靠性工程中应用最广泛的寿命分布之一。机械设备等可

靠性建模一般使用威布尔分布建立。威布尔分布它是一种多用途分布,可以根据形状参数的 值来呈现其他类型分布的特征。比如上述的指数分布。

威布尔分布的概率密度函数 PDF 公式如下:

$$
f(t) = \frac{\beta}{\eta} \left( \frac{t}{\eta} \right)^{\beta - 1} e^{-\left( \frac{t}{\eta} \right)^{\beta}}, t \ge 0, \beta > 0, \eta > 0
$$

**正态分布——**正态分布,也称为高斯分布,是应用最广泛的通用分布。正是由于这个原 因,它在包括可靠性和生存性数据分析中广泛应用。有一些人认为正态分布不适合寿命分布 数据建模,因为分布的左极限延伸到负无穷大。这可能会导致建模失败。但是,前提是所讨 论的分布具有相对较高的平均值和相对较小的标准差,此时,负失效时间的问题则可忽略。 正态分布已经被证明对消耗品的寿命数据建模是有用的,例如打印机碳粉盒。

正态分布的概率密度函数 PDF 公式如下:

$$
f(t) = \frac{1}{\sigma\sqrt{2\pi}}e^{-\frac{1}{2}(\frac{t-u}{\sigma})^2}, t \ge 0, \sigma > 0
$$

**Logistic 分布——**logistic 分布应用于增长模型,并用于一种称为 logistic 回归。它在寿 命数据建模中也有应用。logistic 分布的形状与正态分布非常相似。有人认为 logistic 分布不 适合寿命数据建模,因为分布的左侧限制扩展到负无穷大。可以想象,这可能会导致模拟失 效时间为负时间。但是,前提是所讨论的分布具有相对较高的平均值和相对较小的位置参数, 此时,失效时间为负则可解决。

Losgistic 分布的概率密度函数 PDF 计算公式如下:

$$
f(t) = \frac{e^z}{\sigma(1 + e^z)^2}, z = \frac{t - u}{\sigma}
$$

**拟合优度检验——**拟合优度检验是将采集的数据从小到大排列,得出经验累积分布 (CDF),并与目标分布的理论累积分布(CDF)进行比较,得出 AD\*统计量,这个统计量越小, 数据的分布就越接近目标分布,统计量越大则数据服从目标分布的可能性就越小(寻找最大 距离,D 法,即两个分布的距离/差异)。判断准则:需要通过 p 值判断。具体的判断就是根 据 AD\*统计量的分布计算出 p 值, 如果 p 值大于 0.05, 则数据服从目标分布, 如果 p 值小 干 0.05. 则数据不服从目标分布。

#### <span id="page-19-0"></span>3.3 图表操作

PosWeibull 软件的{分布分析}模块提供了统计类、分布拟合类两大类图表。其中, 统计 类提供了直方图、CDF 图、正态分位数图、分位数箱图;分布拟合类提供了诊断图、拟合分 <span id="page-20-0"></span>位数图、拟合 CDF 图、拟合 PDF 图。

#### **3.3.1 直方图**

直方图,又称质量分布图,是一种统计报告图,一般用横轴表示数据类型,纵轴表示分 布情况。直方图可以直观地显示数据分布。

PosWeibull 软件的**{分布分析}**模块默认会显示统计类的直方图选项。

**显示百分比**——在直方图点击右键,选择'**显示百分比'**。

**显示数量**——在直方图点击右键,选择'**显示数量'**。

**设置 X 轴刻度**——在直方图点击右键,选择**'设置 X 轴刻度',**弹出窗口输入刻度值。

**设置 Y 轴刻度**——在直方图点击右键,选择**'设置 Y 轴刻度',**弹出窗口输入刻度值。

**X 轴滚动缩放**——在直方图点击右键,选择**'X 轴滚动缩放',**然后滚动鼠标滚轮即可进 行放大缩小**。**需要注意的是,要选择分布类型后,才可进行操作。

**Y 轴滚动缩放**——在直方图点击右键,选择**'Y 轴滚动缩放',**然后滚动鼠标滚轮即可进 行放大缩小**。**需要注意的是,要选择分布类型后,才可进行操作。

**复制图表**——在直方图点击右键,选择**'复制图表',**然后可以在 word 或者其他文件编 辑器中粘贴该图表。

**图表设计器——**在直方图点击右键,选择**'图表设计器',**可参见 15 章进行图表设计。如 修改坐标名称、颜色等操作。

#### <span id="page-20-1"></span>**3.3.2 CDF 图**

CDF 图,即累积分布函数(Cumulative Distribution Function)图,又叫分布函数图。描述 的是随机变量 X 的概率分布情况。

**设置 X 轴刻度**——在直方图点击右键,选择**'设置 X 轴刻度',**弹出窗口输入刻度值。

**设置 Y 轴刻度**——在直方图点击右键,选择**'设置 Y 轴刻度',**弹出窗口输入刻度值。

**X 轴滚动缩放**——在直方图点击右键,选择**'X 轴滚动缩放',**然后滚动鼠标滚轮即可进 行放大缩小**。**需要注意的是,要选择分布类型后,才可进行操作。

**Y 轴滚动缩放**——在直方图点击右键,选择**'Y 轴滚动缩放',**然后滚动鼠标滚轮即可进 行放大缩小**。**需要注意的是,要选择分布类型后,才可进行操作。

**复制图表**——在直方图点击右键,选择**'复制图表',**然后可以在 word 或者其他文件编

15

辑器中粘贴该图表。

**图表设计器——**在直方图点击右键,选择**'图表设计器',**可参见 15 章进行图表设计。如 修改坐标名称、颜色等操作。

**自定义刻度值显示对应结果**——点击 CDF 图的红色原点,弹出 x、y 轴的输入框,可输 入 x 轴的值并回车后, 软件自动显示 y 轴计算结果并将红色点定位到对应位置; 反之, 输入 y 轴坐标值后并回车后,软件自动显示 x 轴计算结果。

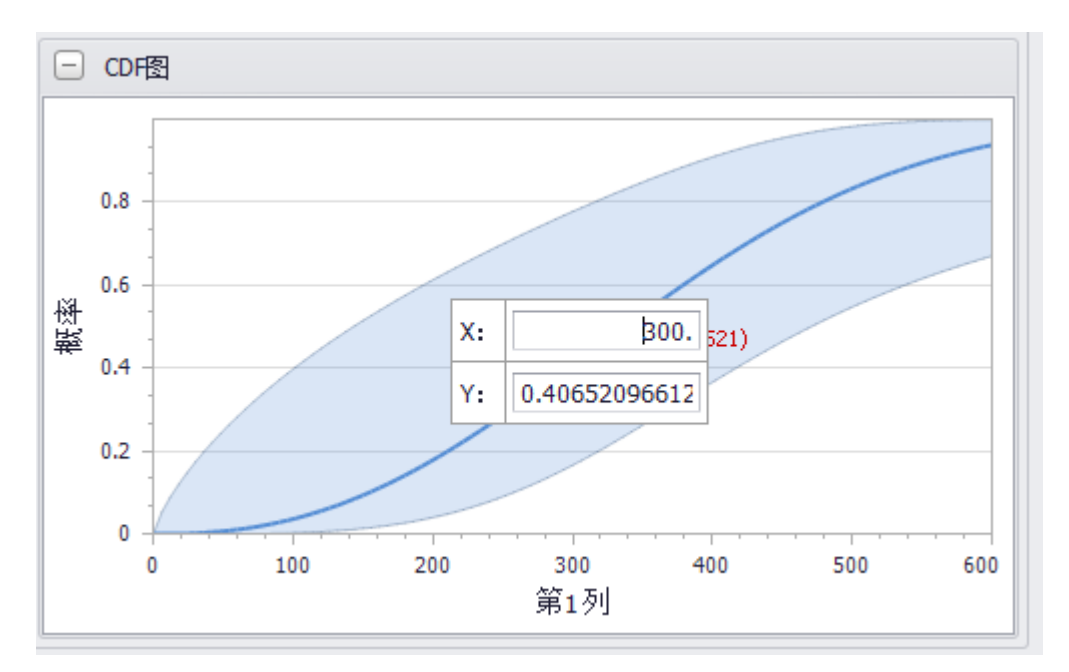

图 3-2 根据自定义 xy 轴刻度值反推、显示结果

#### <span id="page-21-0"></span>**3.3.3 正态分位数图**

正态分位数图也成为分位数-分位数图或者 Q-Q 图。使用正态分位数图可直观显示变 量呈正态分布的程度。若变量呈正态分布,正态分位数图近似一条对角直线。

正态分位数图通过把测试样本数据的分位数与已知分布相比较,从而来检验数据的分布 情况。Q-Q 图是一种散点图,对应于正态分布的 Q-Q 图,就是由标准正态分布的分位数为 横坐标,样本值为纵坐标的散点图。要利用 Q-Q 图鉴别样本数据是否近似于正态分布,只 需看 Q-Q 图上的点是否近似地在一条直线附近。若图形是一条对角直线说明是正态分布, 而且该直线的斜率为标准差,截距为均值。

用 Q-Q 图还可获得样本偏度和峰度的粗略信息。若 Q-Q 图形中有一段是直线,在两端 存在弧度,则可说明峰度的情况。若 Q-Q 图形是曲线图,说明不对称。如果 Q-Q 图是直 线,当该直线成 45 度角并穿过原点时,说明分布与给定的正态分布完全一样。如果是成 45 度角但不穿过原点,说明均值与给定的正态分布不同,如果是直线但不是 45 度角,说明均 值与方差都与给定的分布不同。如果 Q-Q 图中间部分是直线,但是右边在直线下面,左边 在直线上面,说明分布的峰度大于 3,反之说明峰度小于 3。

**设置 X 轴刻度**——在直方图点击右键,选择**'设置 X 轴刻度',**弹出窗口输入刻度值。

**设置 Y 轴刻度**——在直方图点击右键,选择**'设置 Y 轴刻度',**弹出窗口输入刻度值。

**X 轴滚动缩放**——在直方图点击右键,选择**'X 轴滚动缩放',**然后滚动鼠标滚轮即可进 行放大缩小**。**需要注意的是,要选择分布类型后,才可进行操作。

**Y 轴滚动缩放**——在直方图点击右键,选择**'Y 轴滚动缩放',**然后滚动鼠标滚轮即可进 行放大缩小**。**需要注意的是,要选择分布类型后,才可进行操作。

**复制图表**——在直方图点击右键,选择**'复制图表',**然后可以在 word 或者其他文件编 辑器中粘贴该图表。

**图表设计器——**在直方图点击右键,选择**'图表设计器',**可参见 15 章进行图表设计。如 修改坐标名称、颜色等操作。

#### <span id="page-22-0"></span>**3.3.4 分位数箱图**

利用分位数箱图(也称为分位数箱线图、盒图、箱线图)可以直观的探索数据特征。通 过分位数箱图,使用分位数箱图可评估并比较样本分布的形状、集中趋势和变异性,并找出 异常值。若分布是对称的,箱线图中的各个分位数彼此之间的距离大致相等。通过分位数箱 图可以大致查看分布是否对称。例如,通过分位数标记点是否聚集在某一侧。

**设置 X 轴刻度**——在直方图点击右键,选择**'设置 X 轴刻度',**弹出窗口输入刻度值。

**设置 Y 轴刻度**——在直方图点击右键,选择**'设置 Y 轴刻度',**弹出窗口输入刻度值。

**X 轴滚动缩放**——在直方图点击右键,选择**'X 轴滚动缩放',**然后滚动鼠标滚轮即可进 行放大缩小**。**需要注意的是,要选择分布类型后,才可进行操作。

**Y 轴滚动缩放**——在直方图点击右键,选择**'Y 轴滚动缩放',**然后滚动鼠标滚轮即可进 行放大缩小**。**需要注意的是,要选择分布类型后,才可进行操作。

**复制图表**——在直方图点击右键,选择**'复制图表',**然后可以在 word 或者其他文件编 辑器中粘贴该图表。

**图表设计器——**在直方图点击右键,选择**'图表设计器',**可参见 15 章进行图表设计。如

<span id="page-23-0"></span>修改坐标名称、颜色等操作。

#### **3.3.5 分位数**

PosWeibull 软件的**{分布分析}**模块提供了最小值(0%)、四分位数(25%、75%)、中位数 (50%)、最大值(100%)以及 10%分位、90%分为值。分位数含义是 10%的数据位于第 10 分 位数之下,90%的数据位于第 90 分位数之下。

**自定义设置分位数**——除了软件默认提供的分位数外,可在分位数表右键,选择**'设置** 分位数',输入分为数值,即可显示所需显示的分为数值。

| 分位数<br>$\overline{ }$ |      |       |  |  |  |  |  |  |  |  |
|-----------------------|------|-------|--|--|--|--|--|--|--|--|
| 0%                    | 最小值  | 450   |  |  |  |  |  |  |  |  |
| 10%                   |      | 1478  |  |  |  |  |  |  |  |  |
| 25%                   | 四分位数 | 2075  |  |  |  |  |  |  |  |  |
| 50%                   | 中位数  | 4600  |  |  |  |  |  |  |  |  |
| 75%                   | 四分位数 | 7950  |  |  |  |  |  |  |  |  |
| 90%                   |      | 9500  |  |  |  |  |  |  |  |  |
| 100%                  | 最大值  | 11500 |  |  |  |  |  |  |  |  |

图 3-3 分位数

### <span id="page-23-1"></span>**3.3.6 基本统计量**

**均值**——是数值总和除以数值个数所得的值。

**标准差**——也称均方差,是离差的最常用度量,即数据从均值扩散的程度。标准差越大, 数据越分散。通常使用 s 用于表示样本的标准差。

$$
s=\sqrt{s^2}
$$

$$
s^{2} = \sum_{i=1}^{N} \frac{(y_{i} - \bar{y})^{2}}{N - 1}
$$

**均值标准误差**——均值的标准误差,可以用来评估均值分布的标准差。

**偏度——**用于表征测量值偏离或对称程度。也称为偏态、偏态系数,是统计数据分布偏 斜方向和程度的度量,是统计数据分布非对称程度的数字特征。

$$
\sum w_i z_i^3 \frac{N}{(N-1)(N-2)}, z_i = \frac{x_i - \bar{x}}{s}, wi \, \nexists \, \overline{R} \boxtimes \overline{R}, \quad \text{and} \quad \overline{R} \, \text{and} \quad \overline{R} \, \text{and} \quad \
$$

**峰度**——与偏度类似,是描述总体中数据分布形态陡缓程度的统计量。这个统计量需要 与正态分布相比较,峰度为 0 表示该总体数据分布与正态分布的陡缓程度相同;峰度大于 0 表示该总体数据分布与正态分布相比较为陡峭,为尖顶峰;峰度小于 0 表示该总体数据分布 与正态分布相比较为平坦,为平顶峰。峰度的绝对值数值越大表示其分布形态的陡缓程度与 正态分布的差异程度越大。

峰度值基于均值的四阶矩计算计算公式如下(wi 为权重系数, 默认为 1):

$$
\frac{n(n+1)}{(n-1)(n-2)(n-3)}\sum_{i=1}^{n}wi\left(\frac{x_i-\bar{x}}{s}\right)^4-\frac{3(n-1)^2}{(n-2)(n-3)}
$$

### <span id="page-24-0"></span>**3.3.7 拟合分位数**

拟合分位数的含义与分位数一致,区别在于拟合分位数是以拟合分布的数值进行计算。

**自定义设置分位数**——除了软件默认提供的分位数外,可在分位数表右键,选择**'设置 分位数'**,输入分为数值,即可显示所需显示的分为数值。

#### <span id="page-24-1"></span>3.4 分布分析操作示例

假设需要进行柴油发电机风扇故障数据。

**步骤 1:**在左边的目录列表选择"**柴油发电机风扇故障数据**"数据表,双击打开。若没有 该数据表,可按照 2.5 节录入柴油发电机风扇故障数据。

**步骤 2:**点击菜单栏上方的**{分布分析}**模块进入分布分析模块,然后点击【分布分析】 菜单。

**步骤 3:**弹出的分布分析界面中,选中**运行时间(小时),**点击**->,**添加到\***要分析的列 /数据。**然后点击**确定。**

**注意:标记\*符号的内容属于必须输入的字段。**

**步骤 4:**点击菜单栏的**分布类型,**选择**威布尔分布。**

**步骤 5:**分别点击上方的分位数、直方图、诊断图、参数估计结果等图标,查看/切换不 同的分析结果。

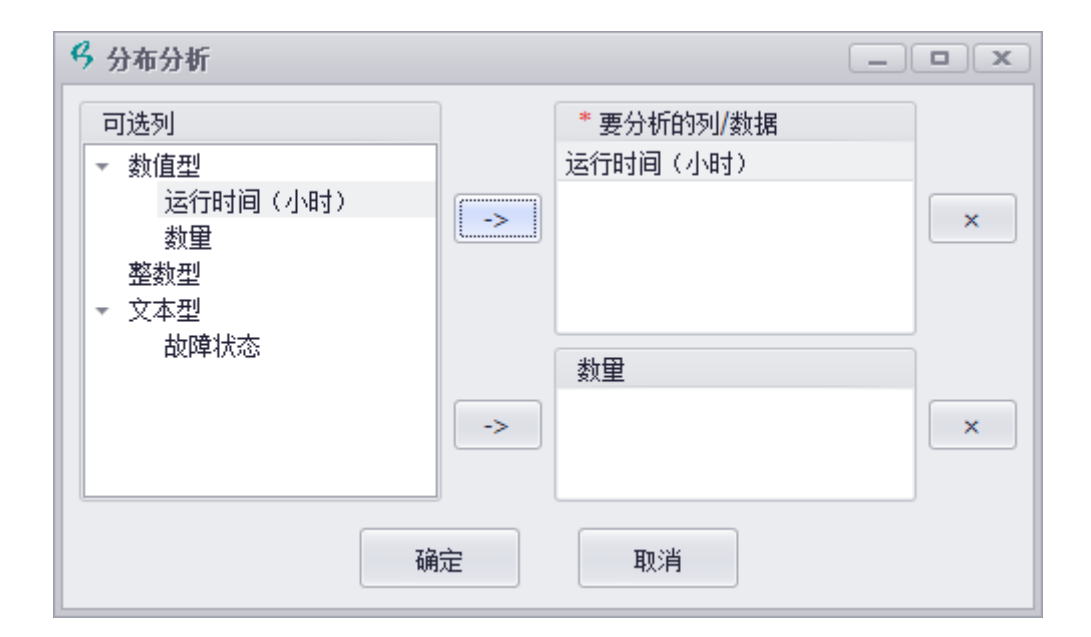

图 3-4 设置分布分析

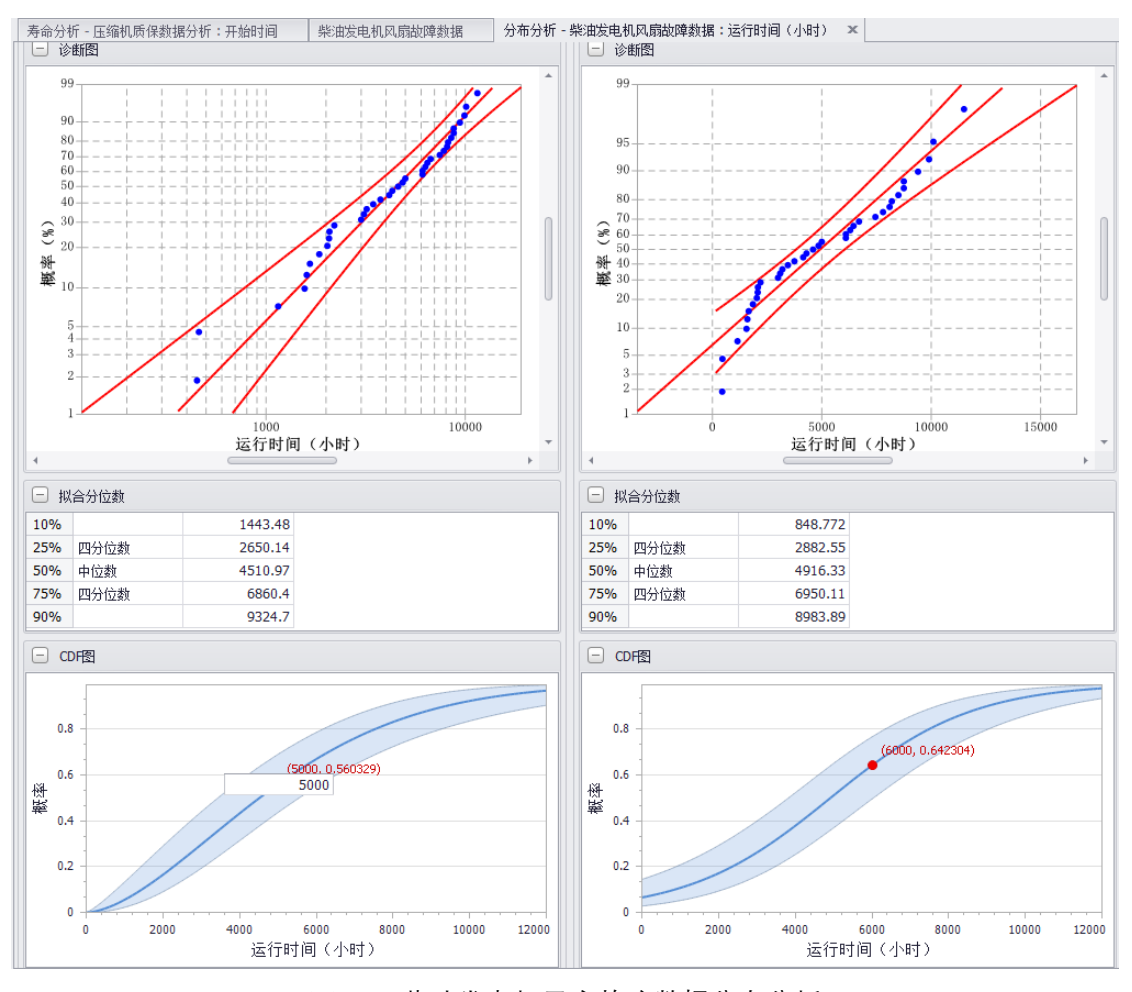

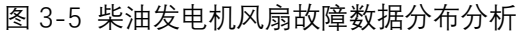

放置鼠标在图形界面上,可显示当前位置的图形/曲线结果。也可根据交互输入的 x 轴/ 横坐标位置参数,精确显示 x 轴/横坐标参数对应的点及 y 轴值。

#### **查看指定 x 轴刻度的点操作示例:**

**步骤 1:**放置鼠标到图形界面,红色的点变大时,点击鼠标左键,此时自动显示一个输 入框。

**步骤 2:**在输入框输入 x 轴值,图形自动根据输入的 x 轴值,在图形中显示相应位置的 点及 x、y 值。

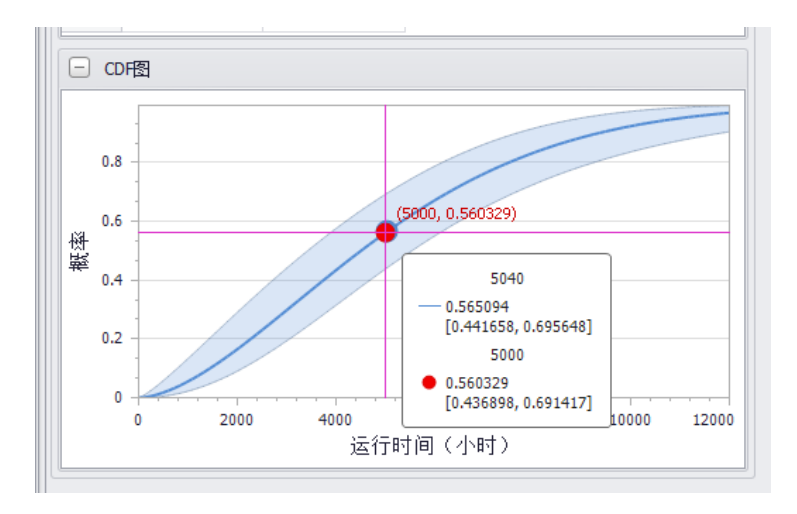

图 3-6 刻度刻画及显示

### <span id="page-26-0"></span>3.5 分布比较操作示例

假设需要进行柴油发电机风扇故障数据的分布比较。操作如下:

**步骤 1:**在左边的目录列表选择"**柴油发电机风扇故障数据**"数据表,双击打开。若没有 该数据表,可按照 2.5 节录入柴油发电机风扇故障数据。

**步骤 2:**点击菜单栏上方的**{分布分析}**模块进入分布分析模块,然后点击【分布分析】 菜单。

**步骤 3:**弹出的分布分析界面中,选中**运行时间(小时),**点击**->,**添加到**要分析的列/ 数据。**然后点击**确定。**

**步骤 4:**点击**【分布类型】**下拉菜单,选择**威布尔分布、Logistic 分布**。

**步骤 5:**点击菜单栏的【分布比较】菜单,即可显示威布尔分布、Logistic 分布的比较 结果。

| 分布比较<br>$ - $   |                |          |         |            |          |             |                         |         |         |         |         |  |
|-----------------|----------------|----------|---------|------------|----------|-------------|-------------------------|---------|---------|---------|---------|--|
| 分布              | 参数数目           | -2*对数似然  | AICC    | <b>BIC</b> |          | 相关系数        |                         | 均值      | 标准差     | 中位数     |         |  |
| 威布尔             | 2              | 693.61   | 697.963 | 700.832    |          | 0.987399    |                         | 5034.07 | 3126.36 | 4510.97 |         |  |
| Logistic        | $\overline{2}$ | 702.005  | 706.358 | 709.227    | 0.969498 |             |                         | 4916.33 | 3357.75 | 4916.33 |         |  |
| □ 威布尔<br>□ 参数估计 |                |          |         |            |          | $\Box$      | $\Box$ Logistic<br>参数估计 |         |         |         |         |  |
| 参数              | 估计值            | 标准误差     | 95%置信下限 | 95%罟信上限    |          | 参数          | 估计值                     |         | 标准误差    | 95%罟信下限 | 95%置信上限 |  |
| 形状β             | 1.65329        | 0.222783 | 1.21664 | 2.08994    |          | 位置µ         |                         | 4916.33 | 546.53  | 3845.15 | 5987.51 |  |
| 尺度n             | 5630.5         | 588.926  | 4476.23 | 6784.78    |          | 尺度の         |                         | 1851.23 | 245.144 | 1370.75 | 2331.7  |  |
| 准则              |                |          |         |            |          | 准则          |                         |         |         |         |         |  |
| -2 对数似然         |                | 693.61   |         |            |          | -2 对数似然     |                         |         | 702.005 |         |         |  |
| AICc            |                | 697.963  |         |            |          | <b>AICc</b> |                         |         | 706.358 |         |         |  |
| <b>BIC</b>      |                | 700.832  |         |            |          | <b>BIC</b>  |                         |         | 709.227 |         |         |  |

图 3-7 分布比较

## <span id="page-27-0"></span>3.6 分布分析输出内容

**{分布分析}**模块包含的分析内容及可输出的内容包括:

- 直方图
- ⚫ CDF 图
- ⚫ 正态分位数图
- ⚫ 分位数箱线图
- 分位数 (0%、10%、25%、50%、75%、90%、100%)
- ⚫ 基本统计量(均值、标准差、均值标准误差、均值 95%上下限、标准差 95%上下限 等)
- ⚫ 分布比较(对数似然、AICc、BIC、相关系数、拟合参数比较等)
- ⚫ 参数估计
- ⚫ 精度判断准则(对数似然、AICc、BIC、相关系数等)
- 诊断图 (威布尔纸等)
- ⚫ 拟合分位数
- 拟合优度检验(SW 检验、CM 检验、KS 检验等)
- 拟合 CDF 图
- 拟合 PDF 图

# **第 4 章 寿命分析**

<span id="page-28-0"></span>PosWeibull 软件的**{寿命分析}**模块,可进行可靠性/生存性工程中常见的左删失、右删 失、区间删失、完全失效数据、批量删失数据、质保数据等不同类型数据的寿命分析。支持 指数分布、对数正态分布、正态分布、威布尔分布、Logistic 分布、极值分布、三参数威布 尔分布、三参数对数正态分布、三参数 Logistic 分布、混合分布等分布类型的寿命分析,支 持极大似然和最小二乘法(RRX/RRY)等方法。可输出可靠度、风险、早期失效分析等分析 结果。

使用**{寿命分析}**模块,可以执行如下的操作:

- ⚫ 寿命数据统计分析。
- ⚫ 早期失效分析。
- ⚫ 可靠度/寿命分析。
- ⚫ 不同故障模式下的可靠性对比分析。
- 混合分布的可靠性分析。
- ⚫ 固定参数的寿命分析。
- ⚫ 质保数据分析。

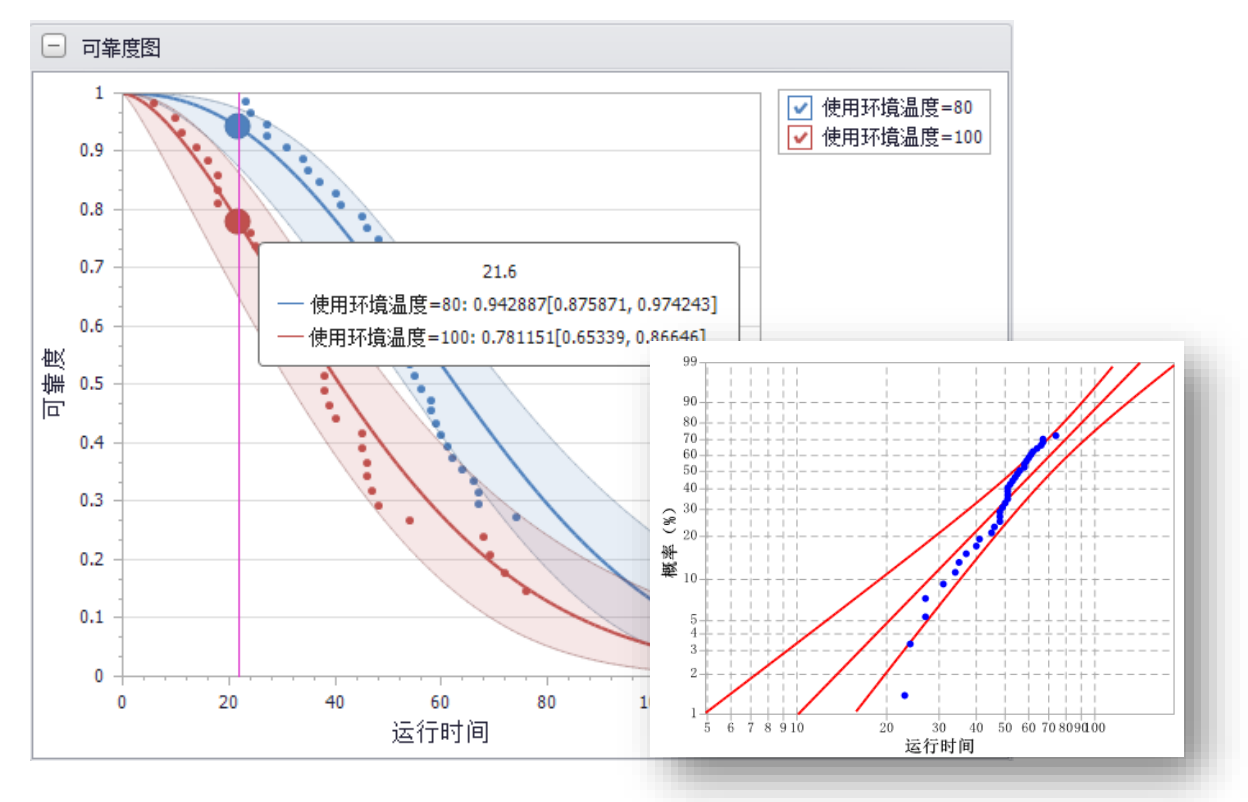

#### <span id="page-29-0"></span>4.1 模块概述

PosWeibull 软件的**{寿命分析}**模块,可进行可靠性/生存性工程中常见的左删失、右删 失、区间删失、完全失效数据、批量删失数据、质保数据等不同类型数据的寿命分析。支持 指数分布、对数正态分布、正态分布、威布尔分布、Logistic 分布、混合分布等分布类型的 寿命分析。可输出可靠度、风险、早期失效分析等分析结果。

 $\chi^2$ : 我们工作过程中,可能常常遇到寿命数据分析 (Life data analysis)、威布尔分析 (weibull analysis)、weibull 等词语,这些词语是什么意思?有什么关系呢?

首先, 我们先了解什么是寿命数据分析。

寿命数据分析寿命数据分析是通过分析一组失效数据,来预测产品在整个生命周期内运 行情况的方法。寿命数据分析是通过样本数据的分布拟合,确定样本数据服从的寿命分布, 然后使用该分布来确定产品的未来发展趋势。之所以我们进行寿命数据分析,是因为我们可 以用实际的现场数据来预测产品寿命,帮助我们进行决策。

要开展寿命数据分析工作,必须要有产品的样本数据。样本数据通常是与产品故障或者 产品性能相关的数据(这里切记,加速退化试验等数据或者监测的性能数据都是可以用来做 寿命数据分析的,不限于故障数据)。一旦我们收集到了这些数据,就可以通过寿命分析拟 合出与样本数据相符合的寿命分布以及分布参数。依靠该寿命分布,我们即可对产品的寿命 发展规律、故障原因进行深度挖掘分析,可以通过寿命分布预测产品的未来发展趋势,辅助 市场决策以及产品质量改进工作。使用寿命分布的相关图形和参数,我们分析和预测未来产 品的性能、能力等。

由于寿命数据分析工作中,威布尔是一种非常常见、常用的分布,所以,很多人也把寿 命数据分析称为威布尔分析。虽然寿命数据分析是一个更为宽泛的术语,但威布尔分析通常 与寿命数据分析在日常工作中经常相互使用。两者的分析过程和技术是基本相同的。威布尔 分析之所以被广泛使用,是因为威布尔分布非常有助于描述其他统计分布无法描述的数据趋 势、特征,包括失效率降低、失效率恒定、失效率增加等情况。此外,威布尔分布也可以有 效近似其他分布。也正因如此,寿命数据分析通常选择威布尔分布作为首选分布类型进行数 据分析,也就出现为什么寿命数据分析与威布尔分析通常相互使用的情况了。

#### <span id="page-30-0"></span>4.2 寿命数据类型

在开展可靠性数据分析、威布尔分析工作时,主要遇到的寿命数据类型包括完全数据/ 确切失效数据、右删失数据(包括 I 型和 II 型,也有一些资料提到 III 型)、左删失数据、间 隔/区间删失数据、批量删失数据等。

**完全数据/确切失效数据——**完全数据/确切失效数据是我们明确知道样本是什么时候 失效的。例如,可靠性试验时,共 3 个样本参加试验。试验过程中实时观察样本的情况。通 过试验,记录下样本 2 的失效时间是 100 小时,样本 1 的失效时间是 120 小时,样本 3 的 失效时间是 150 小时。

在使用 PosWeibull 软件进行完全/确切失效类数据分析时, 按照表 4-1 创建数据表, 然 后进入**{寿命分析}**模块只需将表 4-1 的**故障时间**列添加到**\*时间/左区间。**

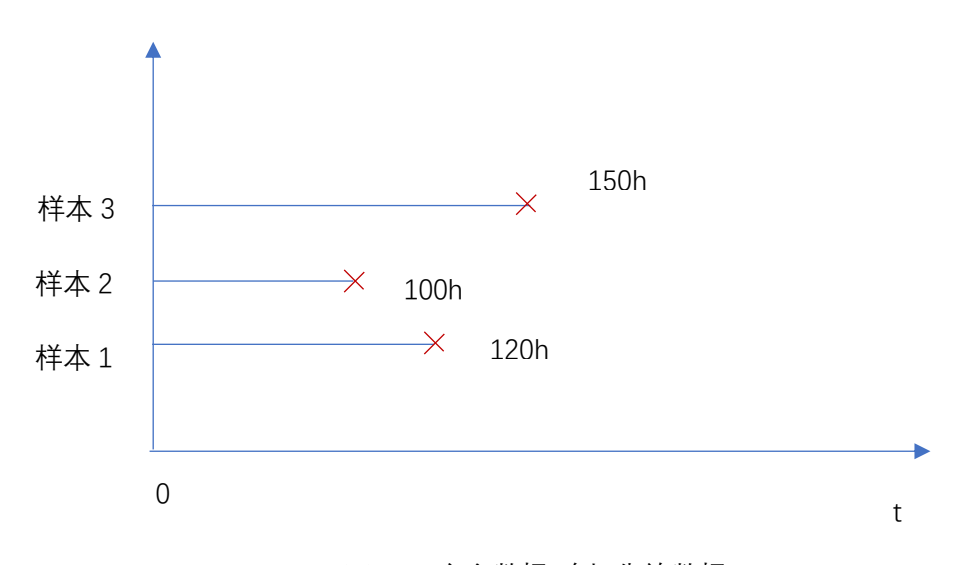

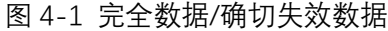

#### 表 4-1 完全/确切失效数据

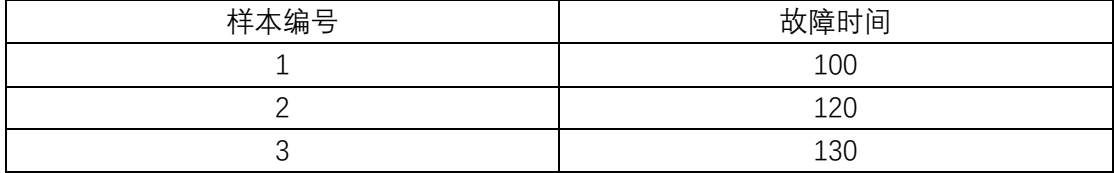

**右删失数据——**右删失的情况在可靠性工作中最为常见,也是我们经常默认的删失数据 类型。也称为截断数据。右删失数据是指到观测时间点/试验结束时间点,样本仍未失效的 情况。对于高可靠性的产品来说,在试验过程中经常发现右删失数据,即试验结束后,样品 仍未失效。例如,我们测试 3 个试验样本,试验截止时间为 1000 小时。当试验截止时,我 们检测 3 个试验样本呢, 发现只有样本 1、样本 2 失效(失效时间分别为 600, 800 小时), 而样本 3 未失效(不知道什么时候才能发生失效),即样本 3 为右删失数据。

在使用 PosWeibull 软件进行右删失类数据分析时, 按照表 4-2 创建数据表 (1 表示故 障,0 表示删失),然后进入**{寿命分析}**模块,将表 4-2 的**开始故障时间**列添加到**\*时间/左区 间**,将**结束测试时间**列添加到**右区间**,将**删失/故障**列添加到**删失,**并选择删失标记为 **0。**

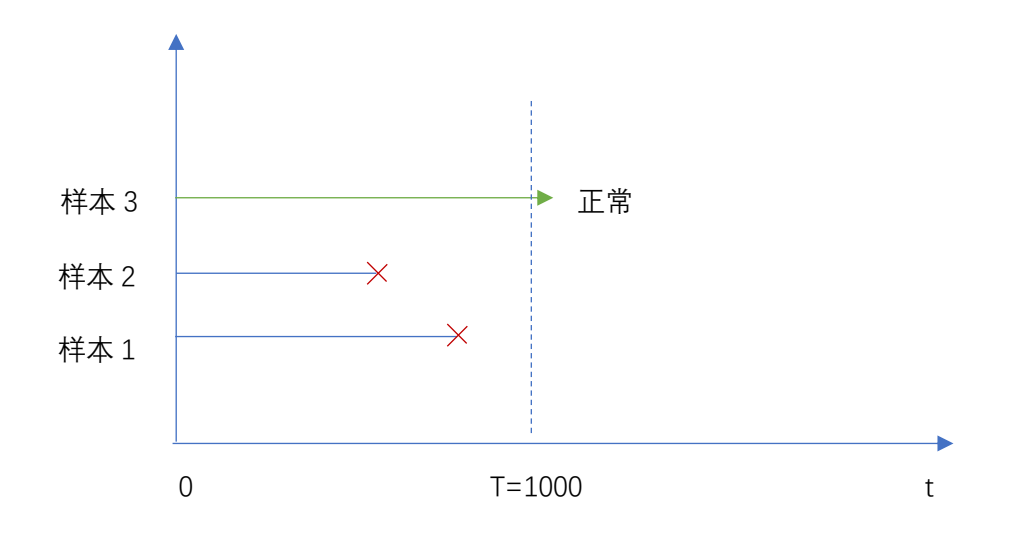

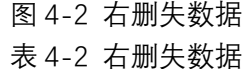

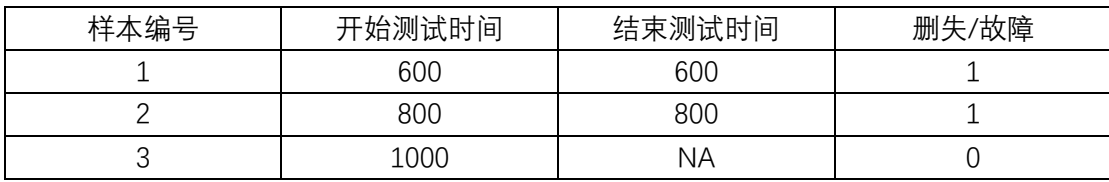

需要注意的是,右删失数据一般又可以分为 I 型右删失数据、II 型右删失数据。I 型右删 失数据是较为常见的,即到试验截止时间,仍未失效的数据即为 I 型右删失数据。例如, 5 个样本参加可靠性试验,试验截止时间 T=1000 小时。当试验进行到 1000 小时时,样本 1、 4、5 仍未失效, 这三个样本即为 | 型右删失数据。

26

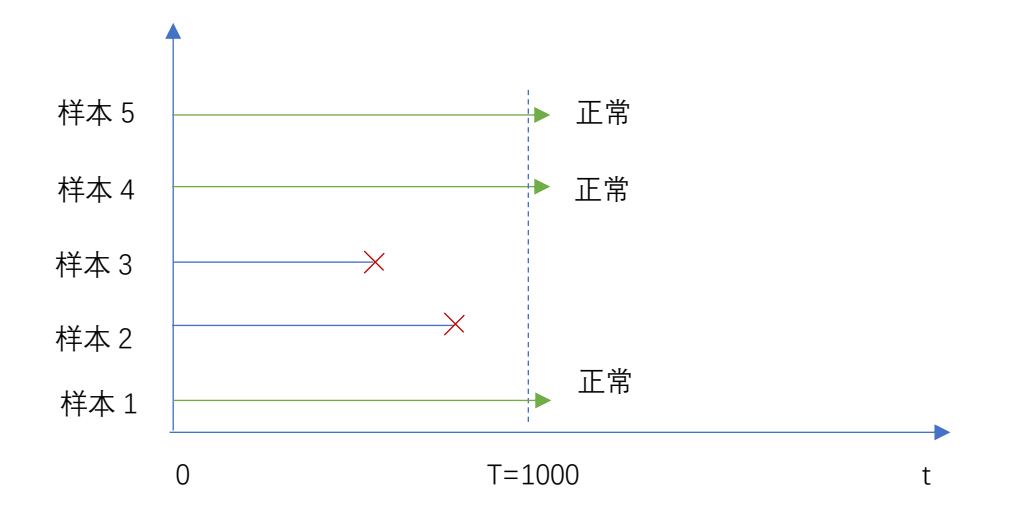

图 4-3 I 型右删失数据

Ⅱ型右删失数据是,假设我们选择 5 个样本进行可靠性试验, 并预先设定好 3 个样本失 效即停止试验。当我们试验到出现 3 个样本失效时,另外两个样本仍未失效,这两个未失效 的样本即为 II 型右删失数据。

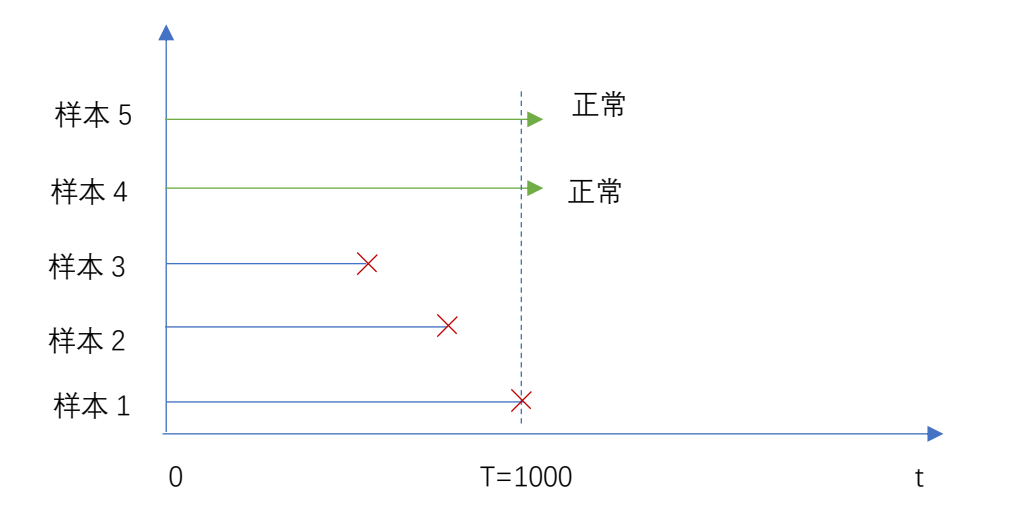

图 4-4 Ⅱ 型右删失数据

**左删失数据——**左删失可以理解为,我们知道某个故障事件(或其他事件)发生的时间 小于某个数值,但我们无法确定具体的时间。例如,我们开展可靠性试验时,在 1000 小时 的时刻测试时,该该样本已经发生了失效,即知道该试验样本失效的时间小于 1000 小时,但 是我们不知道确切是什么时刻发生的失效。也就是说,它发生失效的时间可能在 0 到 1000 小时之间的任意时间,但是我们无法确定具体数值。

例如,某可靠性试验选择 3 个试验样本进行可靠性试验,试验到 1000 小时时进行测试。

当试验进行到 1000 小时时检测发现样本 1 失效、样本 2 失效,样本 3 未失效。此时,我们 知道样本 1、样本 2 的失效时间小于 1000,但是由于试验过程中不是实时检测样本的情况, 所以只能确定样本 1、样本 2 的失效时间是 0~1000 小时之间。

在使用 PosWeibull 软件进行左删失类数据分析时, 按照表 4-3 创建数据表 (1 表示故 障,0 表示删失),然后进入**{寿命分析}**模块,将表 4-3 的**开始故障时间**列添加到**\*时间/左区 间**,将**结束测试时间**列添加到**右区间**,将**删失/故障**列添加到**删失,**并选择删失标记为 **0。**

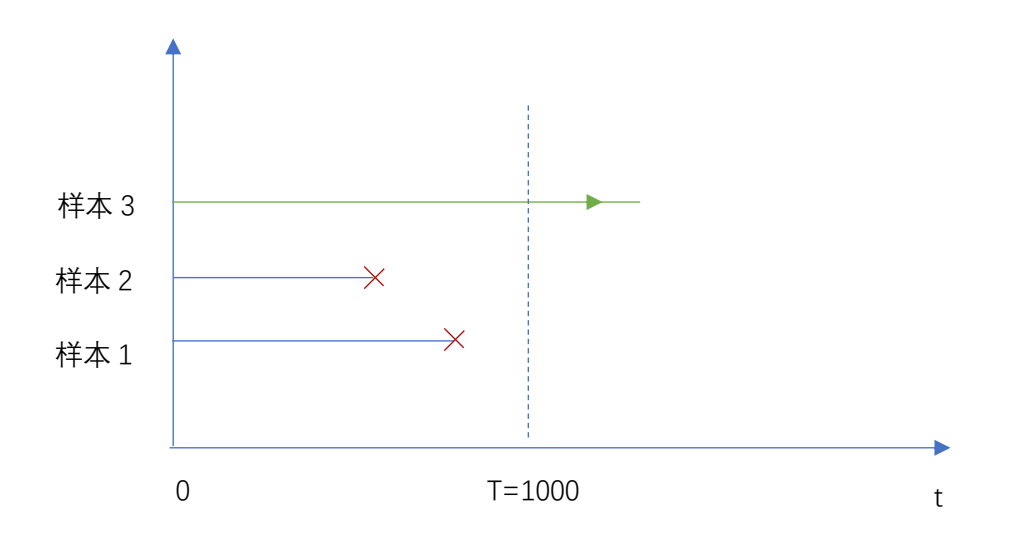

图 4-5 左删失数据 表 4-3 左删失数据

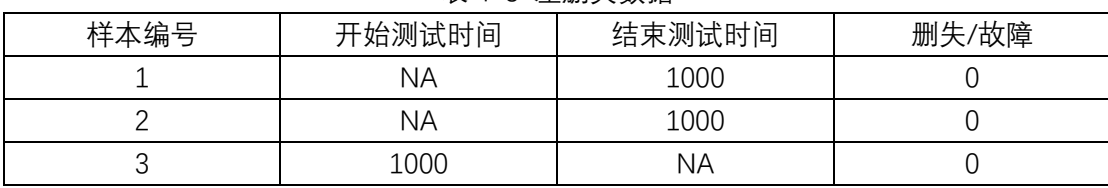

**区间/间隔删失数据——**区间/间隔删失数据是指我们知道开始测试/观测的时间,以及 结束测试/观测的时间。且我们知道样本是在开始到结束测试时间段中间发生了失效,但是 我们不知道具体的时间点。这样的数据称为区间/间隔删失数据。例如,我们选择 5 个样本 进行可靠性试验,每隔 500 小时进行测试。当 500 小时时,测试所有样本没有失效,当 1000 小时时测试所有样本,发现样本 1、2、3 都发生了失效,此时,样本 1、2、3 即为区间删失 数据。

在使用 PosWeibull 软件进行区间删失类数据分析时, 按照表 4-4 创建数据表 (1 表示 故障,0 表示删失),然后进入**{寿命分析}**模块,将表 4-4 的**开始故障时间**列添加到**\*时间/左 区间**,将**结束测试时间**列添加到**右区间**,将**删失/故障**列添加到**删失,**并选择删失标记为 **0。**

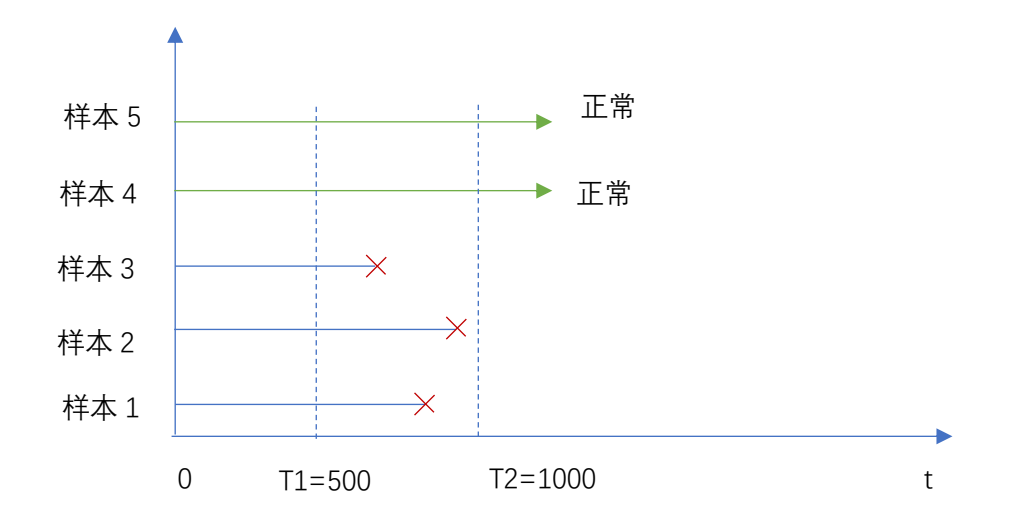

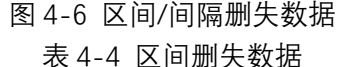

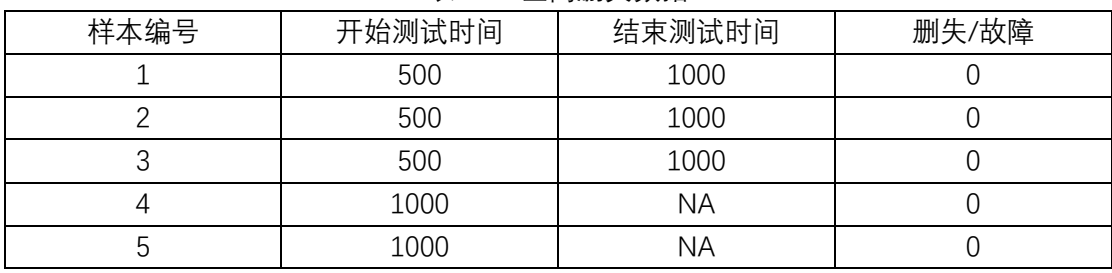

**批量删失数据——**批量删失数据一般指右删失数据,即删失的数据量较多的情况。

### <span id="page-34-0"></span>4.2 寿命分析图表

#### <span id="page-34-1"></span>**4.2.1 散点图**

**设置分位数线**——当开展寿命分析时,原始数据若分为多组(组数大于等于 2),此时 可设置分位数线。在散点图右键选择'设置分位数线',弹出窗口输入需要显示的分位数即可。 默认情况下,软件显示 10%、50%、90%分位数。

**隐藏分位数值**——在散点图右键选择'隐藏分位数值',即可将分位数值隐藏。

**显示/隐藏删失数据**——在散点图右键选择'隐藏删失数据'或'显示删失数据',可将删失 数据隐藏或者显示。

**自定义规格限**——在散点图右键选择'自定义规格限',分别在 x 轴或者 y 轴输入显示的 规格限值,设置是否显示标签、是否显示、颜色设置等。

**设置 X 轴刻度**——在散点图点击右键,选择**'设置 X 轴刻度',**弹出窗口输入刻度值。

**设置 Y 轴刻度**——在散点图点击右键,选择**'设置 Y 轴刻度',**弹出窗口输入刻度值。

**X 轴范围**——PosWeibull 软件默认是以样本数据的最大值作为 X 轴显示范围值,若需要 调整散点图显示的范围,在散点图点击右键,选择"X 轴范围",然后输入 X 轴的起始值即可 显示特定范围的散点图。

**Y 轴范围**——PosWeibull 软件默认是以样本数据的最大值作为 Y 轴显示范围值,若需要 调整散点图显示的范围,在散点图点击右键,选择**"Y 轴范围"**,然后输入 X 轴的起始值即可 显示特定范围的散点图。

**X 轴滚动缩放**——在散点图点击右键,选择**'X 轴滚动缩放',**然后滚动鼠标滚轮即可进 行放大缩小**。**需要注意的是,要选择分布类型后,才可进行操作。

**Y 轴滚动缩放**——在散点图点击右键,选择**'Y 轴滚动缩放',**然后滚动鼠标滚轮即可进 行放大缩小**。**需要注意的是,要选择分布类型后,才可进行操作。

**X 轴标签位置**——可通过该选项设置 X 轴数据标签的文字显示位置、文字方向。在散点 图点击右键,选择**'X 轴标签位置'**,选择合适的标签位置、方向即可。默认提供 0°、45°、90°、 15°、30°、60°、75°方向。

**Y 轴标签位置**——可通过该选项设置 Y 轴数据标签的文字显示位置、文字方向。在散点 图点击右键,选择**'Y 轴标签位置'**,选择合适的标签位置、方向即可。默认提供 0°、45°、90°、 15°、30°、60°、75°方向。

**复制图表**——在散点图点击右键,选择**'复制图表',**然后可以在 word 或者其他文件编 辑器中粘贴该图表。

**图表设计器——**在散点图点击右键,选择**'图表设计器',**可参见 15 章进行图表设计。如 修改坐标名称、颜色等操作。

**放大缩小图形**——双击图形,可在新窗口显示图形,并可滚动鼠标放大缩小(要选择 x、 y 轴滚动缩放才可操作)。

30
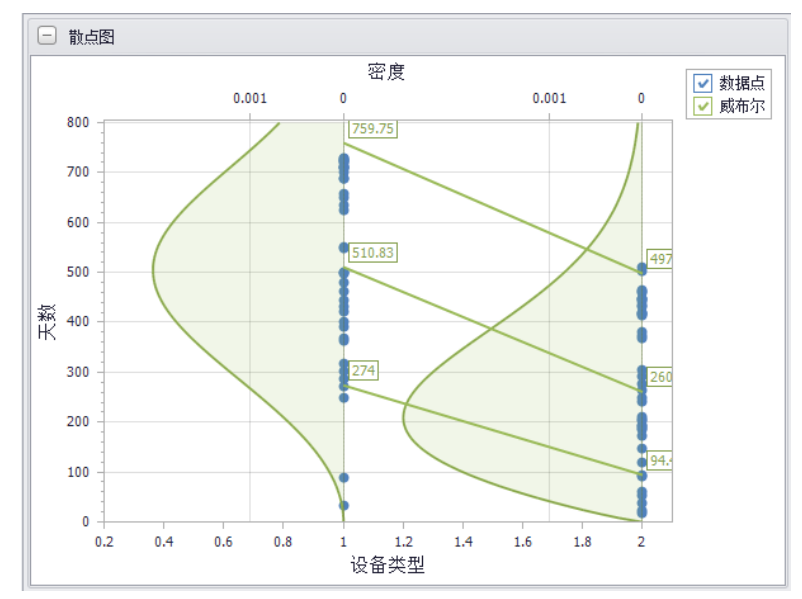

图 4-7 设置分位数线

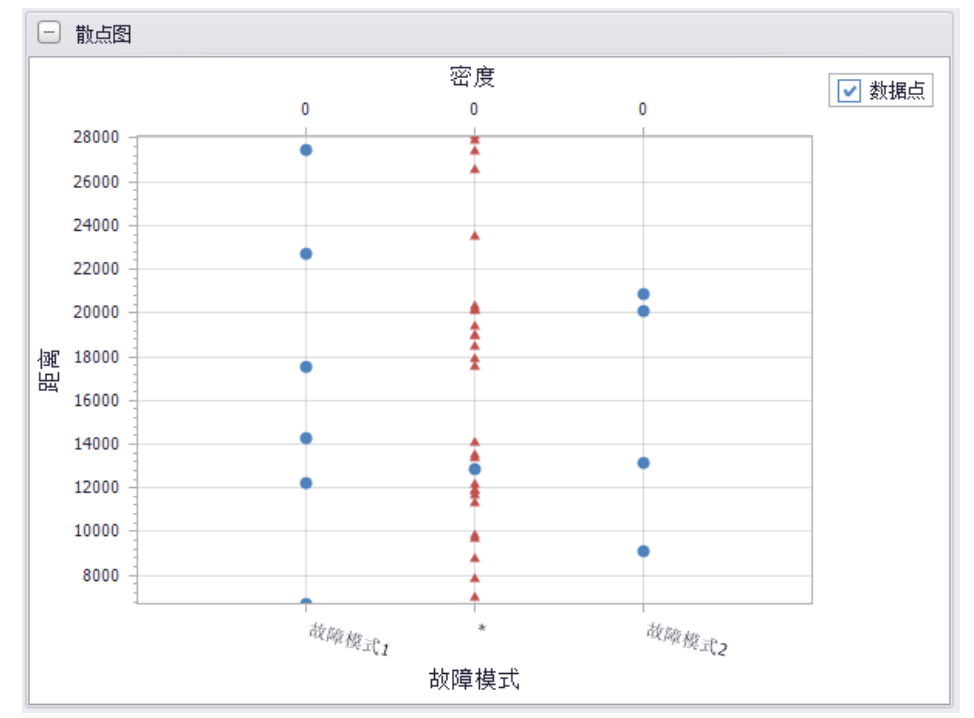

图 4-8 设置 X 轴标签位置及方向

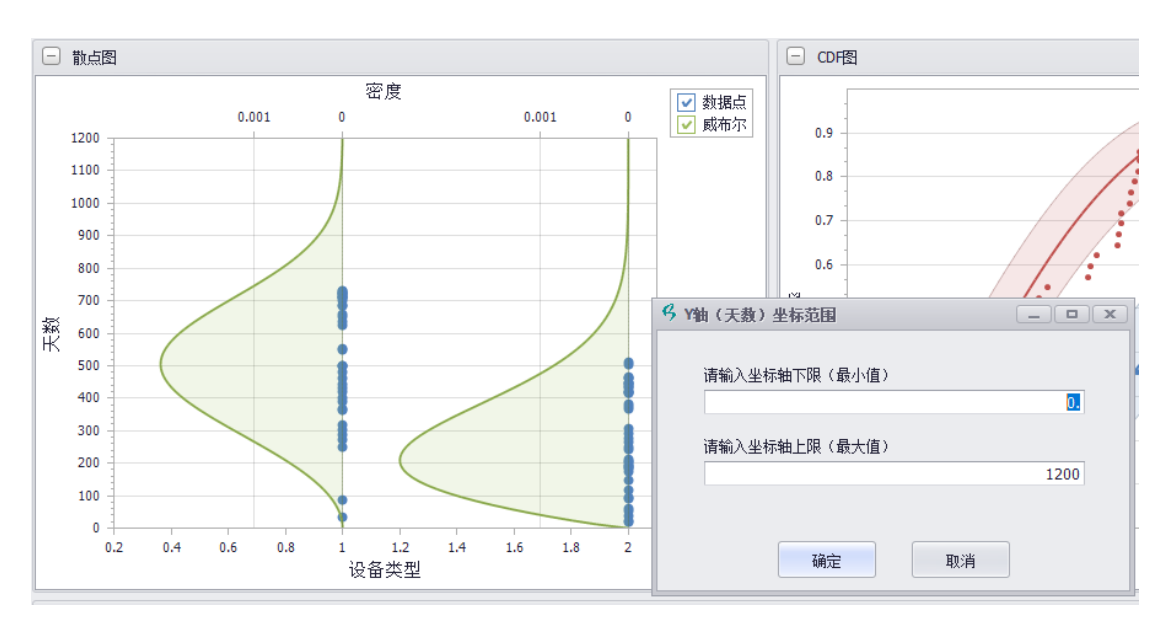

图 4-9 设置 Y 轴显示范围

#### **4.2.2 CDF 图**

CDF 图即累积概率密度函数曲线图。

CDF 图可进行自定义规格限、设置 X 轴刻度、设置 Y 轴刻度、X 轴滚动缩放、Y 轴滚动 缩放、X 轴标签位置、Y 轴标签位置、复制图表、图表设计器、放大缩小图形操作。操作与 散点图相同。

#### **4.2.3 PDF 图**

PDF 图即概率密度函数曲线图。

PDF 图可进行自定义规格限、设置 X 轴刻度、设置 Y 轴刻度、X 轴滚动缩放、Y 轴滚动 缩放、X 轴标签位置、Y 轴标签位置、复制图表、图表设计器、放大缩小图形操作。操作与 散点图相同。

## **4.2.4 分位数图**

分位数图可进行自定义规格限、设置 X 轴刻度、设置 Y 轴刻度、X 轴滚动缩放、Y 轴滚 动缩放、X 轴标签位置、Y 轴标签位置、复制图表、图表设计器、放大缩小图形操作。操作 与散点图相同。

#### **4.2.5 可靠度图**

可靠度图可进行自定义规格限、设置 X 轴刻度、设置 Y 轴刻度、X 轴滚动缩放、Y 轴滚 动缩放、X 轴标签位置、Y 轴标签位置、复制图表、图表设计器、放大缩小图形操作。操作 与散点图相同。

#### **4.2.6 风险图**

风险图可进行自定义规格限、设置 X 轴刻度、设置 Y 轴刻度、X 轴滚动缩放、Y 轴滚动 缩放、X 轴标签位置、Y 轴标签位置、复制图表、图表设计器、放大缩小图形操作。操作与 散点图相同。

#### **4.2.7 分位数箱图**

分位数箱图可进行复制图表。

#### **4.2.8 诊断图/威布尔纸图**

诊断图/威布尔纸图是进行寿命分析的一个重要图形。可通过诊断图查看数据服从的规 律。

## 4.3 寿命分析操作示例

假设进行发动机绕组部件故障数据的寿命分析。操作步骤如下:

**步骤 1:**在 PosWeibull 软件左边的目录列表选择"**发动机绕组部件故障数据**"数据表,双 击打开。若没有该数据表,可按照 2.5 节录入。

**步骤 2:**点击菜单栏上方的**{寿命分析}**模块进入寿命分析模块,然后点击【寿命分析】 菜单。

**步骤 3:**在弹出的寿命分析界面,选择**运行时间,**添加到右边的**\*时间/左区间;**选择**故 障状态,**添加到右边的**删失,**并选择**删失标记**的值为 **0;**选择**使用环境温度,**添加到右边的 **分组,**然后点击【**确定】。**

**步骤 4:**点击菜单栏上方的【**分布类型】,**选择**'威布尔'。**即可看到使用威布尔分布进行

寿命分析的结果。

**步骤 5:**分别点击菜单栏上的 CDF 图、PDF 图、可靠度图、风险图、数据统计等,可查 看不同寿命分析内容的分析结果。

**步骤 6:**该数据表包含 2 种使用环境温度下的寿命分析结果,可以点击下方的**【单个组: 使用环境温度=80】**,查看单一环境温度下的寿命分析结果。

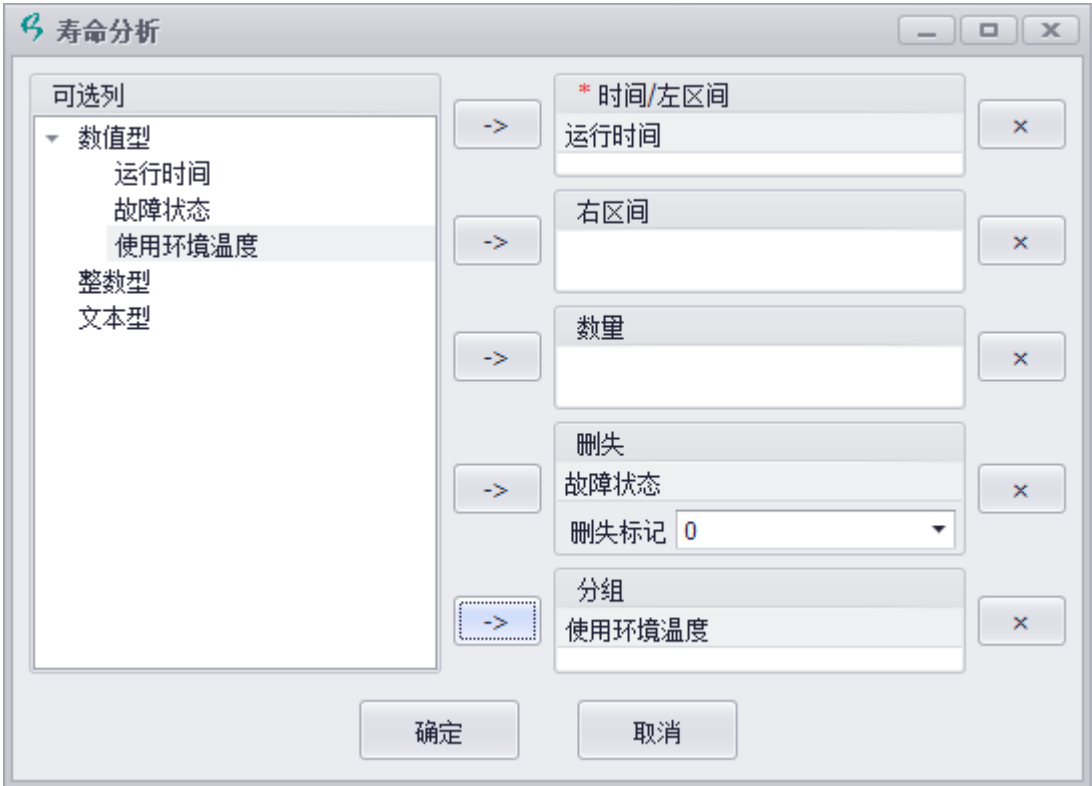

图 4-9 寿命分析数据设置

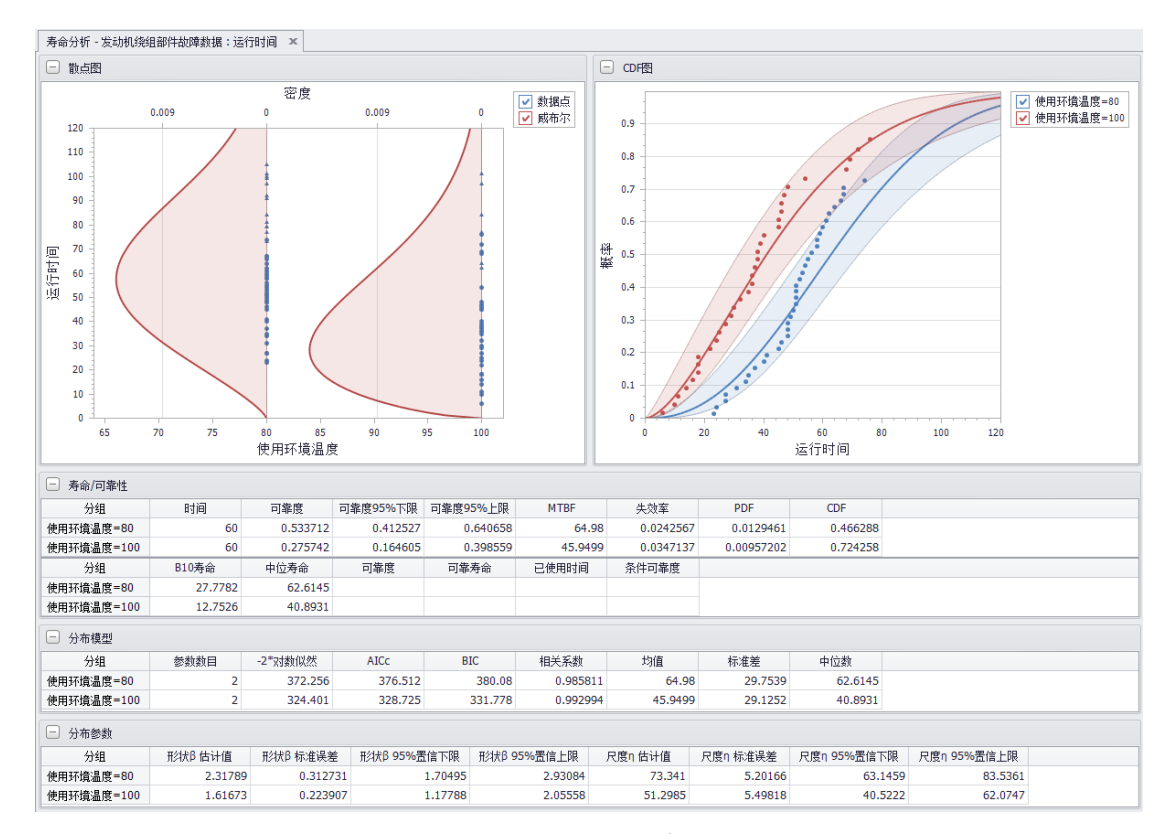

图 4-10 发动机绕组寿命分析

### 4.4 不同删失类型数据分析示例

可靠性/生存性分析过程中,经常会遇到左删失、右删失、区间删失、完全失效数据、 批量删失数据等不同类型删失的数据。

假设要对包含左删失、右删失、区间删失数据的汽车消声器设备故障数据进行分析,操 作示例如下:

**步骤 1:**在 PosWeibull 软件左边的目录列表选择"**汽车消声器设备故障数据**"数据表,双 击打开。若没有该数据表,可按照 2.5 节,直接拷贝安装目录下的案例数据文件夹下的**汽车 消声器设备数据.xlsx** 数据创建数据表。

**步骤 2:**点击菜单栏上方的**{寿命分析}**模块进入寿命分析模块,然后点击【寿命分析】 菜单。

**步骤 3:**在弹出的寿命分析页面,选择**开始检测时间点(英里)**,添加到右边的**\*时间/左 区间**;选择**结束检测时间点(英里)**,添加到右边的**右区间**;选择**频率/数量**,添加到右边的 **数量**;选择**设备类型**,添加到右边的**分组**,然后点击【确定】。

**步骤 4:**点击菜单栏上方的【**分布类型】,**选择**'威布尔'。**即可看到使用威布尔分布进行

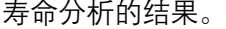

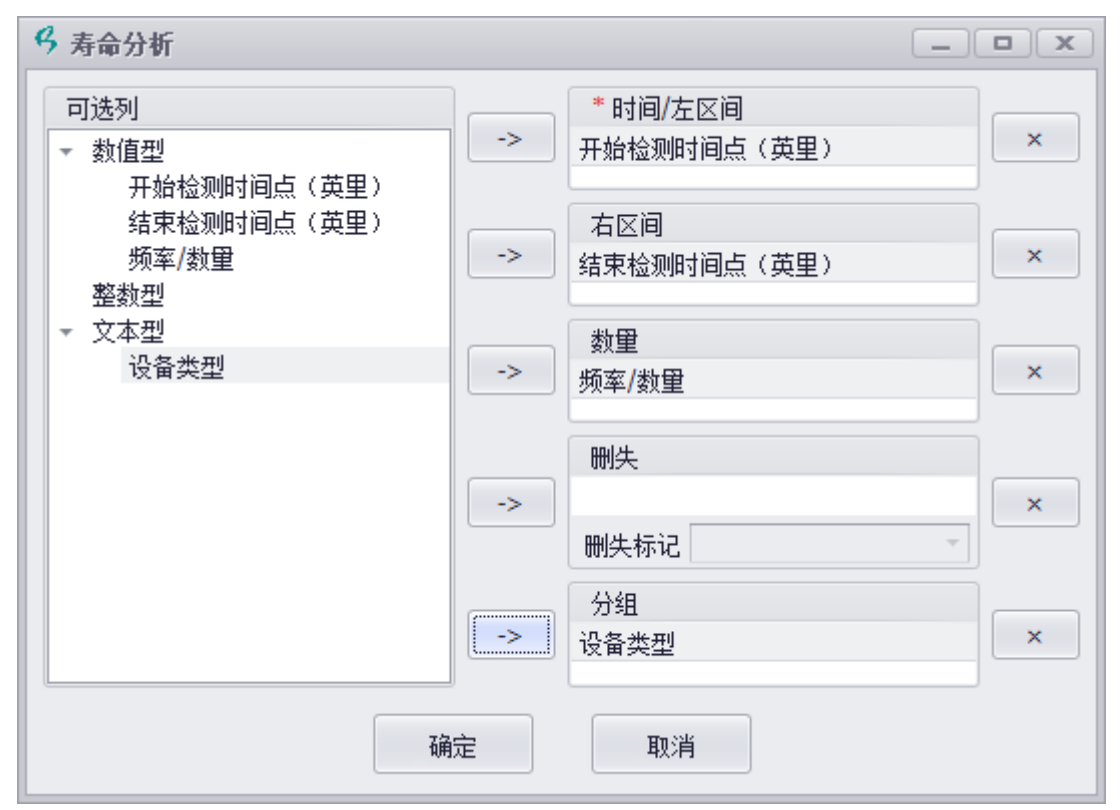

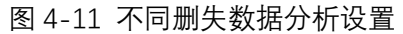

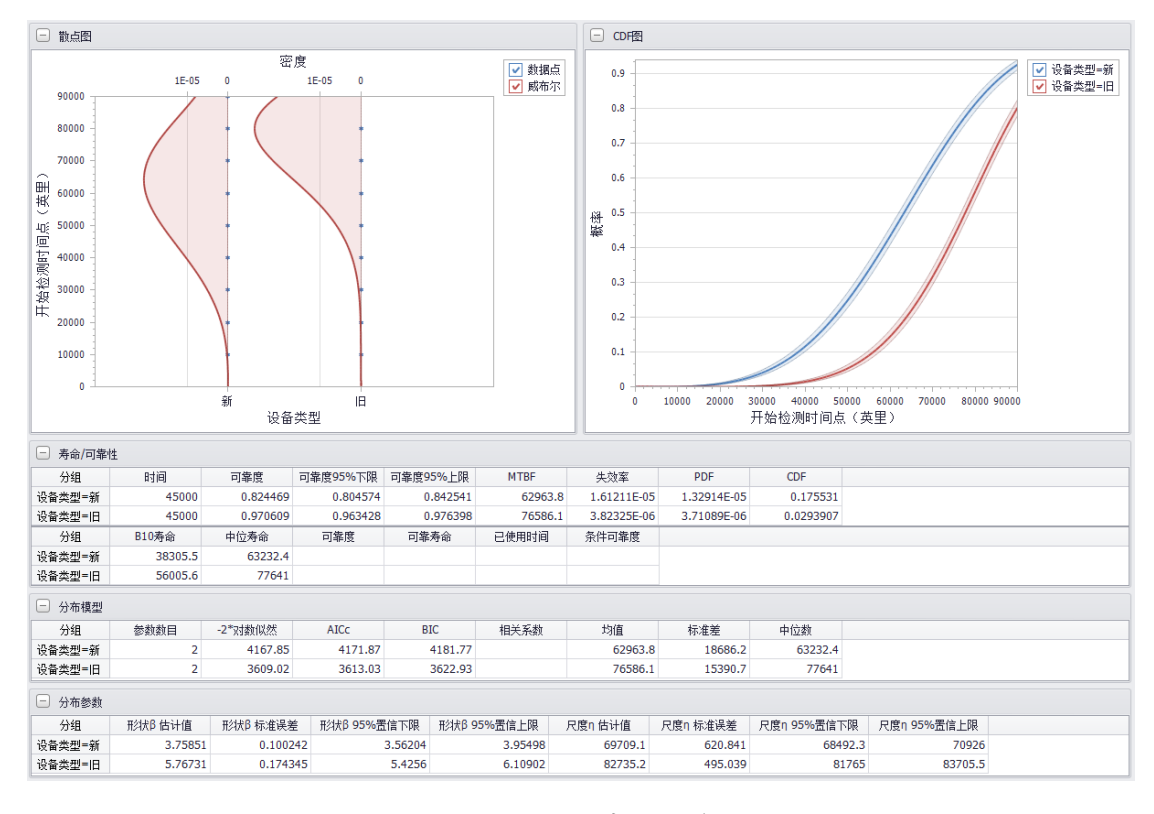

图 4-12 含不同类型删失数据的寿命分析结果

## 4.5 三参数威布尔分析操作示例

可靠性/生存性分析过程中,经常会遇到需要使用 3 参数甚至更多参数的寿命分布分析。 PosWeibull 软件提供了三参数威布尔分布、三参数对数正态分布、三参数 Logistic 分布等多 种特殊分布的寿命分析,支持使用极大似然法、最小二乘法、RRX/RRY、秩法进行寿命分析。 软件默认使用极大似然法进行分析。

假设要对 T7987 金属件疲劳试验数据进行三参数威布尔寿命分析,操作示例如下:

**步骤 1:**在 PosWeibull 软件左边的目录列表选择"**合金材料 T7987 试样件疲劳试验数据**" 数据表, 双击打开。若没有该数据表, 可按照 2.5 节, 直接拷贝安装目录下的案例数据文件 夹下的**合金材料 T7987 试样件疲劳试验数据.xlsx** 数据创建数据表。

**步骤 2:**点击菜单栏上方的**{寿命分析}**模块进入寿命分析模块,然后点击【寿命分析】 菜单。

**步骤 3:**在弹出的寿命分析页面,选择**循环次数(k)**,添加到右边的**\*时间/左区间**;选 择**故障/删失**,添加到右边的**删失,**删失标记选择 **0**;然后点击【确定】。

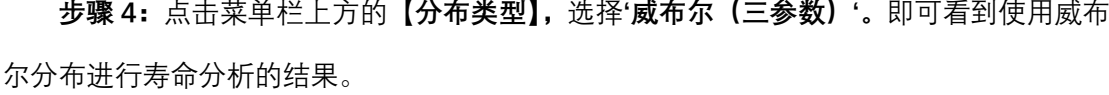

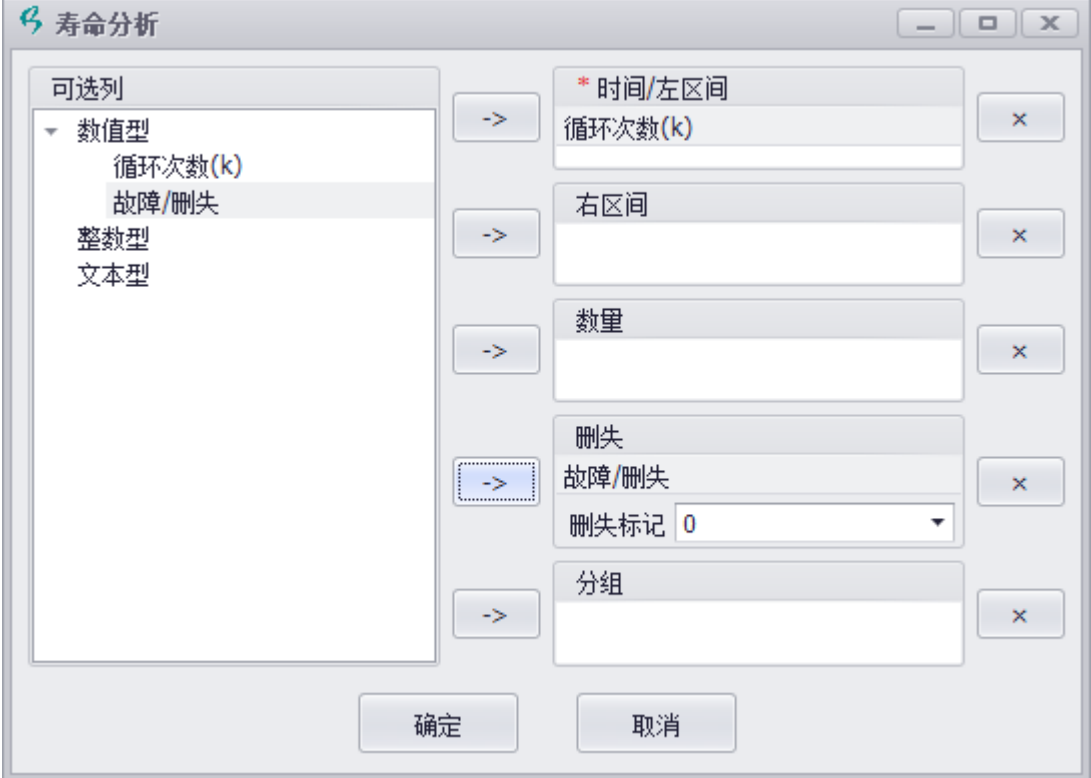

图 4-13 3 参数寿命分析数据设置

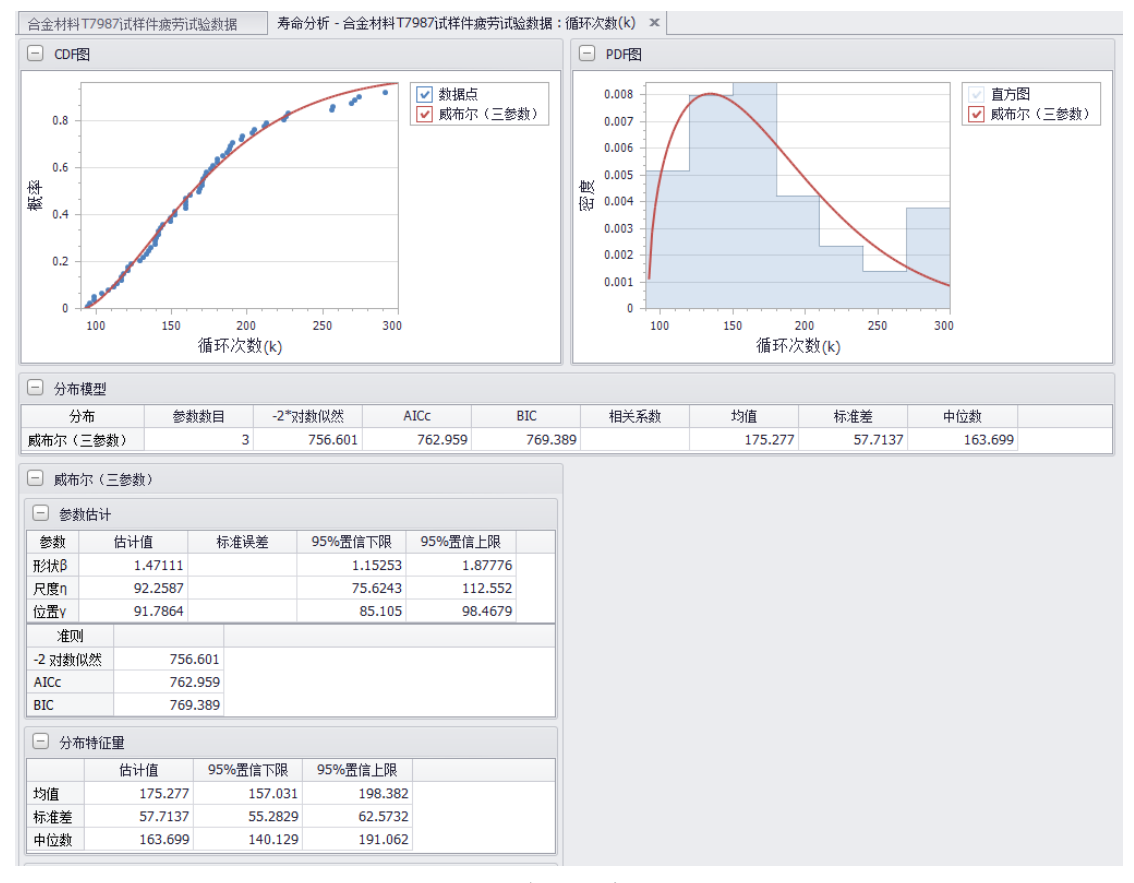

图 4-14 3 参数寿命分析结果

# 4.6 混合威布尔分布寿命分析操作示例

可靠性/生存性分析过程中,经常会遇到需要在不同设备生产的产品或者不同故障模式 下的故障数据分析问题。此时,需要使用到混合分布寿命分析。PosWeibull 软件提供了混合 威布尔、混合对数正态等多种混合分布的故障数据分析功能。支持使用极大似然法、最小二 乘法、RRX/RRY、秩法进行寿命分析。软件默认使用极大似然法进行分析。

注意:由于混合威布尔分布、混合对数正态、混合 Logistic 分布适用于数据本身服从混 合分布的情况,若原始数据不符合混合分布特征,将会得到错误的结果。所以对于原始数据 需要清晰的判断是否属于混合分布,如果不是,请慎用。建议使用单一的寿命分布进行分析。

假设要对某故障数据进行混合威布尔寿命分析,操作示例如下:

**步骤 1:**在 PosWeibull 软件左边的目录列表选择"**混合威布尔分布案例数据**"数据表,双 击打开。若没有该数据表,可按照 2.5 节,直接拷贝安装目录下的案例数据文件夹下的**混合 威布尔分布数据.xlsx** 数据创建数据表。

**步骤 2:**点击菜单栏上方的**{寿命分析}**模块进入寿命分析模块,然后点击【寿命分析】

菜单。

**步骤 3:**在弹出的寿命分析页面,选择**故障时间**,添加到右边的**\*时间/左区间**;选择**故 障/删失状态**,添加到右边的**删失,**删失标记选择 **0**;然后点击【确定】。

**步骤 4:**在菜单栏的【分布类型】,选择**混合威布尔**,即可得到混合威布尔分布分析结 果。  $\ell$  =  $\Delta$  /  $\ell$  $\frac{1}{2}$ 

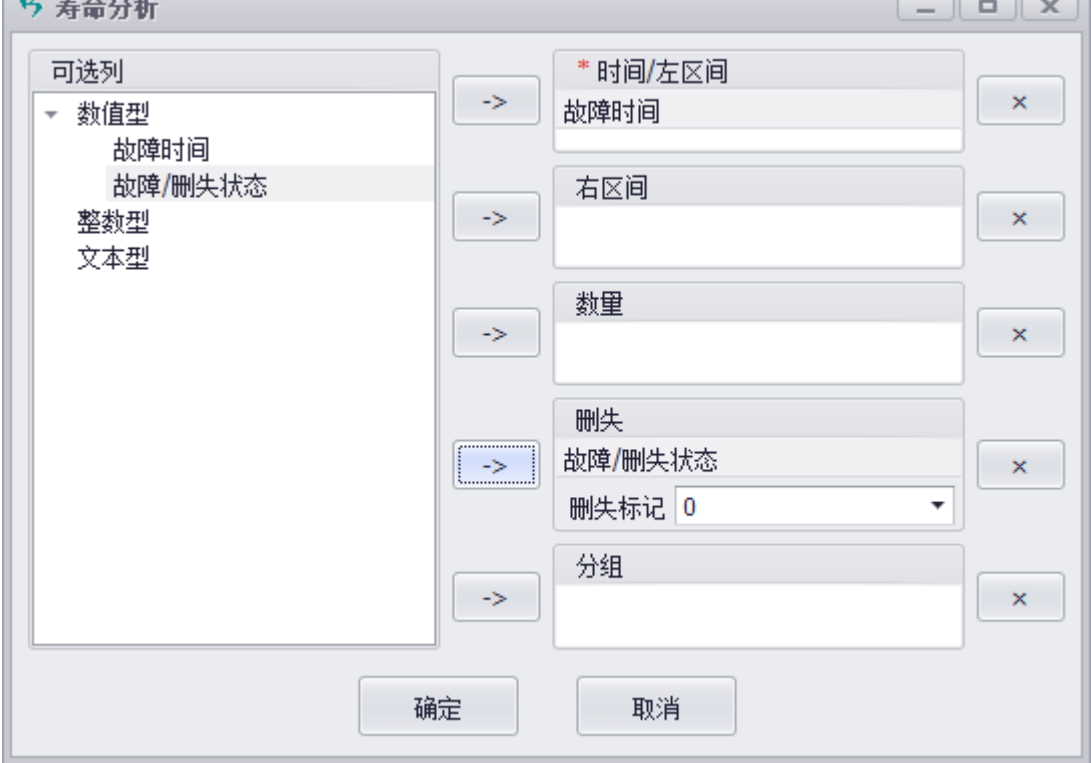

图 4-15 混合威布尔分布数据设置

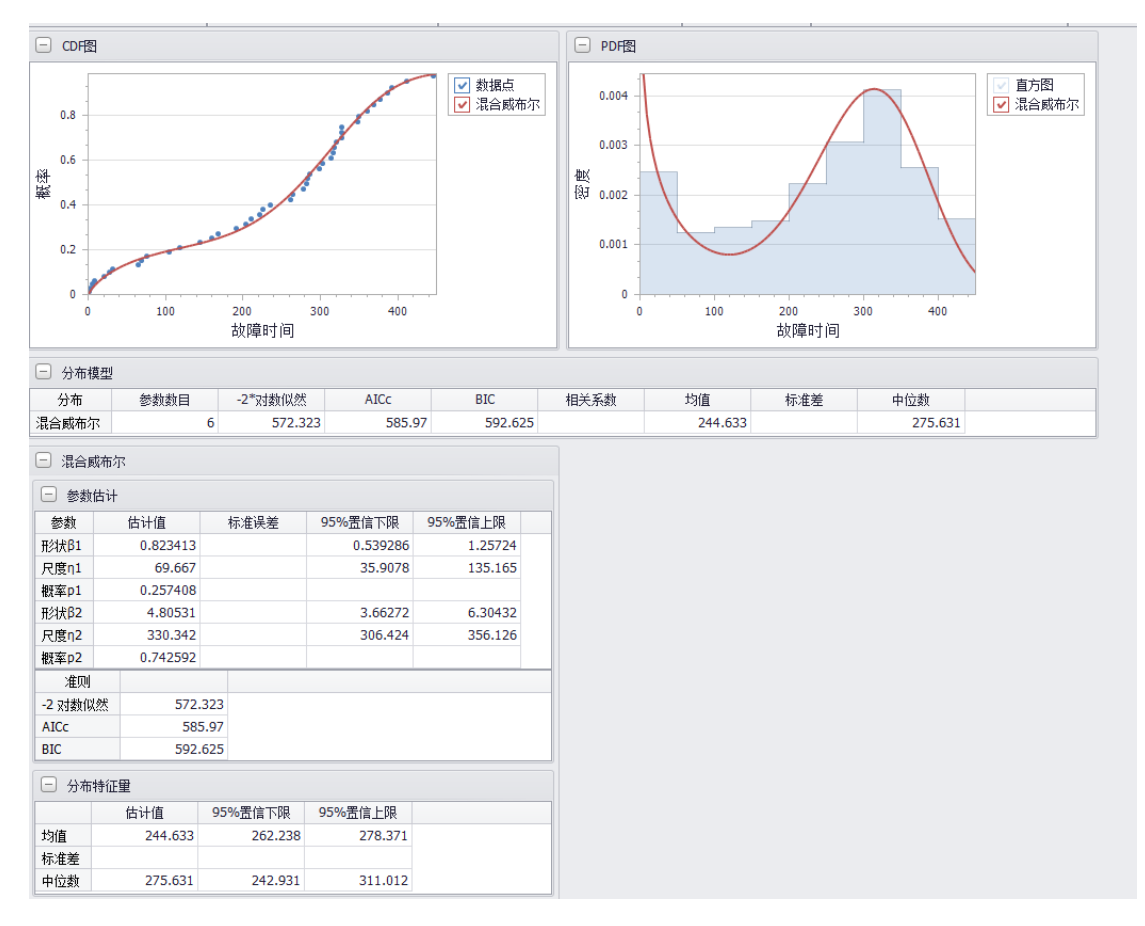

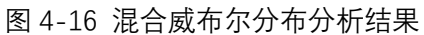

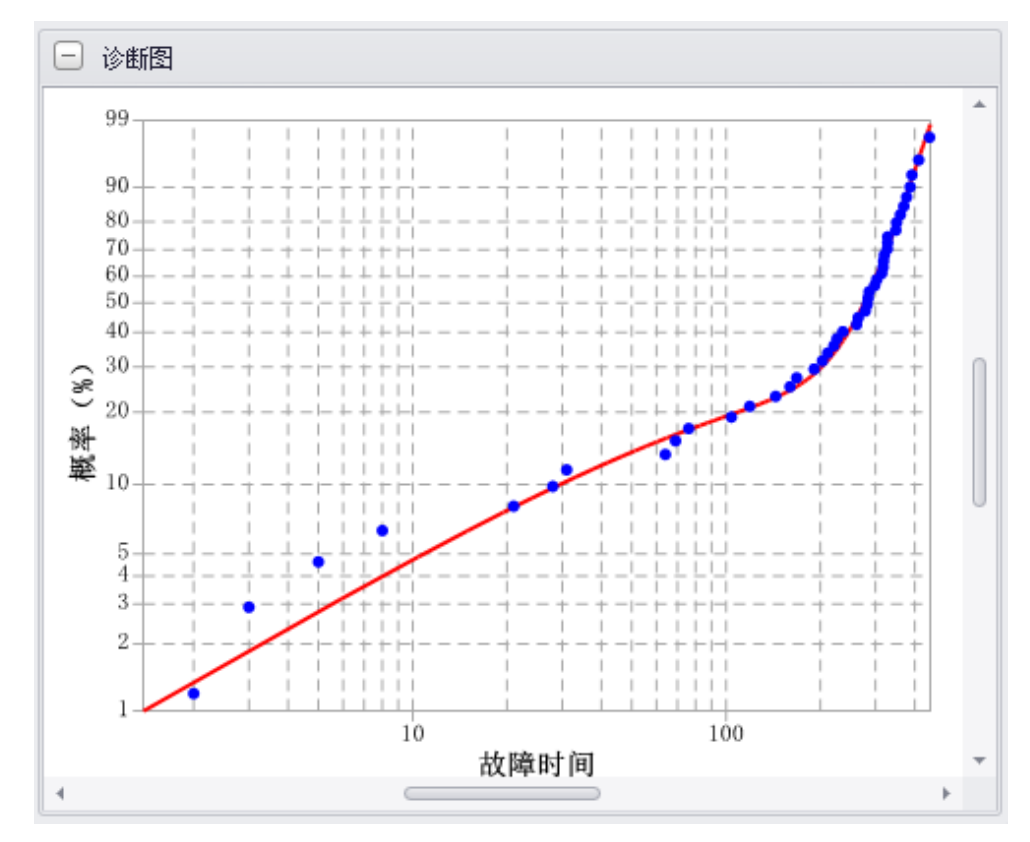

图 4-17 混合威布尔分布诊断图

## 4.7 固定参数的寿命分析操作示例

假设进行发动机绕组部件故障数据的寿命分析,且根据历史经验数据分析,已知形状参 数β=2.0。操作步骤如下:

**步骤 1:**在 PosWeibull 软件左边的目录列表选择"**发动机绕组部件故障数据**"数据表,双 击打开。若没有该数据表,可按照 2.5 节录入。

**步骤 2:**点击菜单栏上方的**{寿命分析}**模块进入寿命分析模块,然后点击【寿命分析】 菜单。

**步骤 3:**在弹出的寿命分析界面,选择**运行时间,**添加到右边的**\*时间/左区间;**选择**故 障状态,**添加到右边的**删失,**并选择**删失标记**的值为 **0,**然后点击【**确定】。**

**步骤 4:**点击菜单栏上方的【**分布类型】,**选择**'威布尔'。**即可看到使用威布尔分布进行 寿命分析的结果。

**步骤 5:**在**威布尔分布**分析结果的**参数估计**列表任意位置,右键菜单选择【固定参数】。 弹出的固定参数界面,将**形状参数β**改为 **2.0**。点击确定,即可得到固定形状参数β=2.0 时的 计算结果。

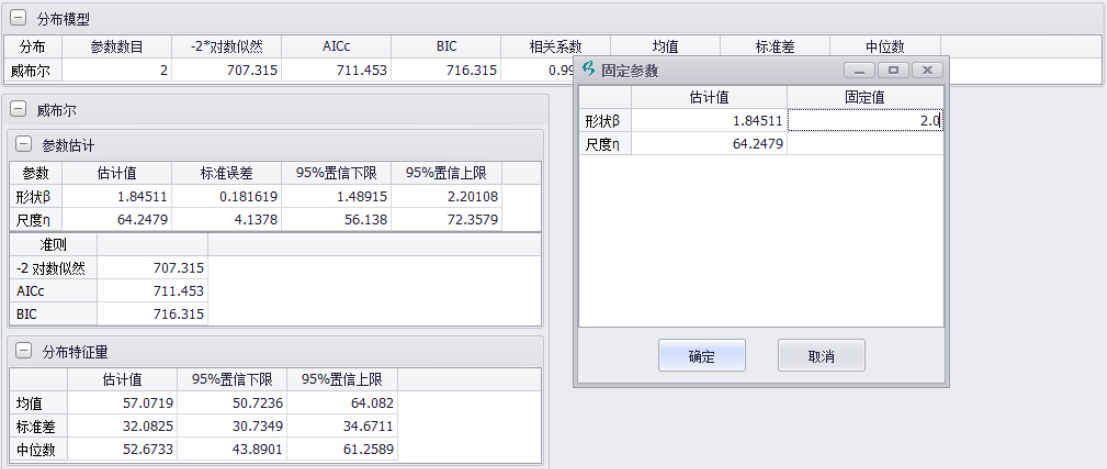

图 4-18 固定参数的寿命分析

## 4.8 质保数据分析操作示例

### **4.8.1 质保数据格式**

质保数据分析(Warranty data analysis),也称保修数据分析。PosWeibull 提供 Nevada Chart 格式、故障时间等格式的质保数据的分析。

**Nevada Chart 格式的质保数据**——Nevada Chart 格式数据是较为常用的一种质保数据 格式,可以允许输入 2020 年 1 月至 4 月各时间段内销售的产品数量,以及 2020 年 1 月至 4 月每月返修的产品数量。当用户按照 Nevada Chart 格式录入质保数据后,PosWeibull 软 件将这些数据转换成标准的故障、删失数据,转换成标准格式的故障、删失数据后,即可使 用寿命分析功能进行寿命分布参数估计,以及可靠性分析、故障/退货数量预测。

表 4-5 Nevada chart 格式质保数据样式

|         |      | 返修数量    |         |         |         |  |
|---------|------|---------|---------|---------|---------|--|
| 销售时间及数量 |      | 2020年1月 | 2020年2月 | 2020年3月 | 2020年4月 |  |
| 2020年1月 | 1500 |         |         |         |         |  |
| 2020年2月 | 1600 |         |         |         |         |  |
| 2020年3月 | 2100 |         |         |         |         |  |
| 2020年4月 | 3000 |         |         |         |         |  |

**故障时间格式质保数据**——故障时间格式的质保数据,记录的是每隔一段时间,不同状 态的产品数量。

表 4-6 故障时间格式质保数据样式

| 故障/删失状态 | 处于故障/删失状态的时间 | 处于该状态的产品数量 |
|---------|--------------|------------|
|         |              |            |
|         |              |            |
|         |              |            |
|         |              |            |

#### **4.8.2 质保数据分析示例**

质量工程师收集、记录了 RT530 产品从 2019 年 3 月份销售的数量,以及从 2019 年 3 月份开始返修的数量。现在工程师需要进行产品可靠性评估,以及预测未来一年如果每月销 售 1000 个 RT530 产品,预计每月会返修多少产品。

使用 PosWeibull 进行 RT530 质保数据分析的流程如下:

**步骤 1:**进入**{数据表}**模块,选择**【新建表】,**选择**"寿命分析(质保数据)"**模板。注: 也可选择**空**模板,然后手工方式添加列或者行进行质保数据表格设置。在左边目录列表中找 到新建的表,然后右键选择**【重命名】**,将表的名称改为**"RT530 质保数据分析"**

**步骤 2:**打开 PosWeibull 安装目录下的**案例数据**文件夹下的 **RT550 质保数据分析.xlsx,** 将除了表头行外,其他数据复制(如图),然后切换到 PosWeibull 软件,按 **Ctrl+V** 或者右 键选择**"粘贴"**。然后将表头名称分别改为**销售时间、销售数量、Mar-19、Apr-19、May-19、 Jun-19、Jul-19、Aug-19、Sep-19、Oct-19、Nov-19**。双击检查**销售数量、Mar-19、Apr-19、May-19、Jun-19、Jul-19、Aug-19、Sep-19、Oct-19、Nov-19** 这些列的属性是否为 数值,如果不是数值类型,改为**数值类型**。

**步骤 3:**选择**{寿命分析}**模块,选择**【寿命分析(质保数据)】**菜单,弹出窗口默认将销 售时间、销售数量、返修记录设置好了。若需要修改,可通过删除或者增加操作实现。销售 起始时间输入框可手工输入实际起始时间,**销售起始时间**设置为 **2019 年 3 月 19 日**;同样, **返修起始时间**设置为 **2019 年 3 月 19 日**,时间间隔 **30 天**。分布类型选择**威布尔**,分析方法 设置为**极大似然**(一般质保数据的删失数据较多,推荐使用极大似然法),置信度设置为 **95%**, 检查所有数据项是否设置完整,然后点击**【确定】**。

**步骤 4:**点击确定之后,自动显示概率图等一系列图表,可从概率图中查看寿命分布参 数,RT550 的寿命分布计算结果为形状参数β=2.21532,尺度参数η=23165.5。

**步骤 5:**点击软件上方**【寿命/可靠性计算】**按钮,打开可靠性计算器,可进行可靠性计 算,包括 B10 寿命、失效率、可靠度、分布参数等计算。

**步骤 6:**点击软件上方的**【故障预测】**按钮,打开故障预测界面,分布类型选择**威布尔**, 预测时间输入 **12**,计划销售数量输入 **1000**,点击**【计算】**,即可在故障预测列表中查看未 来 12 个月每月的预计返修产品数量。

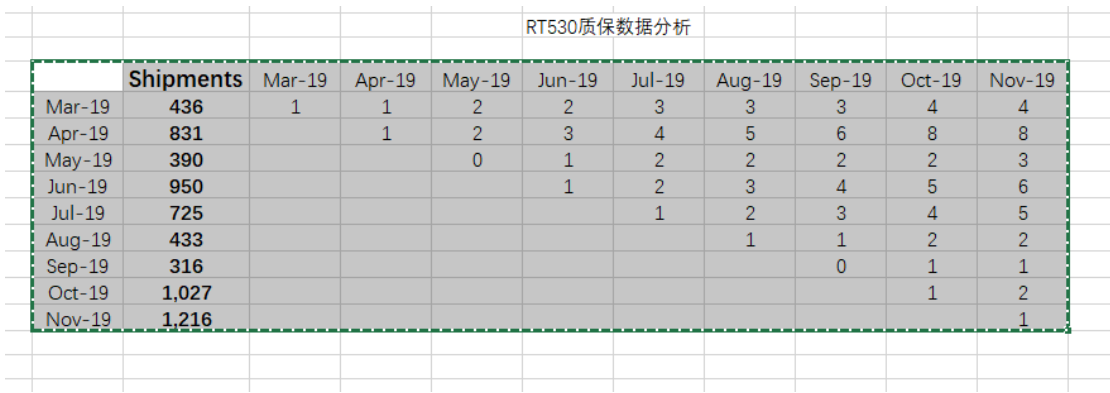

图 4-19 RT550 质保数据表(xlsx)

43

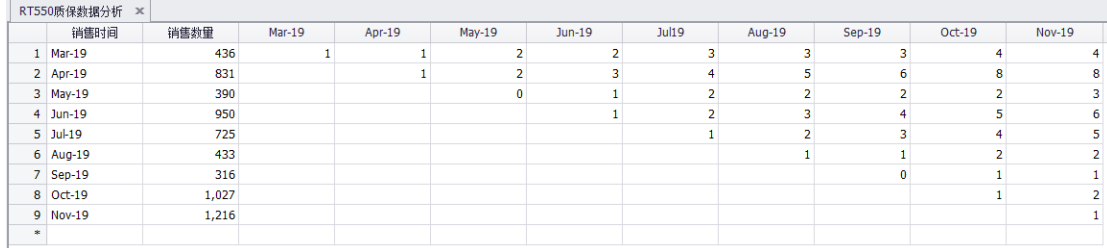

#### 图 4-20 RT550 质保数据表(录入 posweibull)

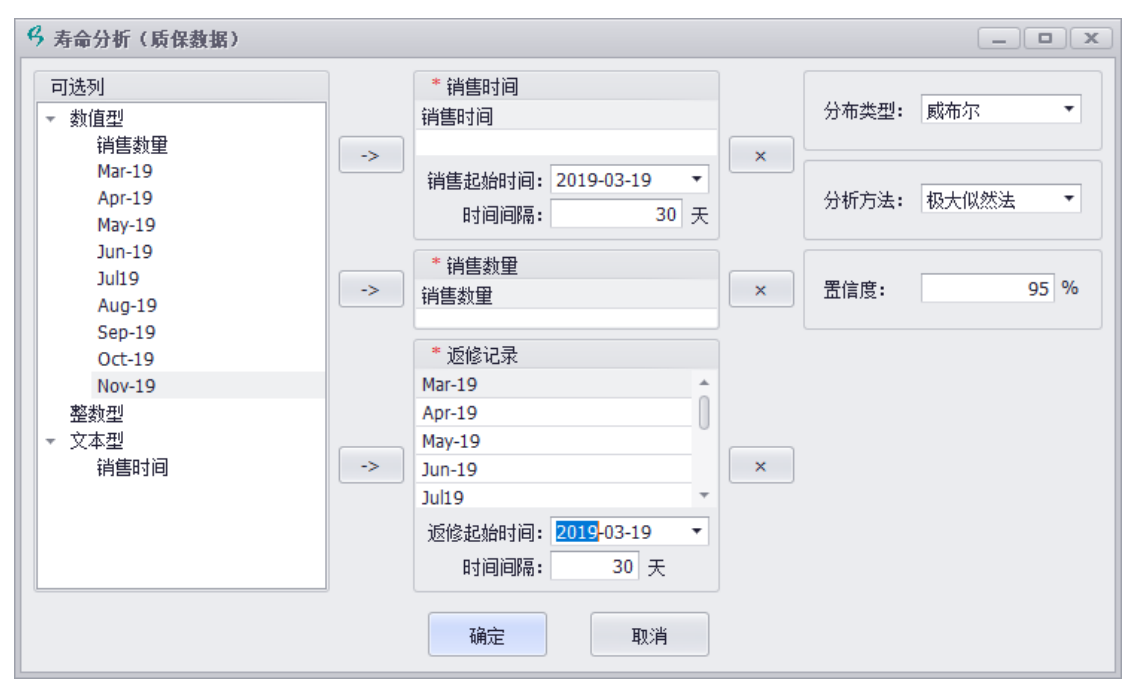

图 4-21 质保数据分析设置

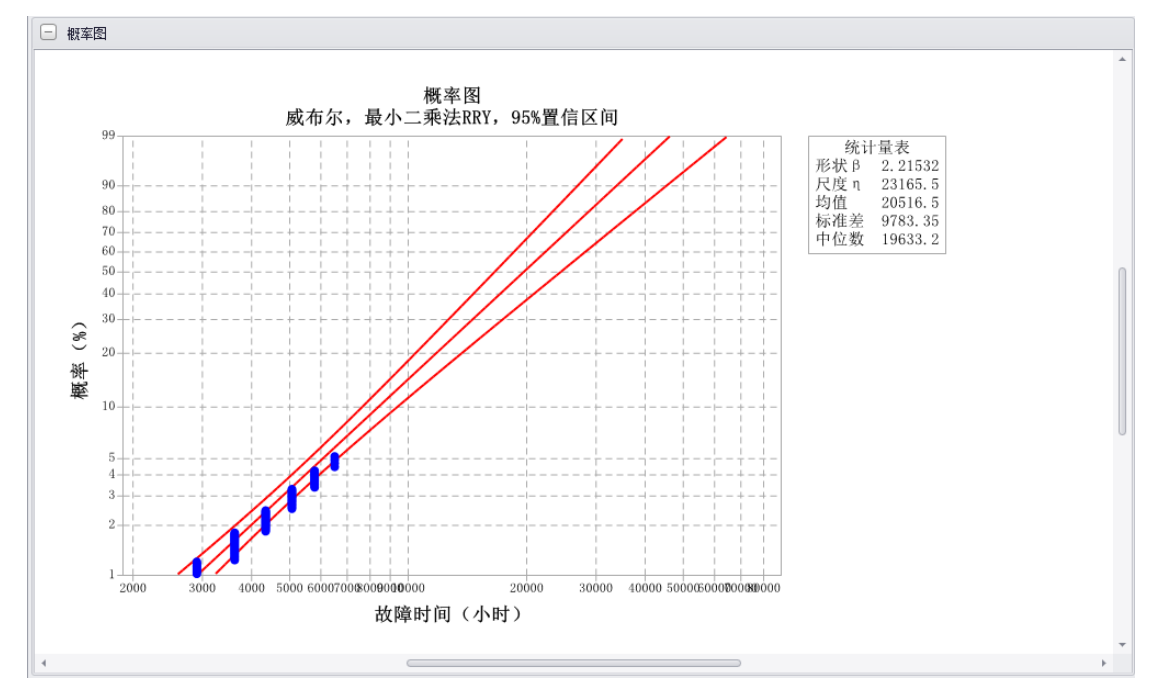

图 4-22 概率图分析结果

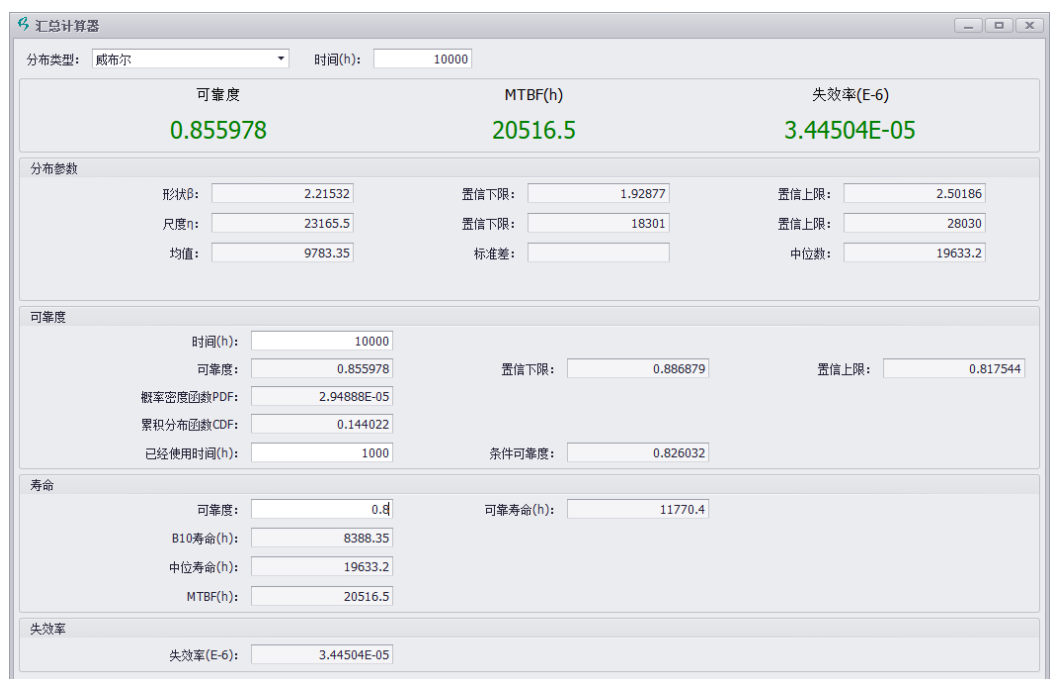

图 4-23 可靠性计算

| 6 故障預測                  |       |              |              |                |                |                |                |                |                |                |                | $\begin{array}{c c c c c c} \hline \multicolumn{3}{c }{-} & \multicolumn{3}{c }{-} & \multicolumn{3}{c }{\times} & \multicolumn{3}{c }{\end{array}$ |    |
|-------------------------|-------|--------------|--------------|----------------|----------------|----------------|----------------|----------------|----------------|----------------|----------------|----------------------------------------------------------------------------------------------------|----|
| 分布类型:                   | 威布尔   | $\star$      | 预测时间(月):     |                | 12             | 计划销售数量:        |                | 1000           | 计算             |                |                |                                                                                                    |    |
| 故障预测                    |       |              |              |                |                |                |                |                |                |                |                |                                                                                                    |    |
| 销售时间                    | 销售数量  | Mar-19       | Apr-19       | May-19         | Jun-19         | <b>Jul19</b>   | Aug-19         | $Sep-19$       | Oct-19         | <b>Nov-19</b>  | 预测 1月          | 预测 2月                                                                                                    | 預  |
| $\triangleright$ Mar-19 | 436   | $\mathbf{1}$ | $\mathbf{1}$ | $\overline{2}$ | $\overline{2}$ | 3              | 3              | 3              | $\overline{4}$ | 4              | $\mathbf 6$    | 7                                                                                                    |    |
| Apr-19                  | 831   |              | 1            | $\overline{2}$ | 3              | $\overline{4}$ | 5              | 6              | 8              | 8              | 11             | 12                                                                                                    |    |
| May-19                  | 390   |              |              | $\mathbf 0$    | 1              | $\overline{2}$ | $\overline{2}$ | $\overline{2}$ | $\overline{2}$ | 3              | 4              | 5                                                                                                    |    |
| $Jun-19$                | 950   |              |              |                | $\mathbf{1}$   | $\overline{2}$ | 3              | $\overline{4}$ | 5              | 6              | 9              | 11                                                                                                    |    |
| $Jul-19$                | 725   |              |              |                |                | $\mathbf{1}$   | $\overline{2}$ | 3              | $\overline{4}$ | 5              | 6              | $\overline{7}$                                                                                                    |    |
| Aug-19                  | 433   |              |              |                |                |                | $\mathbf 1$    | $1\,$          | $\overline{2}$ | $\overline{2}$ | 3              | 3                                                                                                    |    |
| $Sep-19$                | 316   |              |              |                |                |                |                | $\mathbf 0$    | $\mathbf{1}$   | $\mathbf{1}$   | $\mathbf{1}$   | $\overline{\mathbf{2}}$                                                                                                    |    |
| $Oct-19$                | 1,027 |              |              |                |                |                |                |                | $\mathbf{1}$   | $\overline{2}$ | 3              | 5                                                                                                    |    |
| <b>Nov-19</b>           | 1,216 |              |              |                |                |                |                |                |                | $\mathbf{1}$   | $\overline{2}$ | 4                                                                                                    |    |
| 预测 1月                   | 1000  |              |              |                |                |                |                |                |                |                |                | 0                                                                                                    |    |
| 预测 2月                   | 1000  |              |              |                |                |                |                |                |                |                |                |                                                                                                    |    |
| 预测 3月                   | 1000  |              |              |                |                |                |                |                |                |                |                |                                                                                                    |    |
| 预测 4月                   | 1000  |              |              |                |                |                |                |                |                |                |                |                                                                                                    |    |
| 预测 5月                   | 1000  |              |              |                |                |                |                |                |                |                |                |                                                                                                    |    |
| 预测 6月                   | 1000  |              |              |                |                |                |                |                |                |                |                |                                                                                                    |    |
| 预测7月                    | 1000  |              |              |                |                |                |                |                |                |                |                |                                                                                                    |    |
| 预测8月                    | 1000  |              |              |                |                |                |                |                |                |                |                |                                                                                                    |    |
| 预测9月                    | 1000  |              |              |                |                |                |                |                |                |                |                |                                                                                                    |    |
| 预测 10月                  | 1000  |              |              |                |                |                |                |                |                |                |                |                                                                                                    |    |
|                         |       |              |              |                |                |                |                |                |                |                |                |                                                                                                    | k. |
| 质保期预测                   |       |              |              |                |                |                |                |                |                |                |                |                                                                                                    |    |
|                         |       | 预期故障概率:      |              | 0.1            |                | 预测质保时间(天):     |                | 349.515        |                |                |                |                                                                                                    |    |
|                         |       | 销售数量:        |              | 10000          |                | 质保时间(天):       |                |                | 365            | 预测故障数量:        |                | 1095.08                                                                                                    |    |
|                         |       |              |              |                |                |                |                |                |                |                |                |                                                                                                    |    |

图 4-24 未来故障/返修数量预测

# 4.9 寿命分析输出结果

PosWeibull 软件的**{寿命分析}**模块可输出:

- 事件图
- CDF图
- PDF 图
- ⚫ 分位数图
- ⚫ 可靠度图
- 风险图
- 分位数箱图
- 数据统计
- ⚫ 早期失效分析结果
- ⚫ 寿命/可靠度(可靠度、可靠度上下限、MTBF、失效率、B10 寿命、中位寿命、可 靠寿命、条件寿命等)
- ⚫ 分布模型参数估计
- ⚫ 精度判断准则(对数似然、AICc、BIC、相关系数等)
- ⚫ 分布特征量
- ⚫ 协方差矩阵
- 相关性矩阵
- 拟合 CDF 图
- 拟合 PDF 图
- 拟合可靠度图
- ⚫ 可靠性增长分析结果等

### 4.10 寿命数据计算模型及方法

7 个样本进行寿命试验,故障时间分别为 85、90、95、100、105、110、115,单位是 小时。假设寿命服从正态分布, 评估其分布参数并计算 BX 寿命。

根据正态分布累积概率密度函数计算公式有:

$$
F(t) = \Phi\left(\frac{t-u}{\sigma}\right) \text{---}
$$
 (4-1)

 $\Leftrightarrow$   $y = \Phi^{-1}[F(t)], a = -\frac{u}{2}$  $\frac{u}{\sigma}$ ,  $b=\frac{1}{\sigma}$  $\sigma$ 

则有

$$
y = a + bT
$$

其中,T 为故障时间

若通过上述公式(7-2)回归拟合出 a、b 值, 那么正态分布的u、σ参数即可得到。为了得 到 y 值, 选择使用中位秩(一般包括 RRX、RRY 方法, 这里选择 RRY)方法计算 y 值。

首先,对故障数据排序并计算中位秩值。中位秩计算公式如下:

 = −0.3 +0.4 --------------------------(4-3)

式中,N 是包含故障/删失数据的总个数。若样本数据存在删失、搁置数据,参考 GB/T 34987-2017 IEC 61649:2008 的调整秩方法进行调整。

| 序号j | 故障/删失时间 ti | 中位秩%(MR、yi) |
|-----|------------|-------------|
|     | 85         | 9.43%       |
| 2   | 90         | 22.85%      |
| 3   | 95         | 36.41%      |
| 4   | 100        | 50%         |
| 5   | 105        | 63.59%      |
| 6   | 110        | 77.15       |
|     | 115        | 90.57%      |

表 7-1 中位秩计算方法

将故障/删失数据按照公式 (4-3) 计算得到中位秩 (yi) 后, 即可得到数据集{T,Y}, T=t1,t2,t3…ti, Y=y1,y2,y3…yi。整理得到数据集{T,Y}后即可使用公式(4-2),根据工程常用的 最小二乘法进行参数回归得到 a、b 值, 从而得到 $u, \sigma$ 参数。

#### $u = 100$

#### $\sigma = 12.1445$

若需要 BX%寿命, 例如 B20%寿命。根据正态分布可靠度计算公式

() = ∫ 1 √2 − 1 2 ( − ) 2 ∞ -----------------(4-4)

 $\hat{\varphi}R(t) = 0.8$ , 根据式 (4-4) 求出 t, 即可得到 B20%寿命。

#### 4.11 参数估计方法及选择原则

#### **4.11.1 参数估计方法**

PosWeibull 软件提供极大似然法(MLE)、最小二乘法(X 方向秩回归,RRX)、最小二乘 法(Y 方向秩回归,RRY)3 种不同的参数估计方法。针对不同的寿命数据类型,在有些情 况下,使用上述参数估计方法所计算得到的结果可能不同。

**(1)最小二乘法 RRY**

假设数据集(x<sub>1</sub>, y<sub>1</sub>),(x<sub>2</sub>, y<sub>2</sub>),...,(x<sub>N</sub>, y<sub>N</sub>),且 x 值已知。根据最小二乘法原则,使得数据 点到拟合线的垂直距离之和最小的则为最佳拟合直线,且最佳拟合线为 $y = \hat{a} + \hat{b}x$ 

$$
\sum_{i=1}^{N} (\hat{a} + \hat{b}x_i - y_i)^2 = \min(a, b) \sum_{i=1}^{N} (a + bx_i - y_i)^2
$$

 $\dot{\alpha}$ 、 $\dot{\delta}$ 是 $a$ 、 $b$ 的最小二乘法估计值, N 是数据点个数。由上面公式可得

$$
\hat{a} = \frac{\sum_{i=1}^{N} y_i}{N} - \hat{b} \frac{\sum_{i=1}^{N} x_i}{N} = \bar{y} - \hat{b}\bar{x}
$$

$$
\hat{b} = \frac{\sum_{i=1}^{N} x_i y_i - \frac{\sum_{i=1}^{N} x_i \sum_{i=1}^{N} y_i}{N}}{\sum_{i=1}^{N} x_i^2 - \frac{(\sum_{i=1}^{N} x_i)^2}{N}}
$$

在使用该方法进行寿命数据分析时,数据集( $x_1, y_1$ ),( $x_2, y_2$ ),…,( $x_N, y_N$ )种的 $x_i$ 一般为 故障/删失时间 (已知),  $y_i$ 为数据集按x;大小排序后, 计算x;对应的秩, 该秩即为y;值。得 到全部 $y_i$ 值后, 即可使用最小二乘法 RRY 计算 $a$ 、 $b$ 的估计值。

#### **(2)最小二乘法 RRX**

假设数据集(x<sub>1</sub>, y<sub>1</sub>),(x<sub>2</sub>, y<sub>2</sub>),...,(x<sub>N</sub>, y<sub>N</sub>),且 y 值已知。根据最小二乘法原则,使得数据 点到拟合线的垂直距离之和最小的则为最佳拟合直线,且最佳拟合线为 $x = \hat{a} + \hat{b}y$ 。

$$
\sum_{i=1}^{N} (\hat{a} + \hat{b}y_i - x_i)^2 = \min(a, b) \sum_{i=1}^{N} (a + by_i - x_i)^2
$$

 $\dot{\Sigma}$ 里的 $\hat{a}$ 、 $\hat{b}$ 是 $a$ 、 $b$ 的最小二乘法估计值, N 是数据点个数。由上面公式可得

$$
\hat{a} = \frac{\sum_{i=1}^{N} x_i}{N} - \hat{b} \frac{\sum_{i=1}^{N} y_i}{N} = \bar{x} - \hat{b} \bar{y}
$$

$$
\hat{b} = \frac{\sum_{i=1}^{N} x_i y_i - \frac{\sum_{i=1}^{N} x_i \sum_{i=1}^{N} y_i}{N}}{\sum_{i=1}^{N} y_i^2 - \frac{(\sum_{i=1}^{N} y_i)^2}{N}}
$$

在使用该方法进行寿命数据分析时,数据集( $x_1, y_1$ ),( $x_2, y_2$ ),…,( $x_N, y_N$ )种的 $y_i$ 一般为 故障/删失时间(已知), $x_i$ 为数据集按 $y_i$ 大小排序后, 计算 $y_i$ 对应的秩, 该秩即为 $x_i$ 值。得 到全部 $x_i$ 值后, 即可使用最小二乘法 RRX 计算 $a$ 、 $b$ 的估计值。

#### **(3)极大似然法(MLE)**

假设 x 是连续随机变量, 现有 R 个观测数据 $x_1, x_2, ..., x_R$ ,且概率密度函数(pdf)为:

$$
f(x;\theta_1,\theta_2,\ldots,\theta_k)
$$

 $\theta_1, \theta_2, ..., \theta_k$ 为需要评估的未知参数。似然函数为

$$
L(\theta_1, \theta_2, \ldots, \theta_k | x_1, x_2, \ldots, x_R) = L = \prod_{i=1}^R f(x_i; \theta_1, \theta_2, \ldots, \theta_k)
$$

取对数后为:

$$
\Lambda=lnL=\prod_{i=1}^Rlnf(x_i;\theta_1,\theta_2,\ldots,\theta_k)
$$

 $\theta_1, \theta_2, ..., \theta_k$ 的最大似然评估通过求解上面公式即可得到。

### **4.11.2 参数估计方法选择原则**

在进行寿命数据处理过程中,需要根据寿命数据的实际情况,选择合适的参数估计方 法。PosWeibull 提供 RRX、RRY 和 MLE 方法进行参数估计。

RRX、RRY 和 MLE 参数估计方法在处理不同类型的寿命数据的能力、精度可能有差

异。

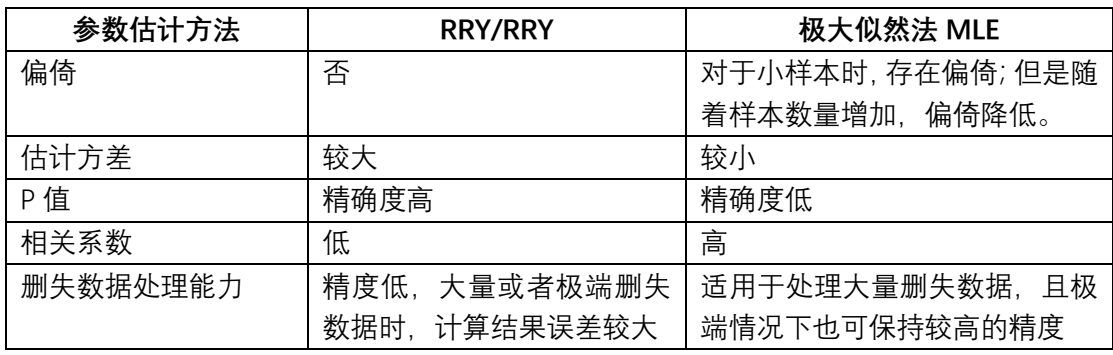

在选择参数估计方法时,建议按照如下原则进行选择:

(1)一般情况下,特别是寿命数据为完全故障数据时,使用 RRX、RRY 和 MLE 方法 计算得到的结果差异较小。此时选择 RRX、RRY 和 MLE 都可以。

(2)当寿命数据为小样本,且样本数据为完全故障数据(无删失或者很少删失)时, 建议选择 RRY、RRY 方法, 慎用极大似然法;

(3)当寿命数据的样本数量小,且删失数据少、删失不严重,建议选择 RRY、RRY 方 法;

(4)其他情况建议选择极大似然法。

# **第 5 章 加速寿命分析模块**

PosWeibull 软件的**{加速寿命分析}**模块,可以进行加速寿命试验数据的分析。该模块提 供异常值检验、散点图、分布检验、分布拟合、加速参数计算、寿命计算功能。可进行阿伦 尼乌斯等加速模型的计算。

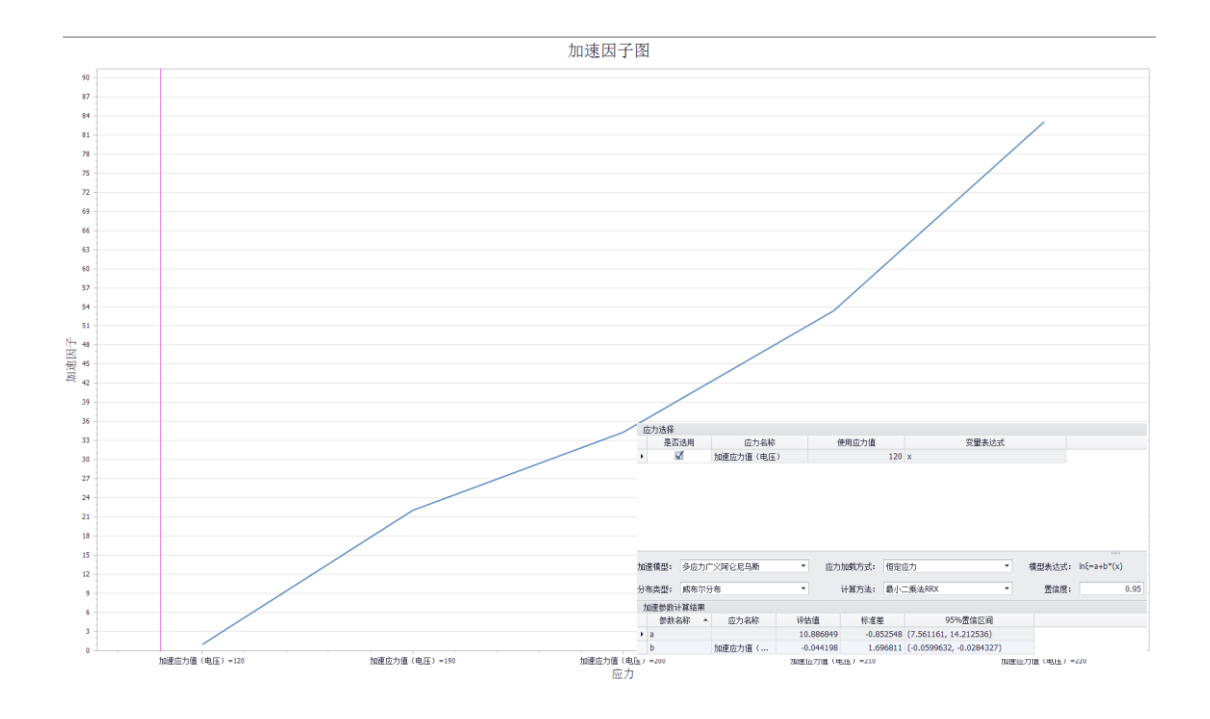

#### 5.1 模块概述

PosWeibull 软件的**{加速寿命分析}**模块,可以进行加速寿命试验数据的分析。该模块提 供异常值检验、散点图、分布检验、分布拟合、加速参数计算、寿命计算功能。可进行阿伦 尼乌斯等加速模型的计算。

#### 5.2 发动机电枢棒加速寿命试验数据分析操作示例

假设进行发电机电枢棒的加速寿命试验数据分析,加速应力为电压应力。试验过程中设 计了 190V、200V、210V、220V 共 4 个应力水平进行加速寿命试验。每组应力下有 15 个样 本进行试验,试验截止时间为 6.48(千小时)。试验数据分析过程中,选择的加速模型为逆 幂律模型,数据分析方法选择极大似然法,置信度选择 0.95。操作如下:

**步骤 1:**在 PosWeibull 软件左边的目录列表选择"**发电机电枢棒加速寿命试验数据**"数据 表,双击打开。若没有该数据表,可按照 2.5 节操作指引,打开安装目录下的**发电机电枢棒 加速寿命试验数据.xlsx**,通过拷贝粘贴创建新的数据表。

**步骤 2:**点击菜单栏上方的**{加速寿命分析}**模块进入加速寿命分析模块,然后点击【加 速寿命分析】图标,弹出分析设置界面。

**步骤 3:**选择**故障时间(千次循环)**,添加到右边的**\*时间**;选择**加速应力值电压**,添加 到右边的**\*应力**;选择**数量**,添加到右边的**数量,**选择**故障/删失**,添加到右边的**故障删失**, **删失标记**选择 **0**,然后点击【确定】。

**步骤 4:**当点击确定按钮后,软件自动进行计算。通过分别点击**【异常值检验】、【散点 图】、【分布检验】、【分布拟合】、【加速参数计算】、【寿命计算】**,切换查看不同的结果。如 果要修改设置值,修改后,重新点击【计算】按钮即可得到新的计算结果。

**步骤 5:**点击**【加速参数计算】,**在【使用应力值】栏输入使用应力 **120。**然后点击**【计 算】**按钮,然后点击**【寿命计算】,**查看使用应力 120V 情况下的寿命计算结果。

51

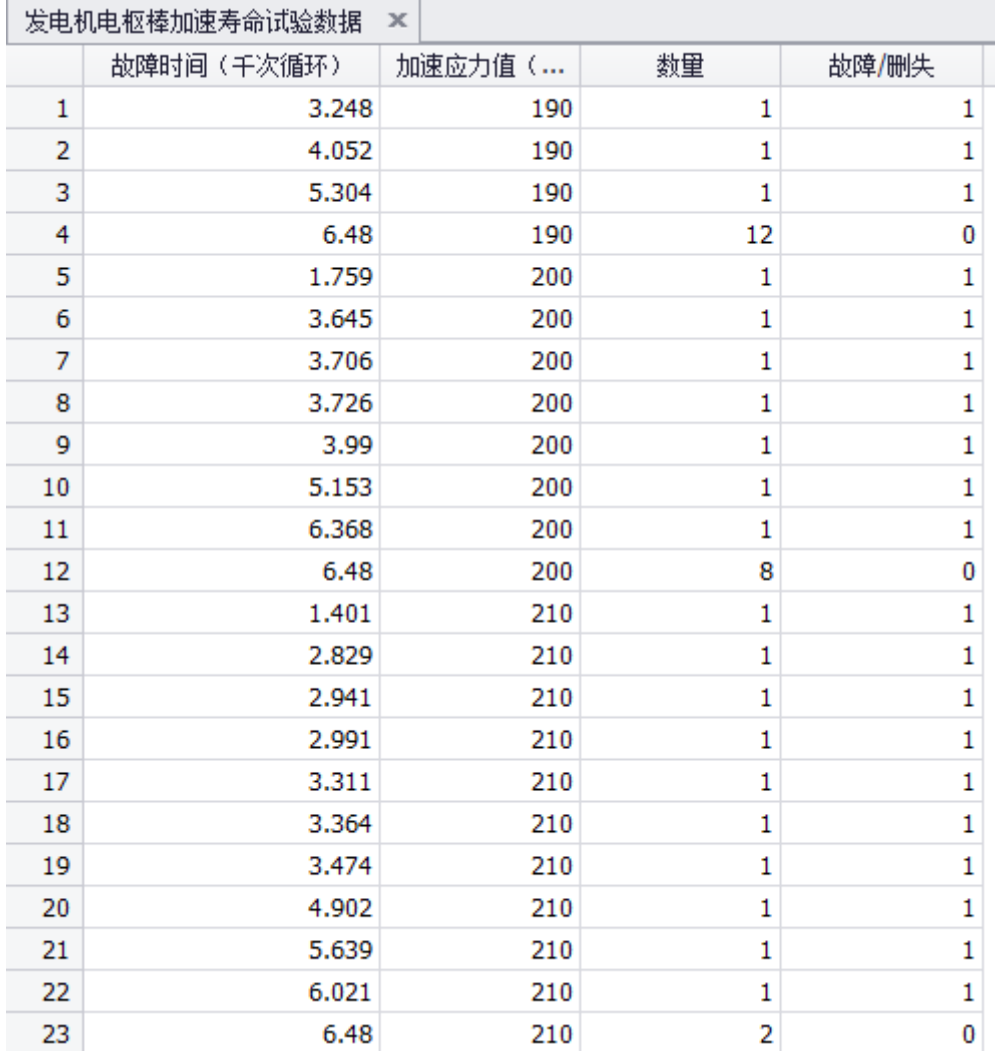

图 5-1 加速寿命试验数据录入

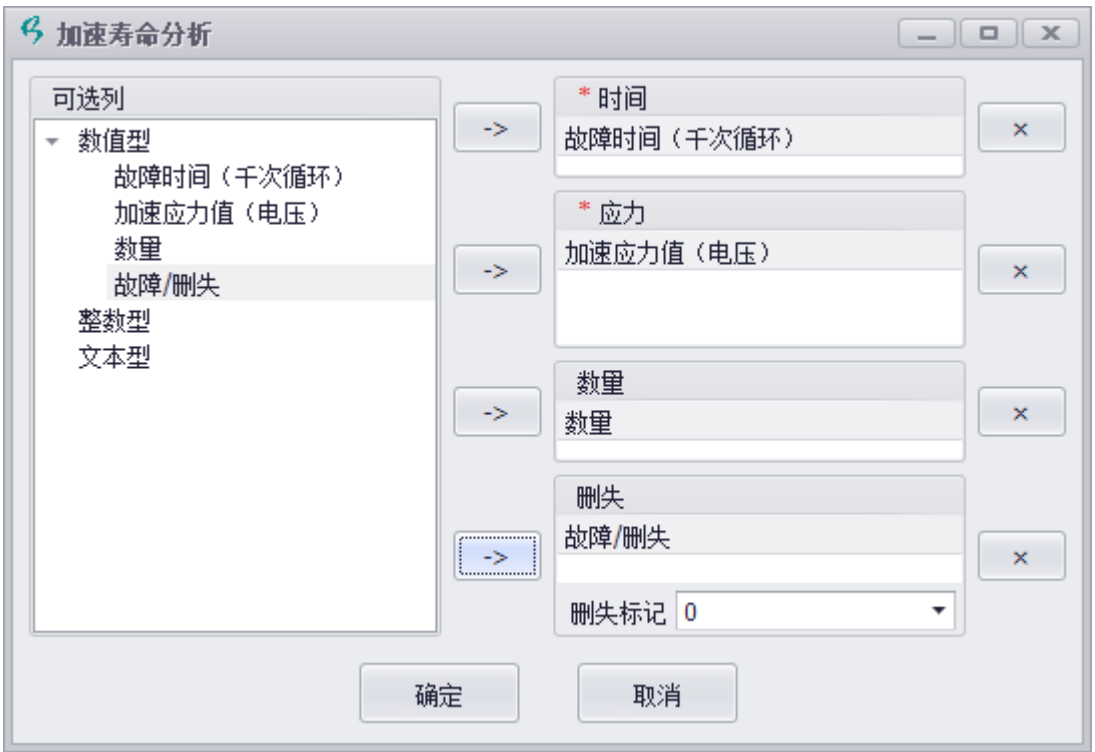

图 5-2 加速寿命试验数据分析设置

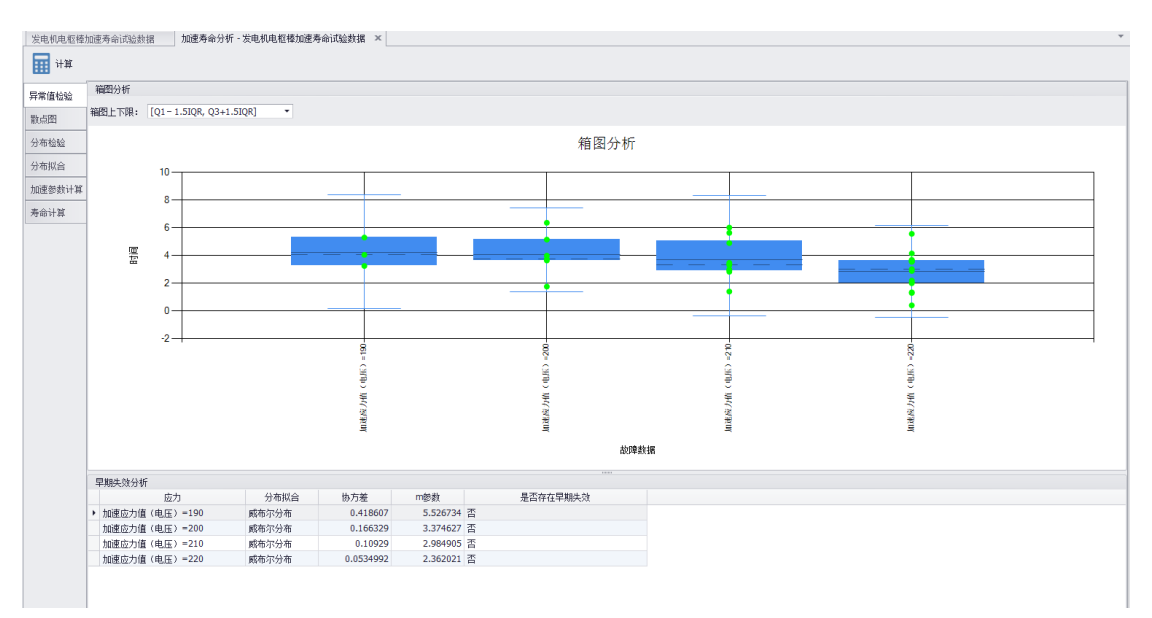

图 5-3 异常值检验

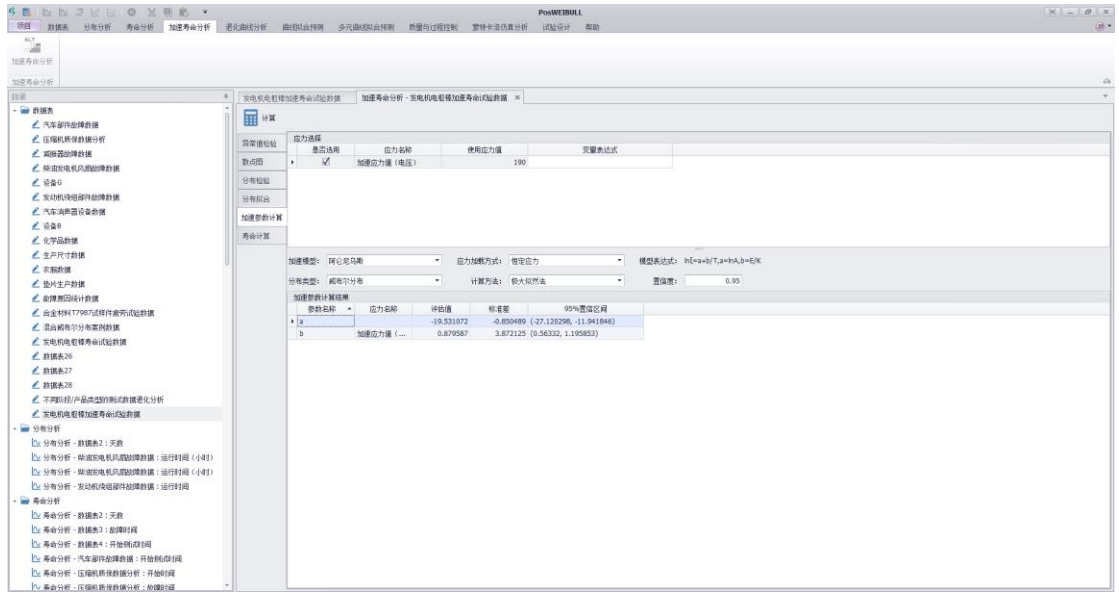

图 5-4 加速参数计算

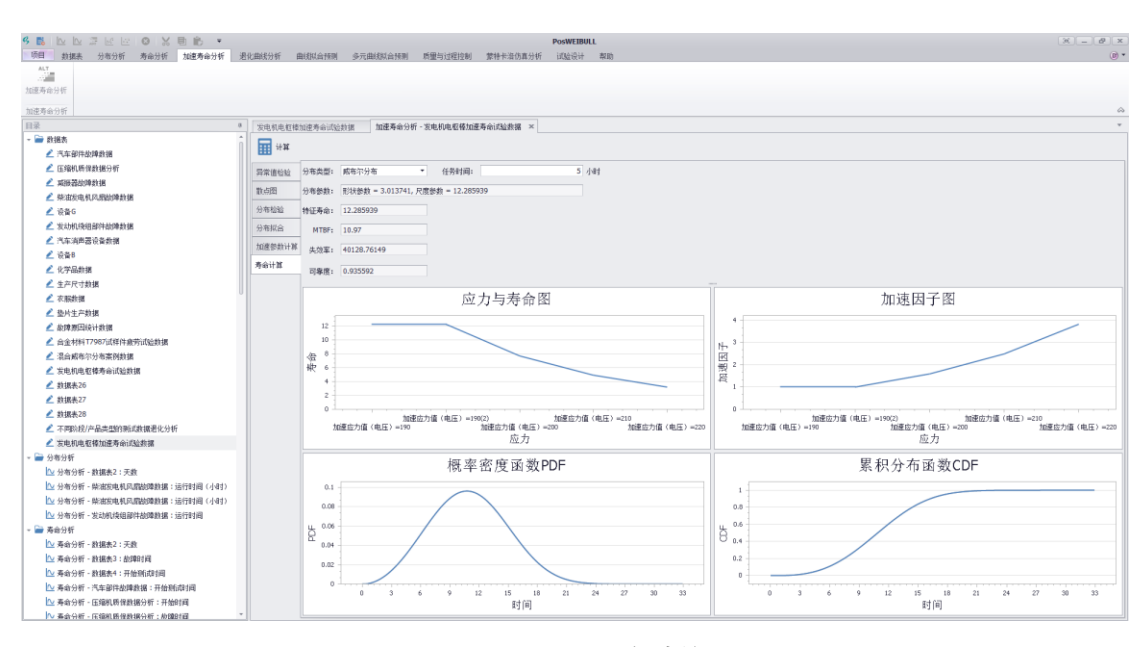

图 5-5 加速寿命计算

# 5.3 多应力的操作示例

多应力的加速寿命试验数据分析操作方法与 5.2 相同。只是设置分析数据时, 将所有的 应力添加进入,并且在应力选择界面将纳入。并且在加速模型选择框选择对应的多应力模型 即可。

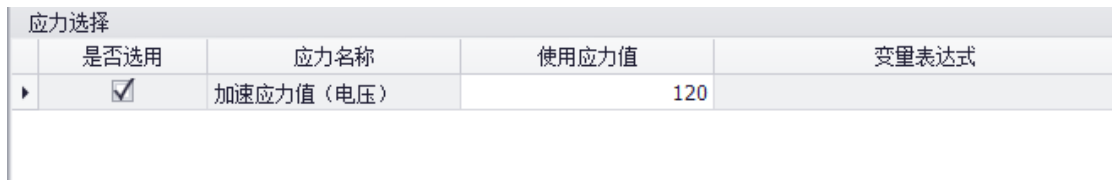

图 5-6 加速应力选择

# 5.4 不同加速模型选择

PosWeibull 软件提供了阿伦尼乌斯等多种加速模型,可进行单应力、多应力加速模型的 数据分析。在【加速参数计算】页面的加速模型选择列表,选择对应的加速模型即可。

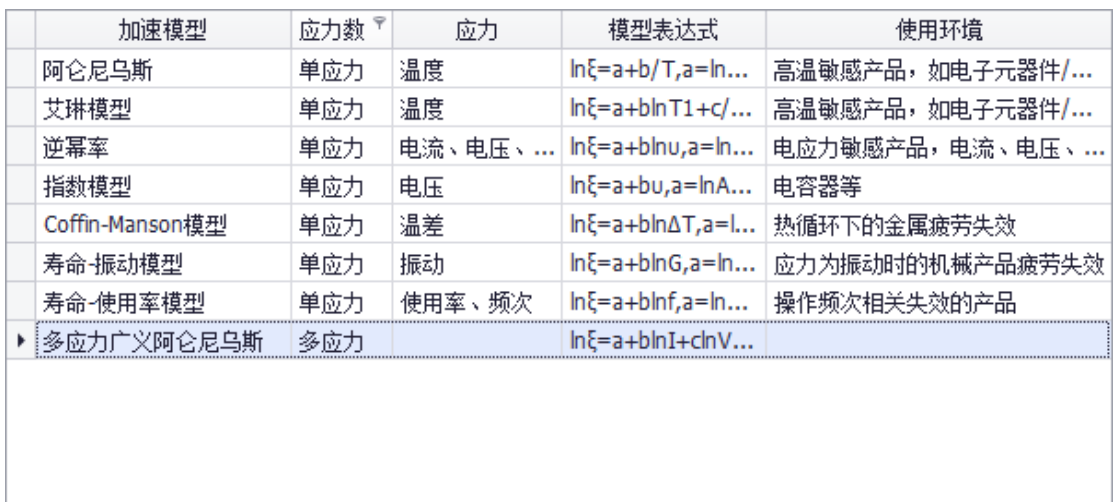

 $\pmb{\times}$ 

图 5-7 加速模型选择

# **第 6 章 加速退化分析模块**

PosWeibull 软件的**{加速退化分析}**模块,主要用于加速退化试验数据分析。其中加速退 化试验数据分析支持线性、指数、两参数幂、三参数幂、自然对数、Gompertz 等常规退化 模型拟合分析,也支持自定义退化模型分析,x 变换、y 变换退化模型分析等。支持伪寿命 预测以及基于伪寿命进行进一步的寿命分析。

使用**{加速退化分析}**模块,可以执行如下的操作:

- ⚫ 退化曲线拟合分析。
- ⚫ 使用不同拟合模型及性能退化曲线分析。
- ⚫ 拟合模型比较分析。
- ⚫ X 变换、Y 变换拟合分析。
- ⚫ 伪寿命预测分析。
- ⚫ 寿命分析。

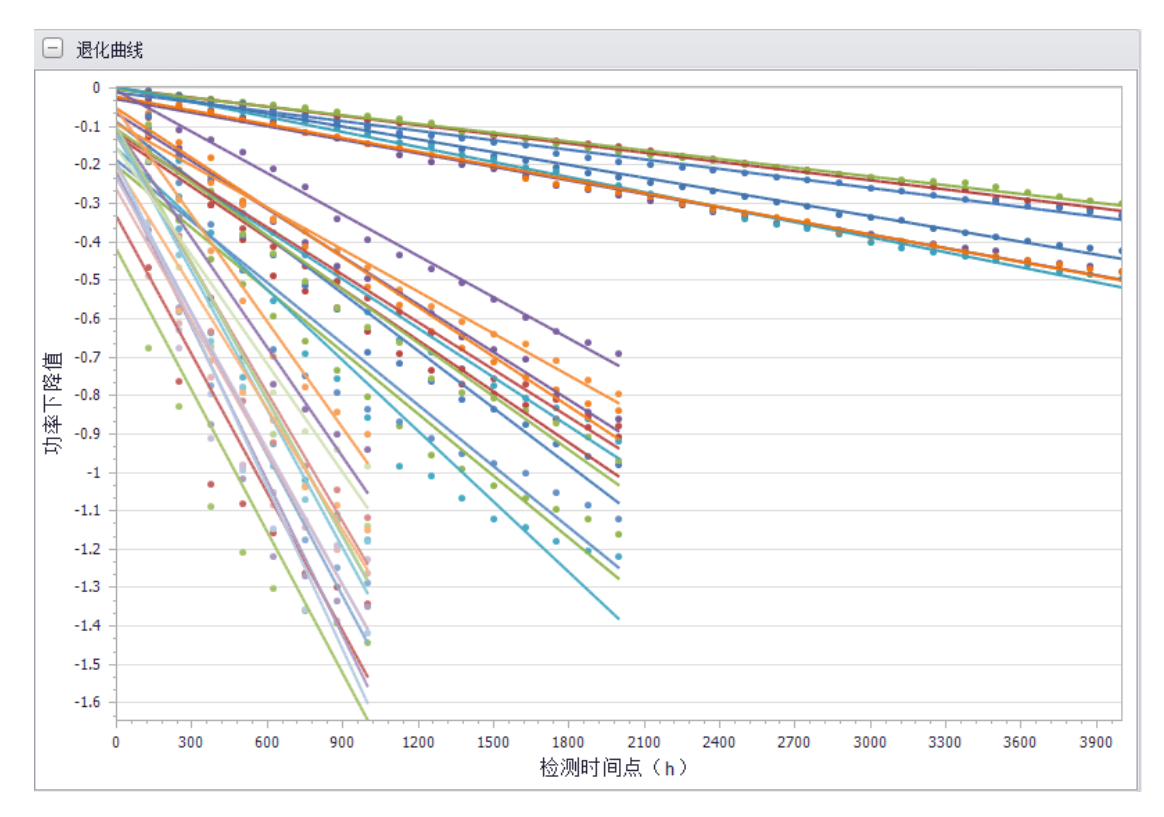

#### 6.1 模块概述

PosWeibull 软件的**{加速退化分析}**模块,可进行加速退化试验数据处理分析。加速退化 试验数据分析支持线性、指数、两参数幂、三参数幂、自然对数、Gompertz 等常规退化模 型拟合分析,也支持自定义退化模型分析,x 变换、y 变换退化模型分析等。支持伪寿命预 测以及基于伪寿命进行进一步的寿命分析。

## 6.2 加速退化分析操作示例

设备 B 开展了加速退化试验, 加速应力分别为 150℃、195℃ 和 237℃, 试验过程中检 测的参数为功率下降量。工程师收集了这三个应力下的试验结果,现使用 PosWeibull 软件 进行设备 B 的加速退化试验数据分析,分析其寿命分布类型、分布参数、加速参数以及进行 可靠性计算。操作如下:

**步骤 1:**在 PosWeibull 软件左边的目录列表选择"**设备 B**"数据表,双击打开。若没有该 数据表,可按照 2.5 节操作指引,打开安装目录下的**设备 B.xlsx**,通过拷贝粘贴创建新的数据 表。

**步骤 2:**点击菜单栏上方的**{加速退化分析}**模块进入加速退化分析模块,然后点击【**加 速退化分析】**菜单。

**步骤 3:**在弹出窗口中,选择**检测时间点(h)**,添加到右边的**\*时间/X**;选择**功率下降 值**,添加到右边的**\*退化量/Y**;选择**样品编号**,添加到右边的**\*设备 ID**;选择**温度**,添加到右 边的**应力**。然后点击【确定】。

**步骤 4:**点击【**伪寿命预测**】,弹出的退化量阈值输入**-1.6。**此时生成了伪寿命预测结果 表。

**步骤 5:**确认当前打开了步骤 4 生成的伪寿命预测结果数据表,点击菜单栏的【**加速参 数与寿命分析】**按钮,弹出窗口默认已设置好,直接点击**【确定】**,即可查看分析结果。在 弹出的分析结果界面,可点击切换页面,查看异常值检验、散点图、分布检验、分布拟合、 加速参数计算、寿命计算等结果。

**注:**加速退化曲线拟合过程中,可点击【拟合模型】菜单,选择不同的模型,可查看使 用不同模型进行退化曲线拟合的结果。点击【X 变换】、【Y 变换】,可查看将原始输入的数值 进行变换后,再进行拟合的结果。

57

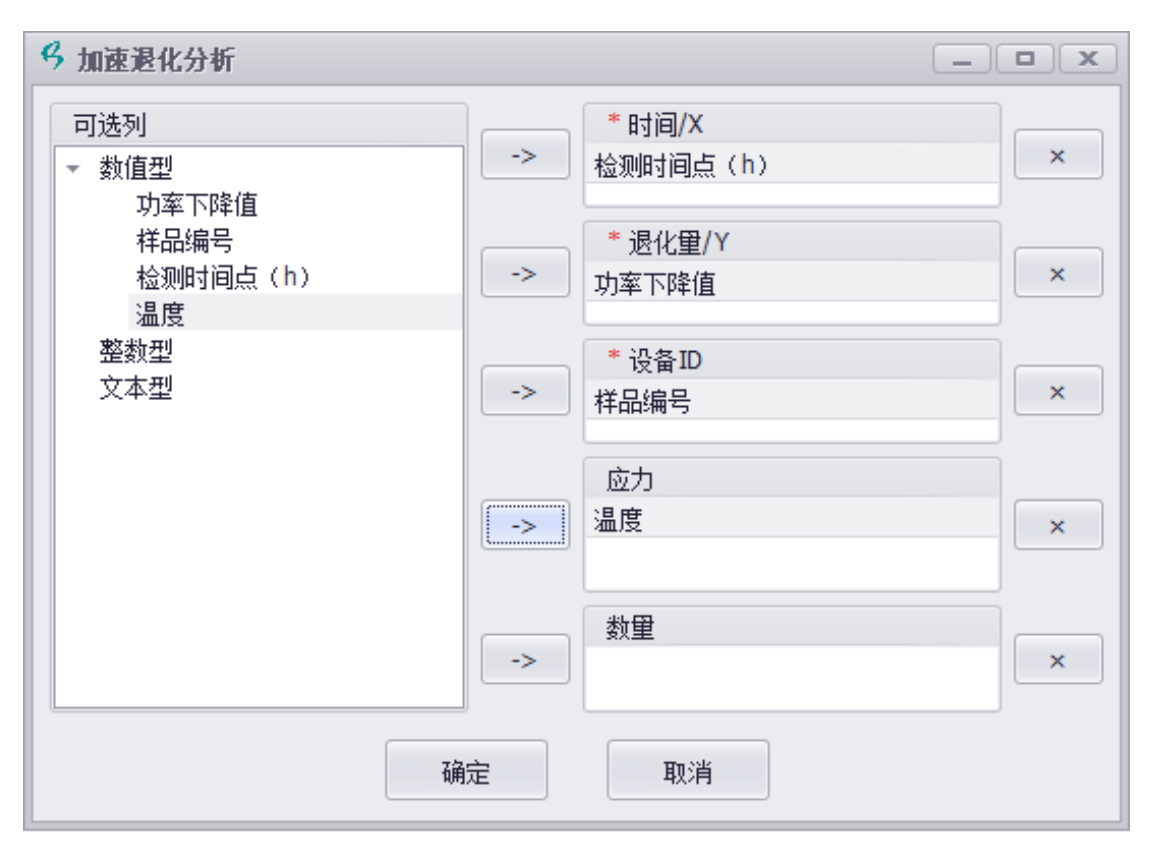

图 6-1 退化曲线拟合数据设置

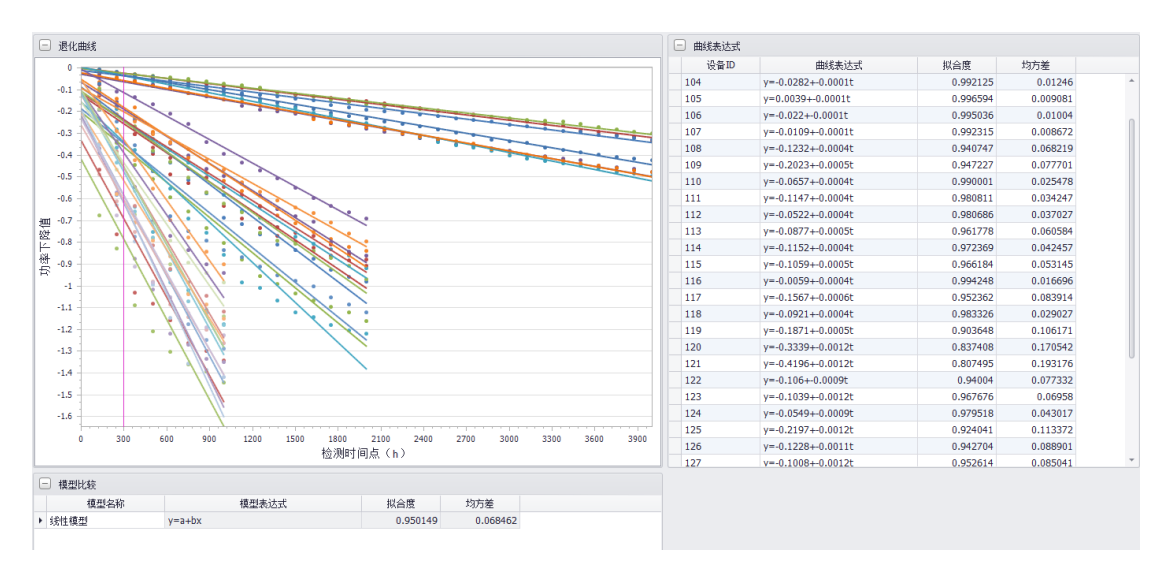

图 6-2 退化曲线拟合结果

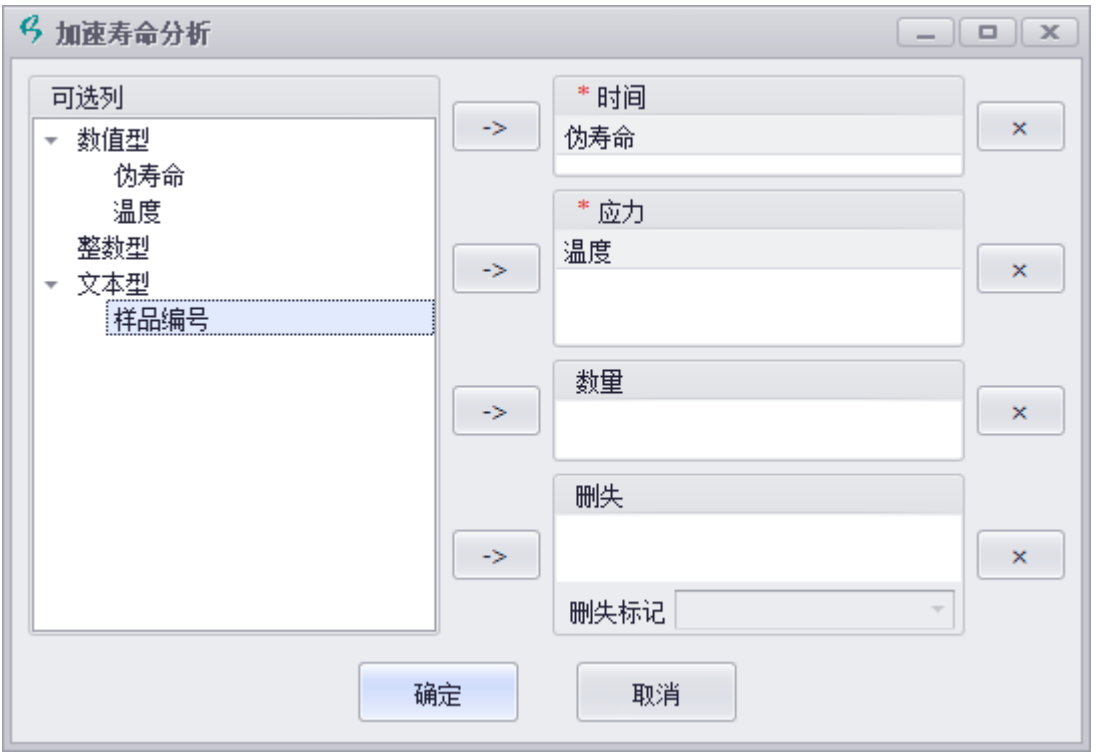

图 6-3 伪寿命数据分析

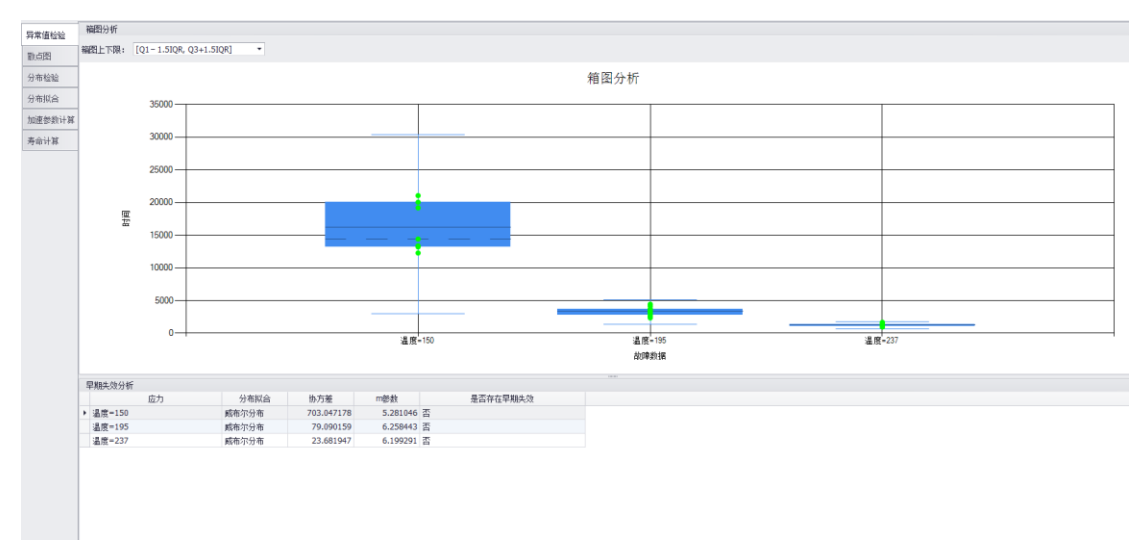

图 6-4 伪寿命异常值检验

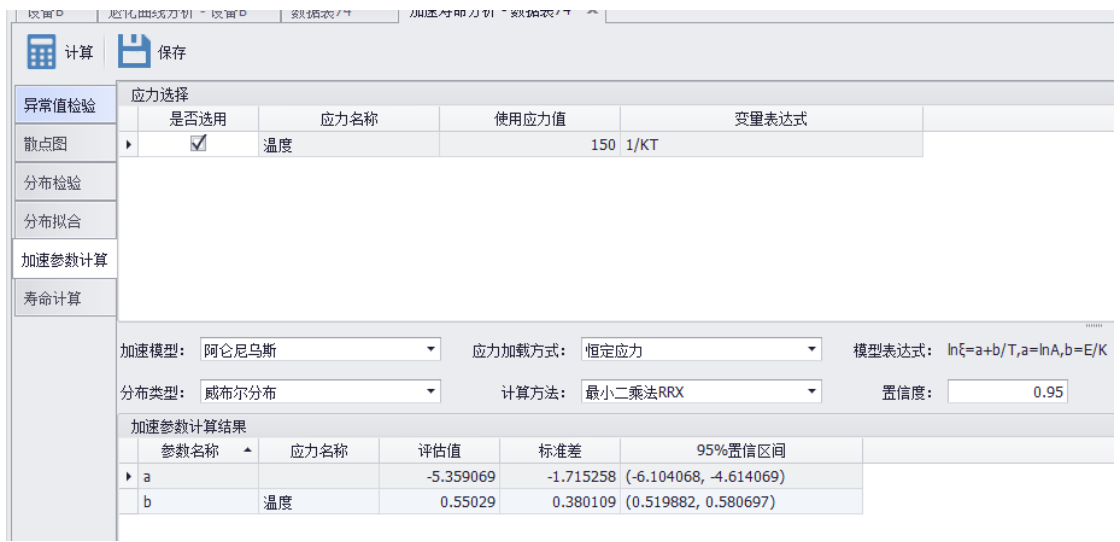

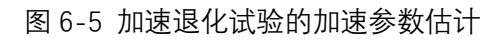

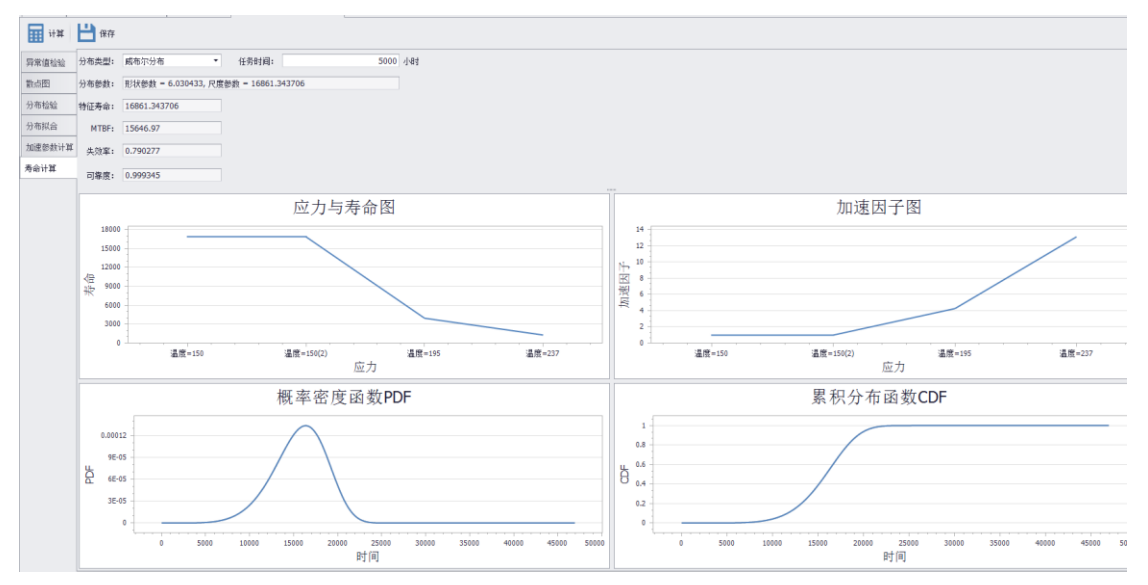

图 6-6 可靠性/寿命计算

# **第 7 章 曲线拟合预测**

PosWeibull 软件的**{曲线拟合预测}**模块,可进行线性曲线、多项式曲线(二次、三次、 四次、五次)、Logistic 拟合(二参数、三参数、四参数)、Gompertz 拟合、指数增长或衰减 模型拟合(两参数、三参数、四参数、指数衰减等)。可输出散点图、拟合模型比较、参数 估计、数据统计、协方差矩阵、预测-实际值图、预测-残差图等,可输出参数估计值、AICc、 AICc 权重、BIC、误差平方和、均方误差、RMSE、R 方等。

使用**{曲线拟合预测}**模块,可以执行如下的操作:

- ⚫ 多种类型的曲线拟合分析。
- ⚫ 曲线拟合结果分析。

三参数Logistic

 $-6.36995$ 

0.261547

 $-6.77682$ 

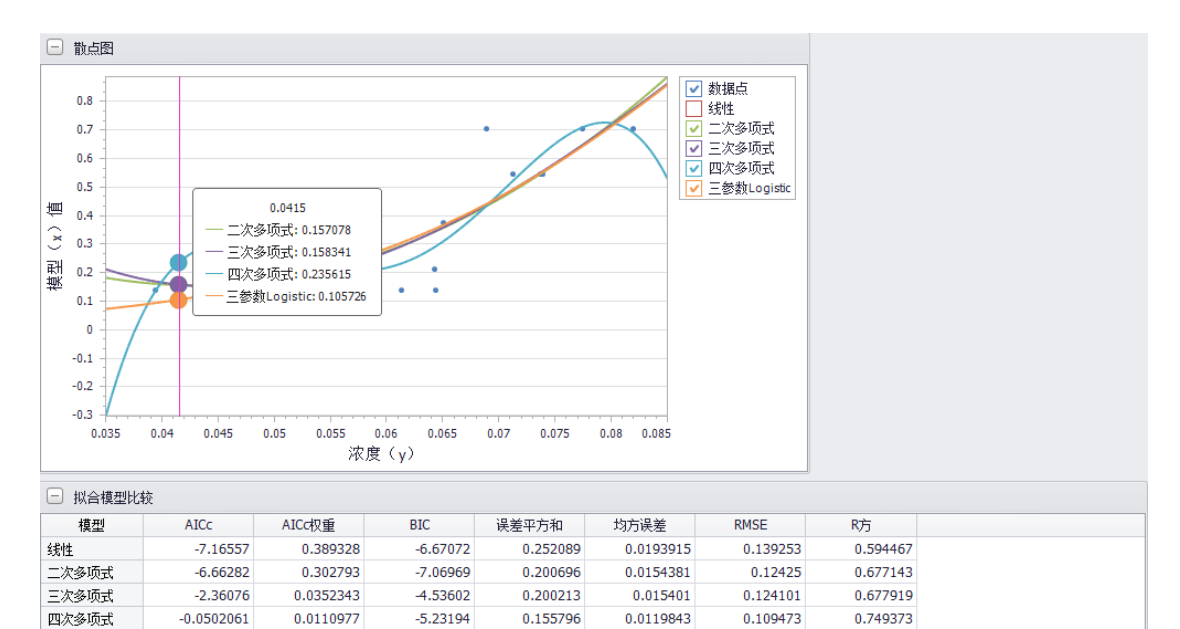

0.205268

0.0157899

0.125658

0.669787

## 7.1 曲线拟合预测模块概述

PosWeibull 软件的**{曲线拟合预测}**模块,可进行线性曲线、多项式曲线(二次、三次、 四次、五次)、Logistic 拟合(二参数、三参数、四参数)、Gompertz 拟合、指数增长或衰减 模型拟合(两参数、三参数、四参数、指数衰减等)。可输出散点图、拟合模型比较、参数 估计、数据统计、协方差矩阵、预测-实际值图、预测-残差图等,可输出参数估计值、AICc、 AICc 权重、BIC、误差平方和、均方误差、RMSE、R 方等。

一般情况下,判断拟合模型好坏的判断准则可参照如下表规则进行判断。

| 参数             | 判定好坏                  | 备注          |  |  |  |  |
|----------------|-----------------------|-------------|--|--|--|--|
| R方             | 越大越好                  | 建议大于 0.7 以上 |  |  |  |  |
| 调整R方           | 越大越好                  |             |  |  |  |  |
| F值             | 越大越好                  |             |  |  |  |  |
| 标准差            | 靠近0更好                 |             |  |  |  |  |
| t值             | 需要大于 1.96, p 值小于 0.05 |             |  |  |  |  |
| AIC-赤池信息准则/系数  | 越小越好                  |             |  |  |  |  |
| BIC-贝叶斯信息准则/系数 | 越小越好                  |             |  |  |  |  |
| MAPE-平均绝对百分比误差 | 越小越好                  |             |  |  |  |  |
| MSE-均方误差       | 越小越好                  |             |  |  |  |  |

表 7-1 如何判断模型拟合好坏

均方误差 MSE 计算公式:

$$
MSE = \frac{1}{m} \sum_{i=1}^{m} (y_i - \widehat{y}_i)^2
$$

 $y_i - \hat{y}_i$ 为样本数据的真实值-预测值。 均方根误差 RMSE 计算公式:

$$
RMSE = \sqrt{\frac{1}{m} \sum_{i=1}^{m} (y_i - \widehat{y}_i)^2}
$$

平均绝对误差 MAE 计算公式:

$$
MAE = \frac{1}{m} \sum_{i=1}^{m} |(y_i - \widehat{y}_i)|
$$

相关系数/决定系数 R2 计算*公式:* 

$$
R2 = 1 - \frac{\sum_{i} (\hat{y}_i - y_i)^2}{\sum_{i} (\bar{y}_i - y_i)^2}
$$

平方和 SST 计算公式:

$$
SST = \sum_{i}^{n} (y_i - \overline{y}_i)^2
$$

均方回归 MSR 计算公式:

$$
MSR = \frac{SST - SSE}{q - 1}, q \not\equiv \text{F} \not\equiv \text{A} \nmid \text{A}
$$

F 值计算公式:

$$
F = \frac{MSR}{MSE}
$$

## 7.2 曲线拟合预测操作示例

假设进行化学品数据的曲线拟合预测分析,操作如下:

**步骤 1:**在 PosWeibull 软件左边的目录列表选择"**化学品数据**"数据表,双击打开。若没 有该数据表,可按照 2.5 节操作指引,打开安装目录下的**化学品数据.xlsx**,通过拷贝粘贴创建 新的数据表。

**步骤 2:**点击菜单栏上方的**{曲线拟合预测}**模块进入曲线拟合预测模块,然后点击【曲 线拟合预测】菜单。

**步骤 3:**选择**模型(x)值**,添加到右边的**\*Y**;选择**浓度(y)**,添加到右边的**\*X**,然后点 击【确定】。

**步骤 4**:点击菜单栏上方的【拟合模型】,选择**多项式拟合**->**二次 a+bx+cx^2**。即可得 到曲线拟合分析结果。可以通过点击【拟合模型】菜单中的不同拟合模型,查看使用不同拟 合模型进行曲线拟合的结果。并可进行比较。

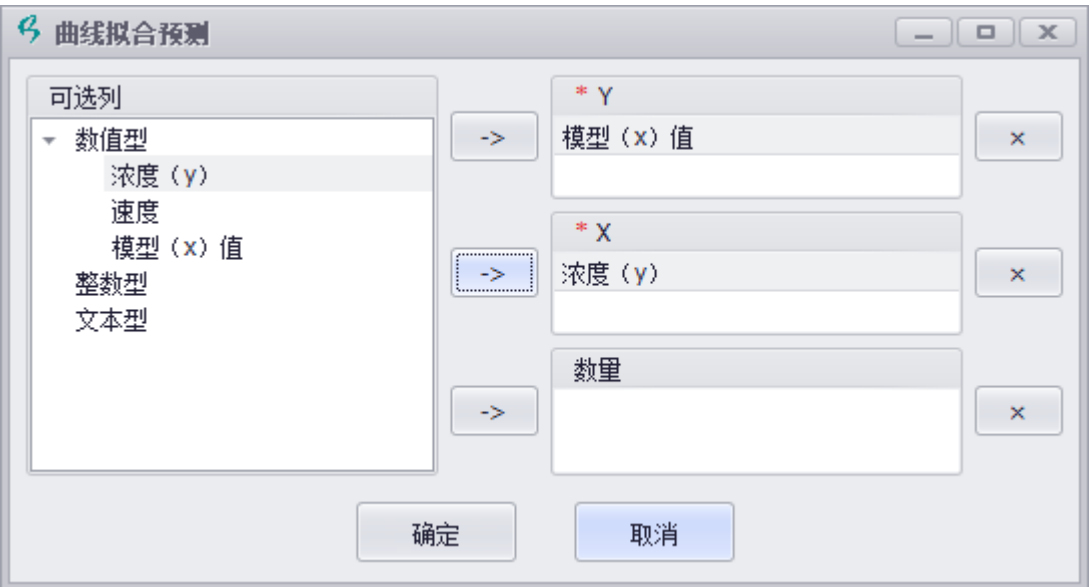

图 7-1 曲线拟合数据设置

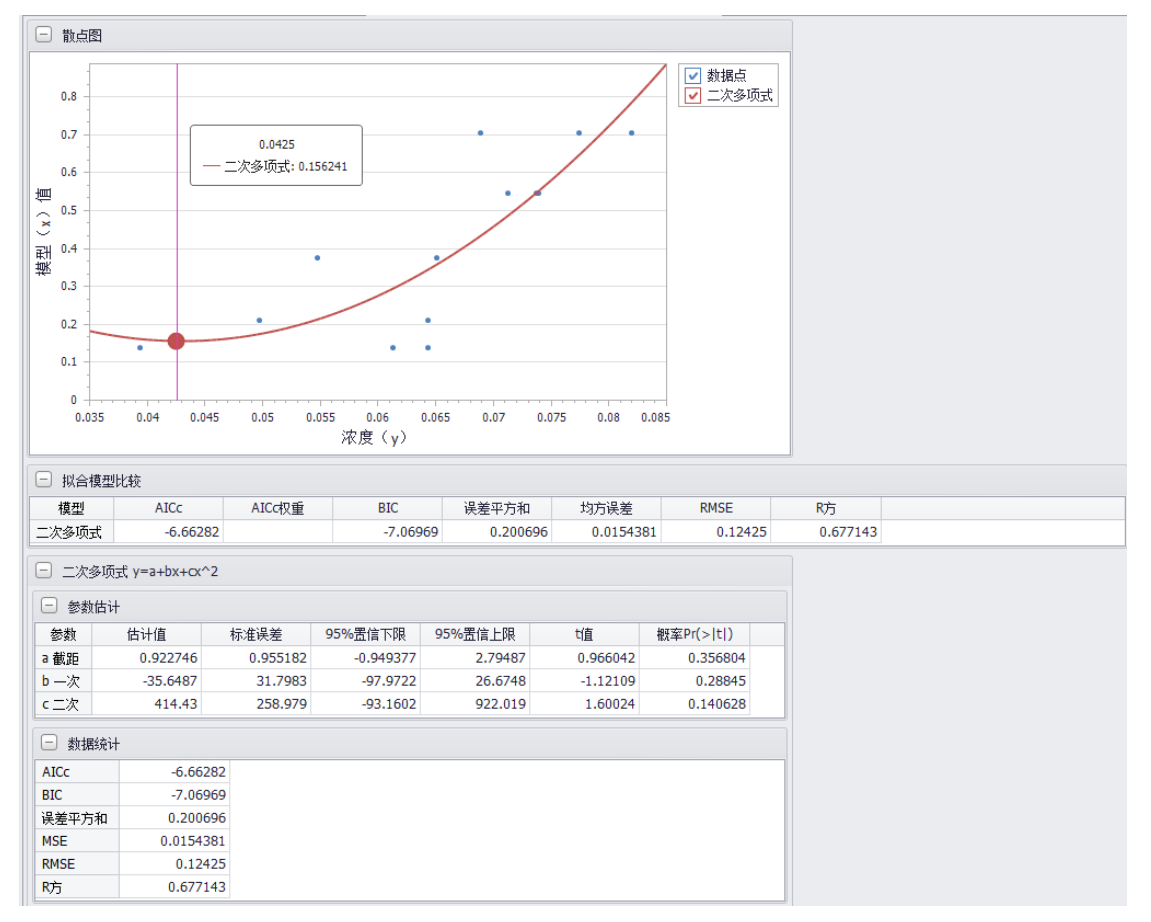

图 7-2 曲线拟合结果

# 7.3 曲线拟合预测输出结果

⚫ 散点图

- 拟合模型比较 (AICc、AICc 权重、BIC、误差平方和、均方误差、RMSE、R 方等)
- ⚫ 参数估计(估计值、标准误差、95%置信上下限、t 值、概率 Pr(>|t|)等)
- ⚫ 数据统计
- ⚫ 协方差
- 预测值-实际值图
- 预测值-残差图

# **第 8 章 多元曲线拟合预测**

PosWeibull 软件的**{多元曲线拟合预测}**模块,可进行多元曲线拟合、数值、非数值、数 值与非数值混合的曲线拟合预测,可进行变量交互/交叉响应拟合分析等。可输出预测-实际 值图、预测-残差图、参数估计值、效应汇总(p 值、LogWorth 等)、效应检验(平方和、 均方、F 值、P 值等)、协方差矩阵等。

使用**{多元曲线拟合预测}**模块,可以执行如下的操作:

- ⚫ 多元曲线拟合预测。
- 数值、非数值、混合多元曲线拟合。
- 变量交互/交叉响应拟合分析。

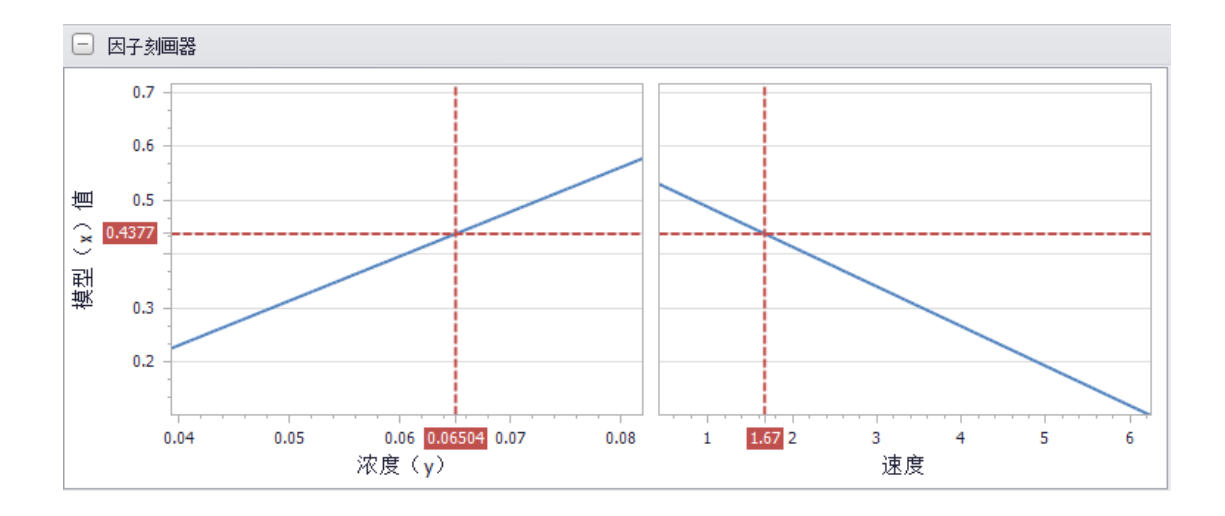
### 8.1 模块概述

PosWeibull 软件的{**多元曲线拟合预测**}模块,可进行多元曲线拟合、数值、非数值、数 值与非数值混合的曲线拟合预测,可进行变量交互/交叉响应拟合分析等。可输出预测-实际 值图、预测-残差图、参数估计值、效应汇总(p 值、LogWorth 等)、效应检验(平方和、 均方、F 值、P 值等)、协方差矩阵等。

LogWorth 显示每个模型效应的 LogWorth, 该值定义为 -log10(p 值)。该变换调整 p 值以提供适用于绘图的尺度。超过 2 的值在 0.01 水平下显著(因为 -log10(0.01)=2)。

**杠杆图**——是指效应杠杆图,也称为回归残差杠杆图或增加变量图。模型中,响应 Y 对 变量 X 以外的所有预测变量上进行回归, 并获取残差。将这些残差称为 Y 残差。然后, X 对 模型中其他所有预测变量上进行回归,并计算残差。将这些残差称为 X 残差。X 残差可能包 含 Y 残差不包含的信息,Y 残差是在模型不含 X 的情况下获得的。

### 8.2 多元曲线拟合预测操作示例

假设进行化学品数据的多元曲线拟合预测分析, 操作如下:

**步骤 1:**在 PosWeibull 软件左边的目录列表选择"**化学品数据**"数据表,双击打开。若没 有该数据表,可按照 2.5 节操作指引,打开安装目录下的**化学品数据.xlsx**,通过拷贝粘贴创建 新的数据表。

**步骤 2:**点击菜单栏上方的**{多元曲线拟合预测}**模块进入多元曲线拟合预测模块,然后 点击【多元曲线拟合预测】菜单。

**步骤 3:**选择**模型(x)值**,添加到右边的**\*Y**;选择**浓度(y)、速度**,添加到右边的**\*X**; 同时选中**浓度(y)、速度,**添加到**交叉。**然后点击【确定】。

**步骤 4:**可查看多元曲线拟合预测结果。

67

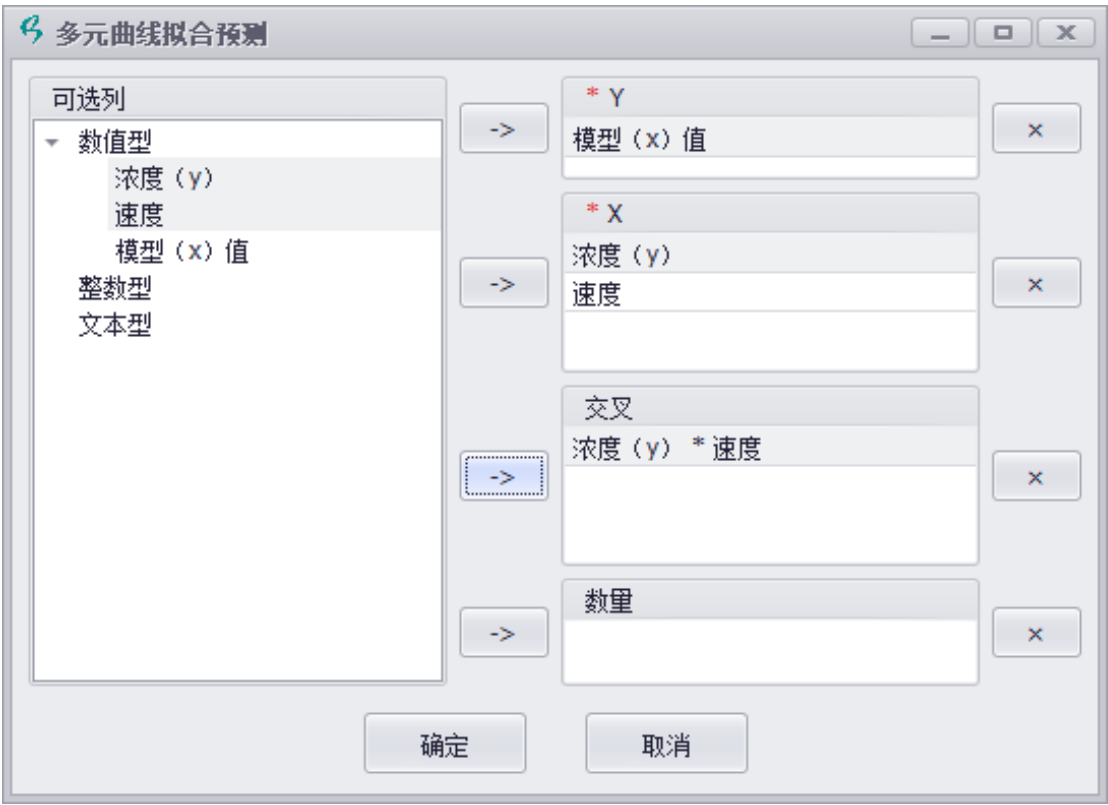

### 图 8-1 多元曲线拟合预测数据设置

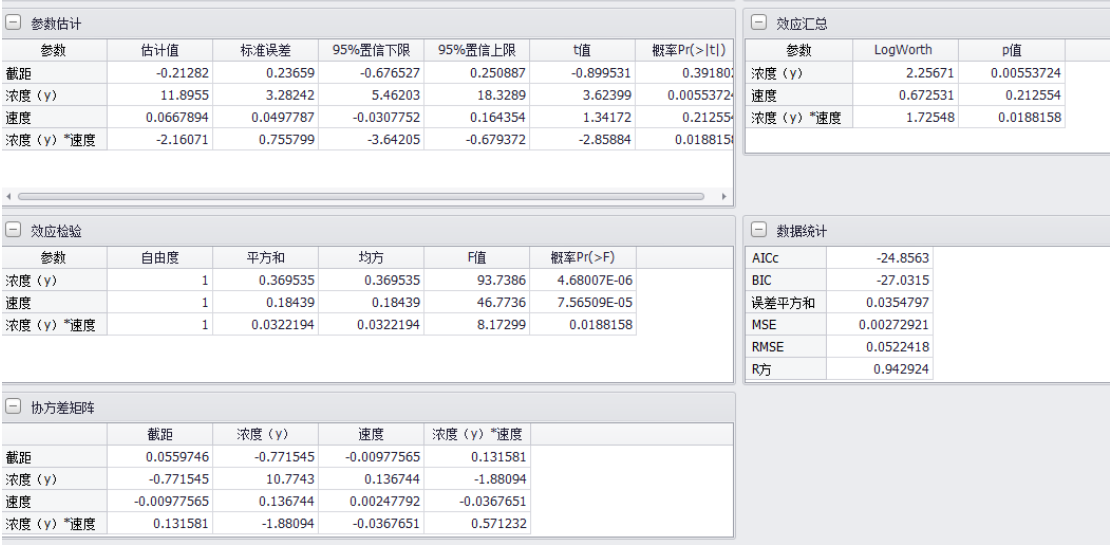

图 8-2 多元曲线拟合结果(含交叉响应)

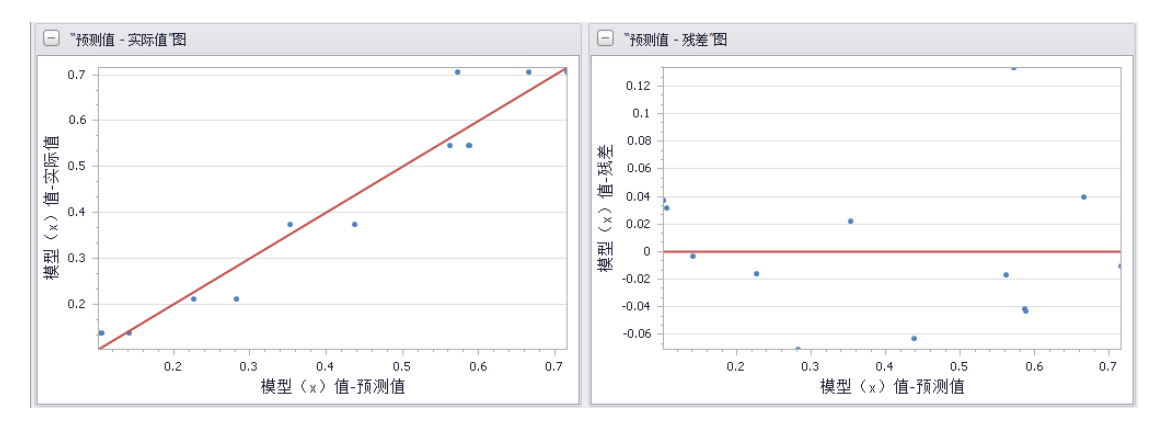

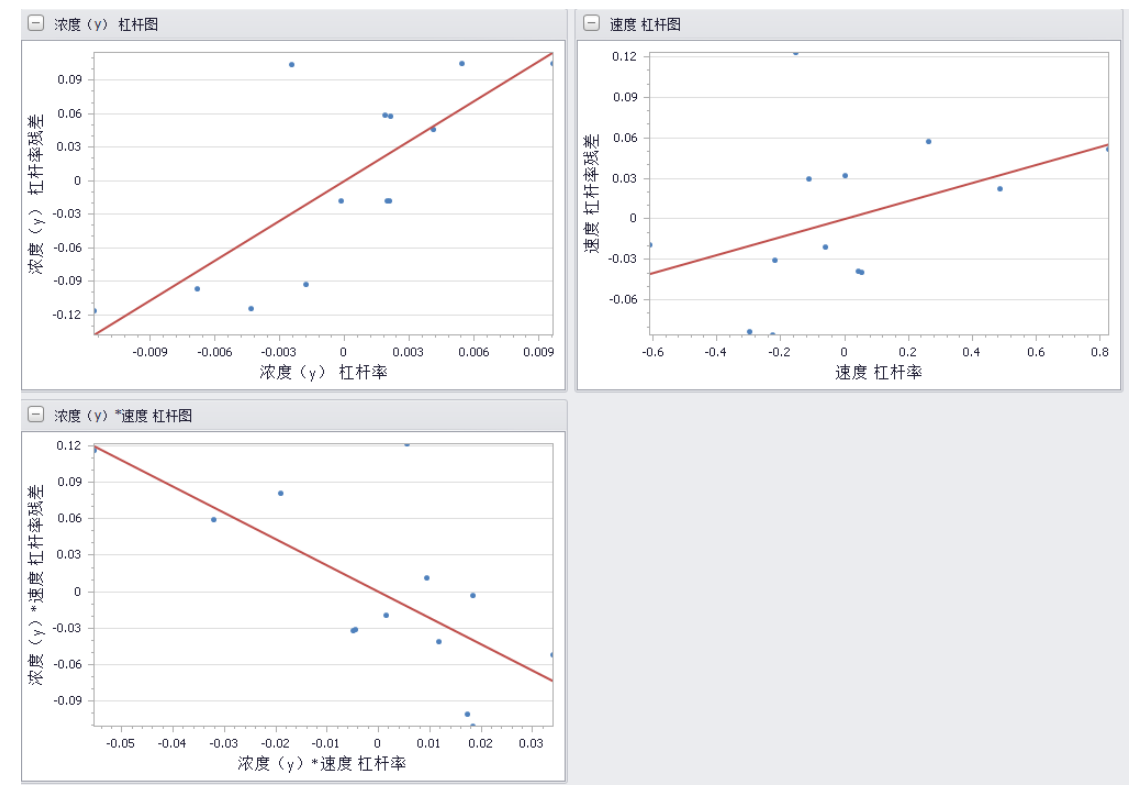

#### 图 8-3 "预测值-实际值"以及"预测值-残差"图

图 8-4 杠杆图(含交叉响应)

## 8.3 多元曲线拟合预测输出结果

{**多元曲线拟合预测**}模块可输出:

- 预测值-实际值图
- 预测值-残差图
- 杠杆图
- ⚫ 参数估计(参数估计值、标准误差、95%上下限、t 值、p 值等)
- 效应汇总(p 值、LogWorth 等)
- 效应检验(平方和、均方、F值、P值等)
- ⚫ 协方差矩阵等

# **第 9 章 质量与过程控制**

PosWeibull 软件的**{质量与过程控制}**模块,可进行控制图分析、测量分析系统分析、 Pareto 图分析。其中控制图包括运行图、均值图、单值极差图、P 图等。

使用**{质量与过程控制}**模块,可以执行如下的操作:

- ⚫ 控制图分析。
- ⚫ 测量分析系统分析。
- Pareto 图分析。

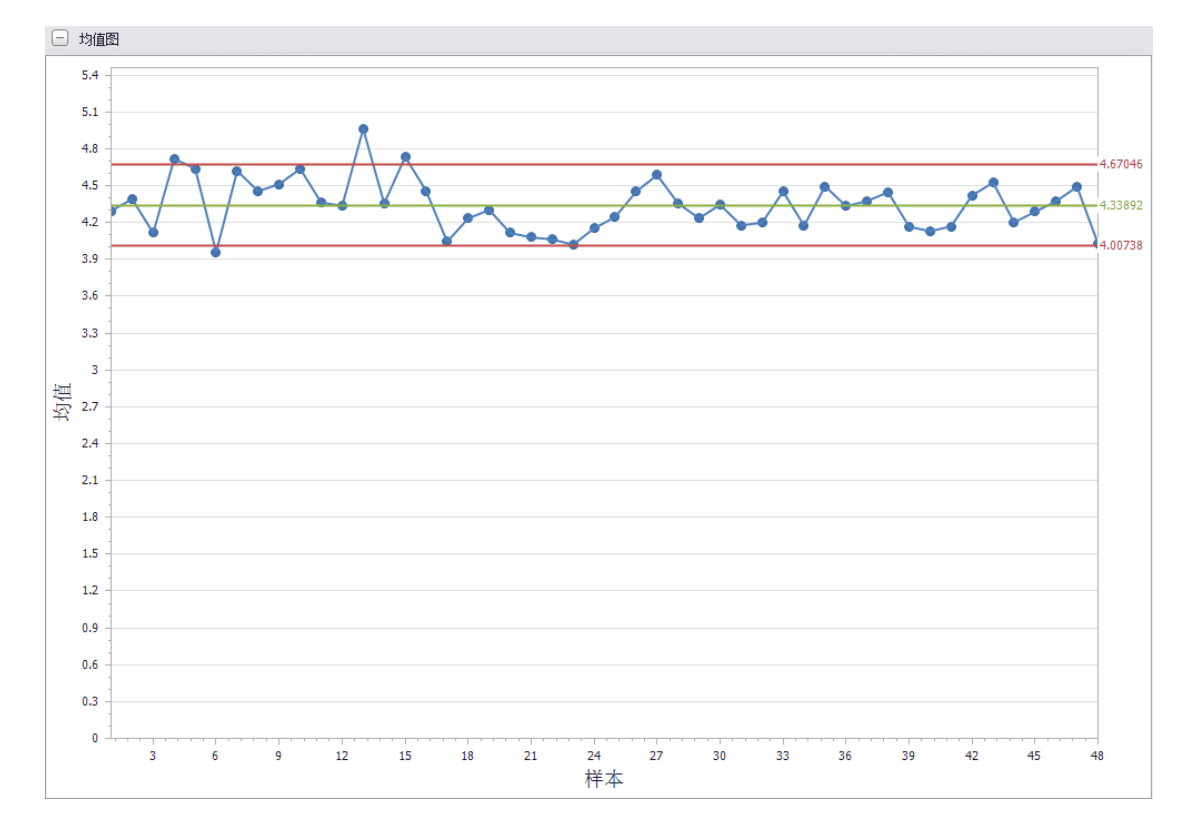

## 9.1 模块概述

PosWeibull 软件的**{质量与过程控制}**模块,可进行控制图分析、测量分析系统分析、 Pareto 图分析。其中控制图包括运行图、均值图、单值极差图、P 图等。

## 9.2 控制图分析

### **9.2.1 运行图分析操作示例**

假设进行某设备生产过程中的尺寸数据的运行图分析, 操作如下:

**步骤 1:**在 PosWeibull 软件左边的目录列表选择"**生产尺寸数据**"数据表,双击打开。若 没有该数据表,可按照 2.5 节操作指引,打开安装目录下的**生产尺寸数据.xlsx**,通过拷贝粘贴 创建新的数据表。

**步骤 2:**点击菜单栏上方的**{质量与过程控制}**模块进入质量与过程控制模块,然后点击 【运行图】菜单。

**步骤 3:**选择**直径**,添加到右边的**\*过程量 Y**。然后点击【确定】。

**步骤 4:**点击确定之后,即可看到运行曲线图。

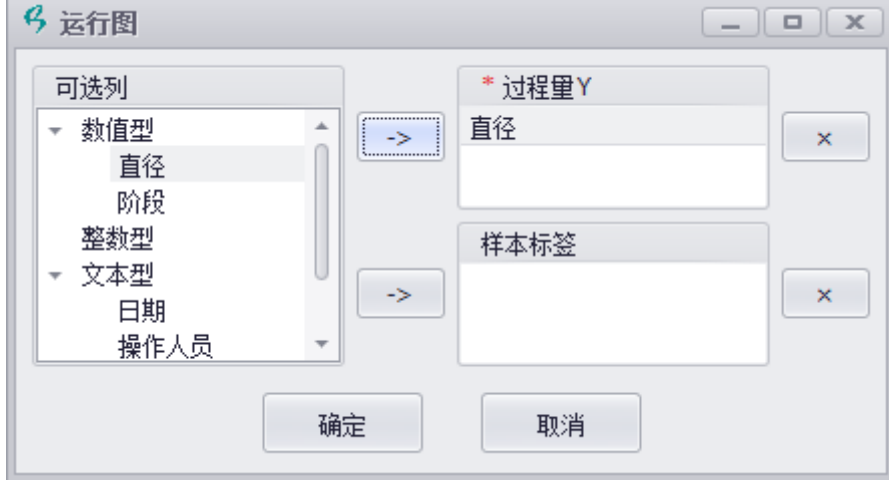

图 9-1 运行图分析设置

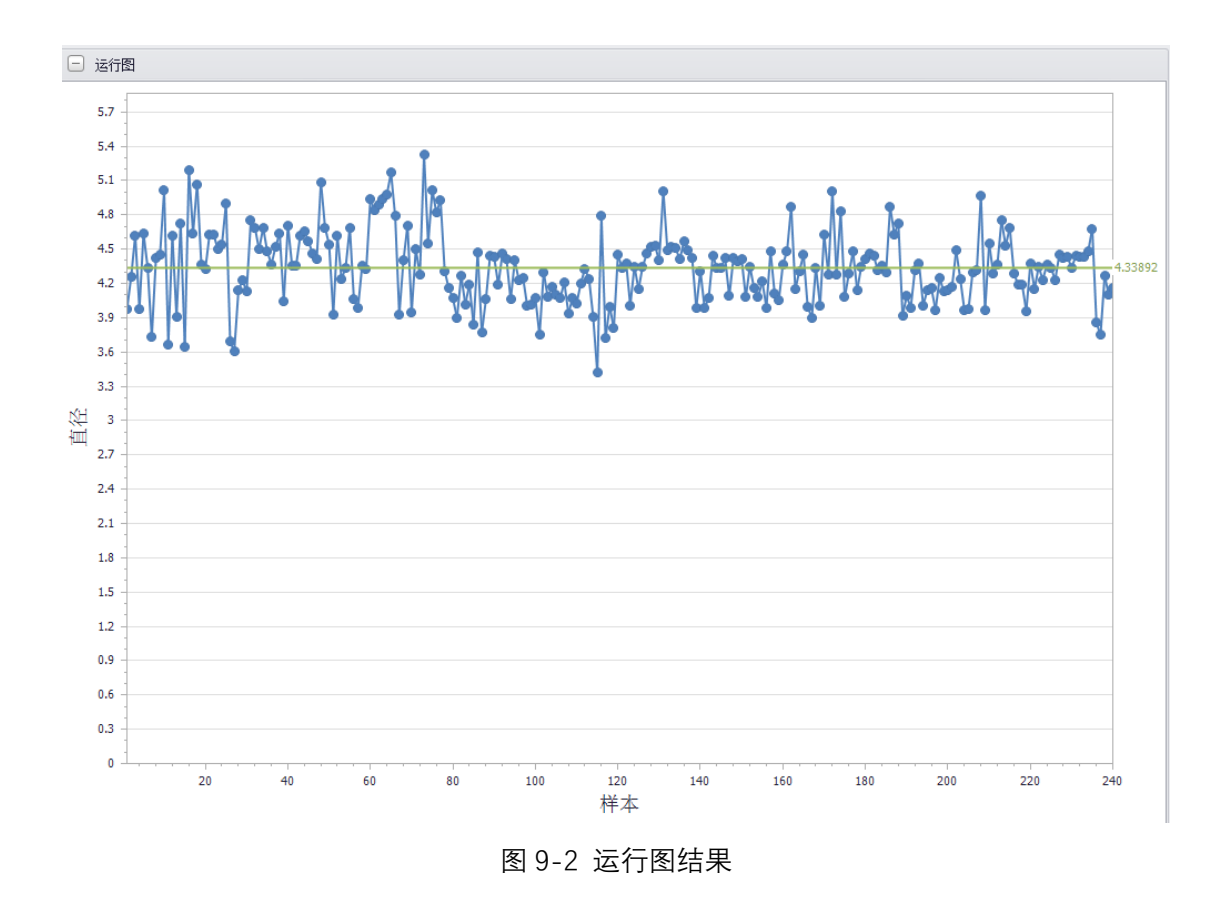

### **9.2.2 均值图分析操作示例**

假设进行某设备生产过程中的尺寸数据的均值图分析, 操作如下:

**步骤 1:**在 PosWeibull 软件左边的目录列表选择"**生产尺寸数据**"数据表,双击打开。若 没有该数据表,可按照 2.5 节操作指引,打开安装目录下的**生产尺寸数据.xlsx**,通过拷贝粘贴 创建新的数据表。

**步骤 2:**点击菜单栏上方的**{质量与过程控制}**模块进入质量与过程控制模块,然后点击 【均值图】菜单。

**步骤 3:**选择**直径**,添加到右边的**\*过程量 Y**。显示图形选择**均值图**、**R 图**,样本大小选 择**按数量分组**,输入数值 **5**,然后点击【确定】。

注:如果分析数据带有样本标签,则可以在样本标签栏选择对应的样本标签数据,然后 样本大小选项选择按样本标签分组。

**步骤 4:**点击确定之后,即可看到均值图、R 图。其中上下两条红色的线分别时均值图 上控制限和均值图下控制限。

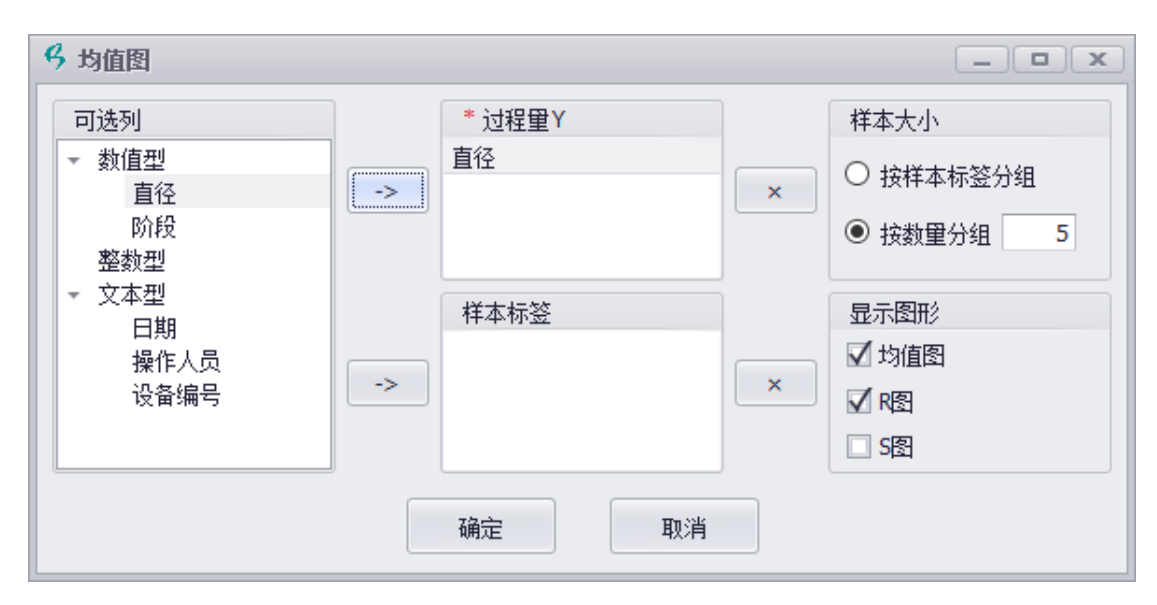

图 9-3 均值图分析设置

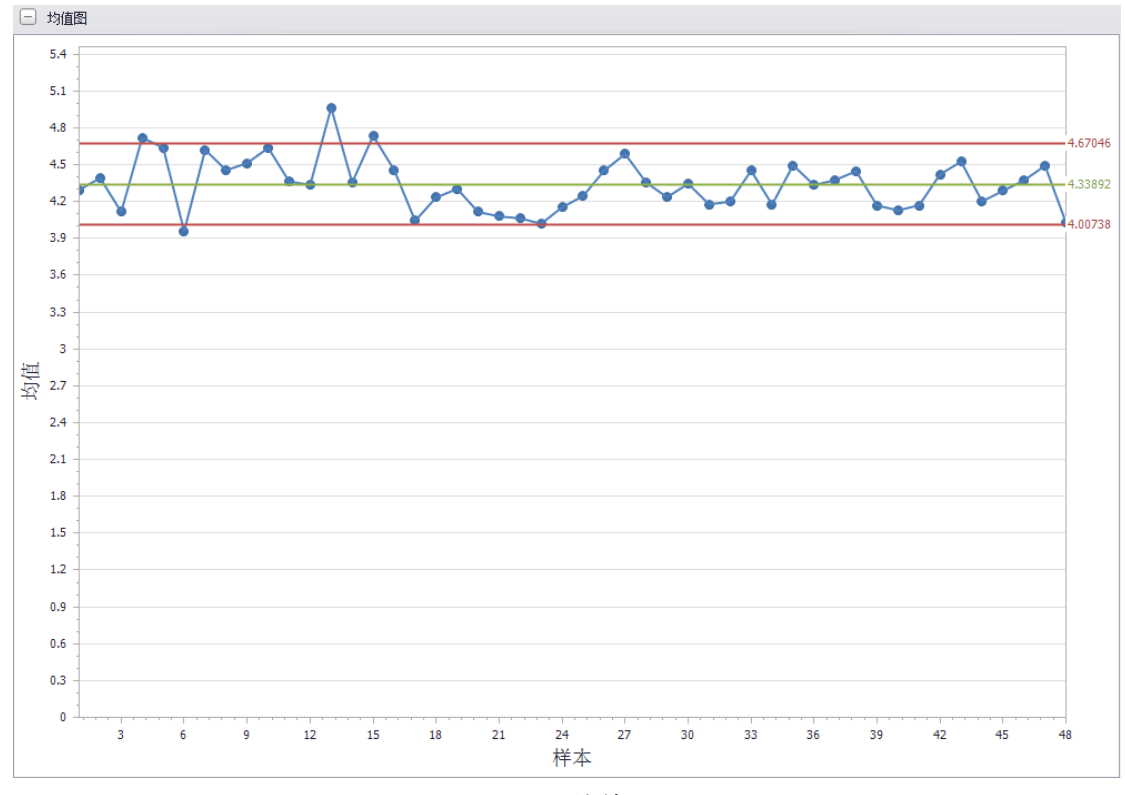

图 9-4 均值图

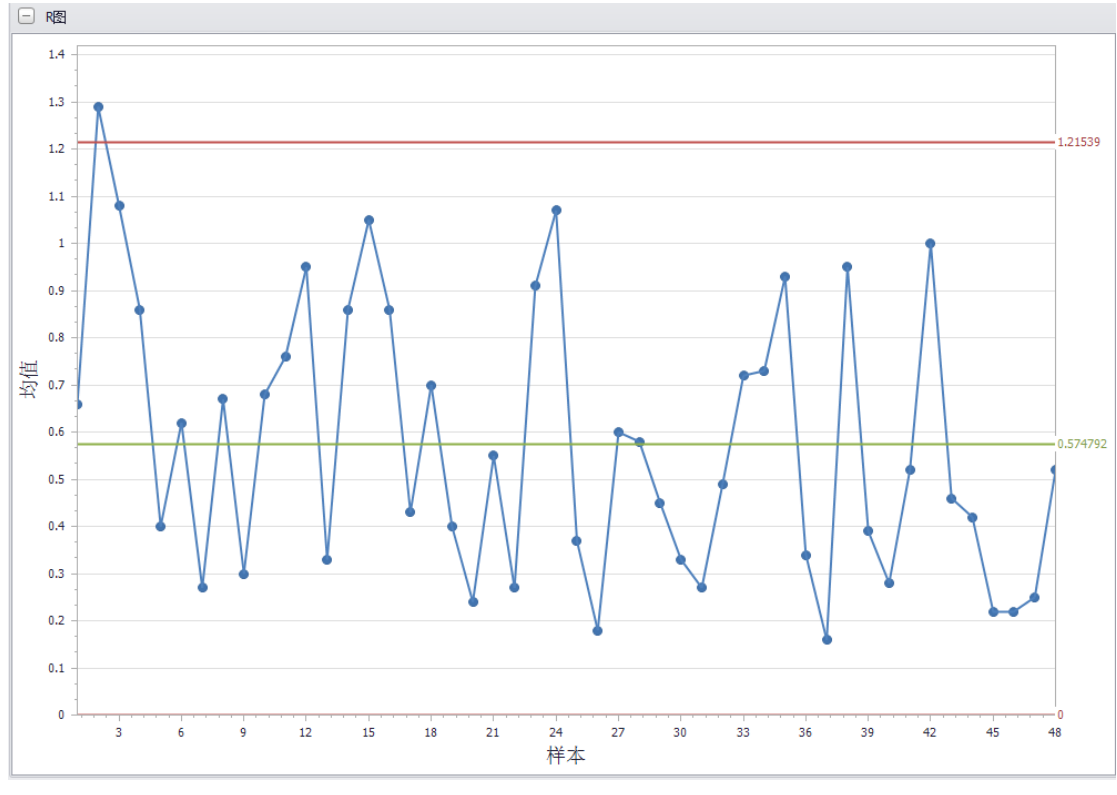

图 9-5 R 图

### **9.2.3 单值极差图操作示例**

假设进行某衣服生产过程中的生产数据的极差图分析, 操作如下:

**步骤 1:**在 PosWeibull 软件左边的目录列表选择"**衣服数据**"数据表,双击打开。若没有 该数据表,可按照 2.5 节操作指引,打开安装目录下的**衣服数据.xlsx**,通过拷贝粘贴创建新的 数据表。

**步骤 2:**点击菜单栏上方的**{质量与过程控制}**模块进入质量与过程控制模块,然后点击 【单值极差图】菜单。

**步骤 3:**选择**重量**,添加到右边的**\*过程量 Y**;选择**样品数量**,添加到右边的**样本标签**; 显示图形选择**单个测量值**、**移动极差(均值)**,然后点击【确定】。

**步骤 4:**点击确定之后,即可看到单个测量值图、移动极差(均值)图。其中上下两条 红色的线分别时上控制限和下控制限。

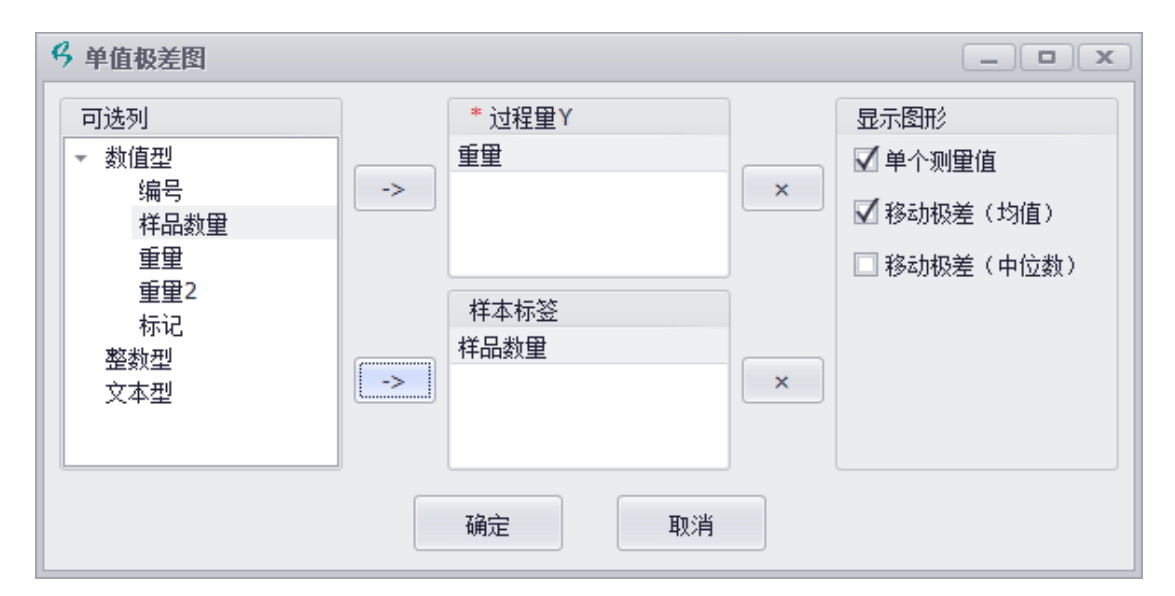

图 9-6 单值极差图分析设置

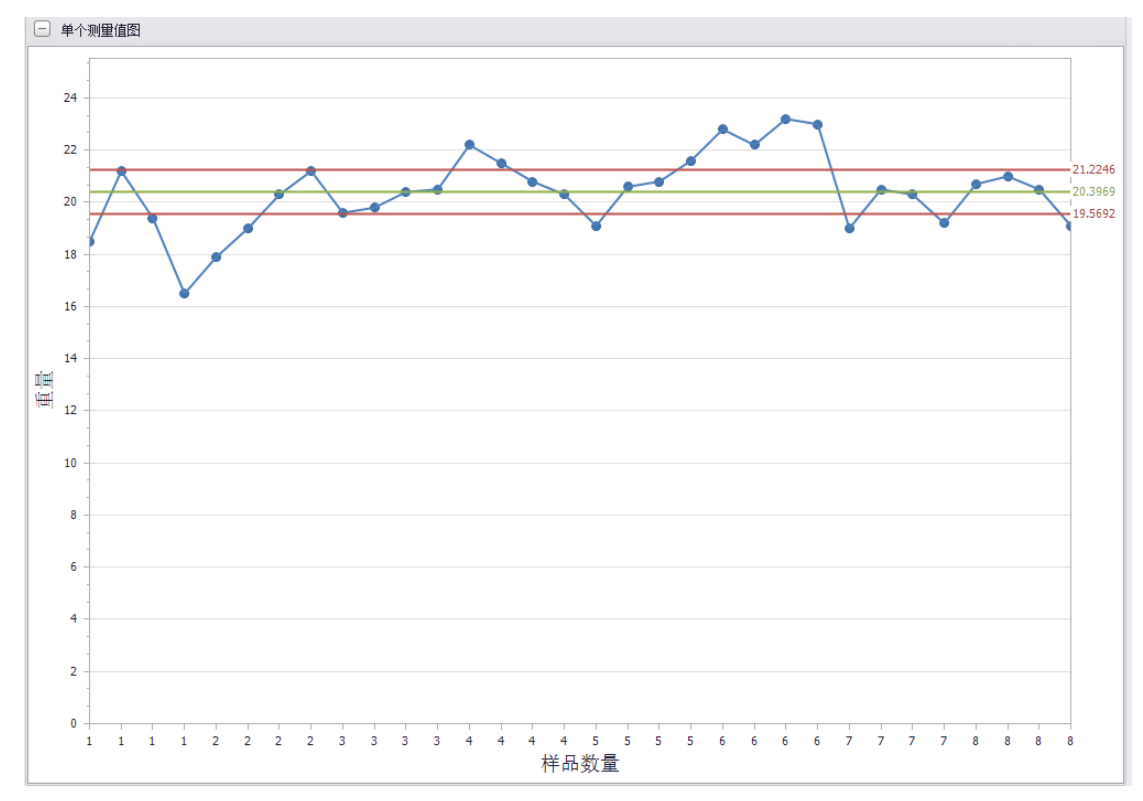

图 9-7 单个测量值图

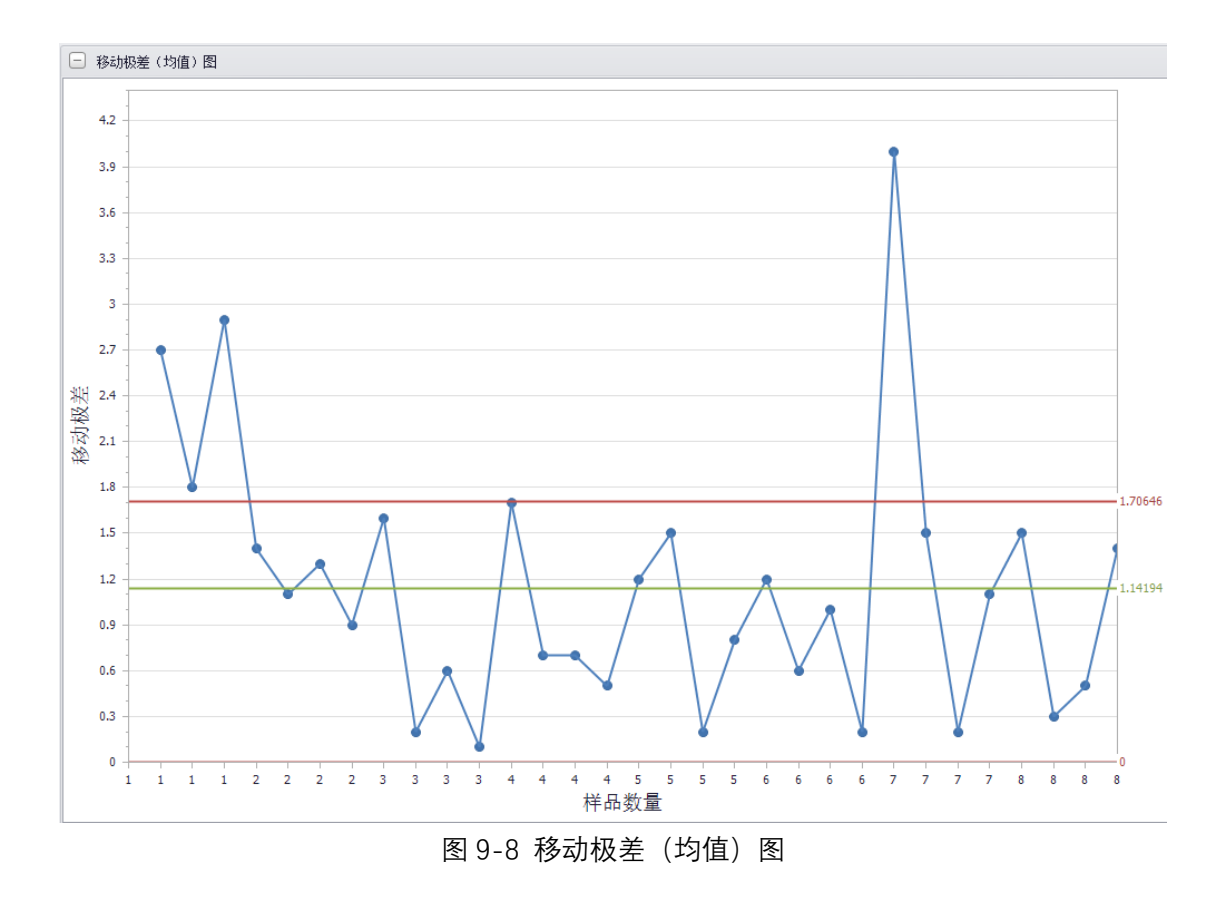

### **9.2.4 P 图分析操作示例**

假设进行某衣服生产过程中的生产数据的 p 图分析, 操作如下:

**步骤 1:**在 PosWeibull 软件左边的目录列表选择"**衣服数据**"数据表,双击打开。若没有 该数据表,可按照 2.5 节操作指引,打开安装目录下的**衣服数据.xlsx**,通过拷贝粘贴创建新的 数据表。

**步骤 2:**点击菜单栏上方的**{质量与过程控制}**模块进入质量与过程控制模块,然后点击 【p 图】菜单。

**步骤 3:**选择**重量**,添加到右边的**\*过程量 Y**;样品数量选择**固定数量**,输入 **100**,然后 点击【确定】。

**步骤 4:**点击确定之后,即可看到 P 图结果。其中上下两条红色的线分别时 P 图上控制 限和 P 图下控制限。

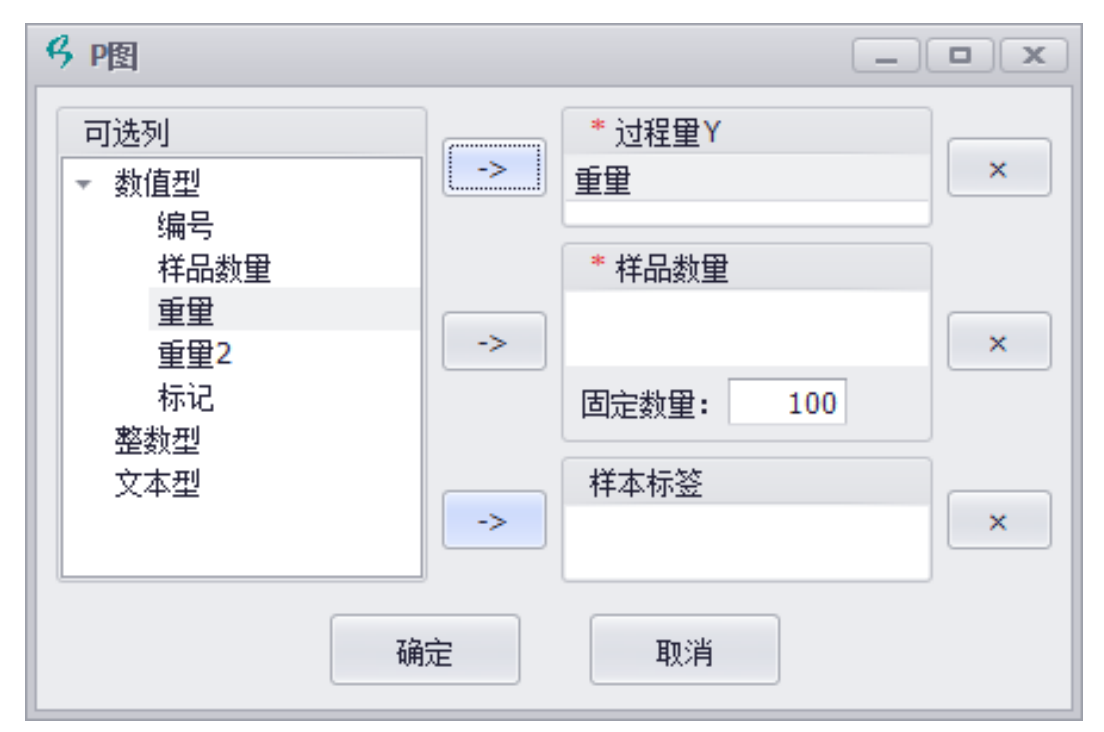

图 9-9 P 图数据设置

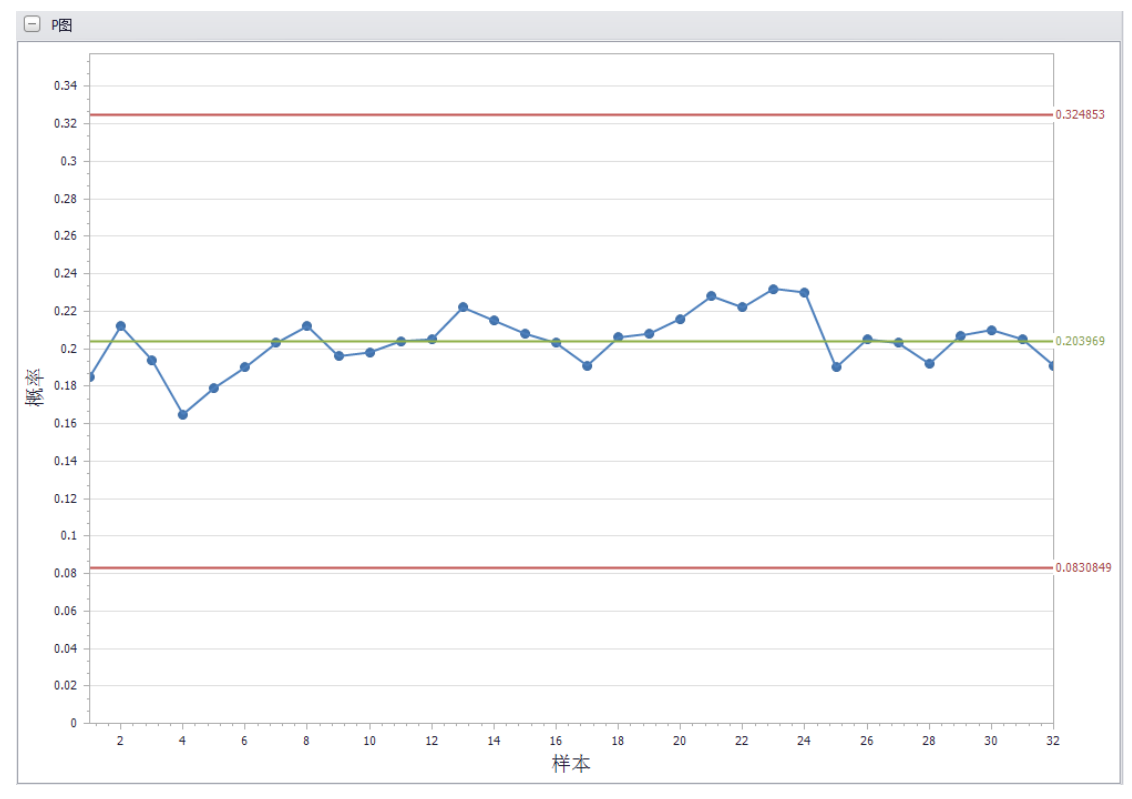

#### 图 9-10 P 图分析结果

## 9.3 测量分析系统操作示例

假设进行某垫片生产过程中的生产数据的分析,操作如下:

**步骤 1:**在 PosWeibull 软件左边的目录列表选择"**垫片生产数据**"数据表,双击打开。若 没有该数据表,可按照 2.5 节操作指引,打开安装目录下的**垫片生产数据.xlsx**,通过拷贝粘贴 创建新的数据表。

**步骤 2:**点击菜单栏上方的**{质量与过程控制}**模块进入质量与过程控制模块,然后点击 【测量分析系统】菜单。

**步骤 3:**选择 **Y**,添加到右边的**\*过程量 Y**;选择**部件数**,添加到右边的**样本标签**,然后 点击【确定】。

**步骤 4:**点击确定之后,即可看到测量分析系统的分析结果。其中上下两条红色的线分 别时 P 图上控制限和 P 图下控制限。

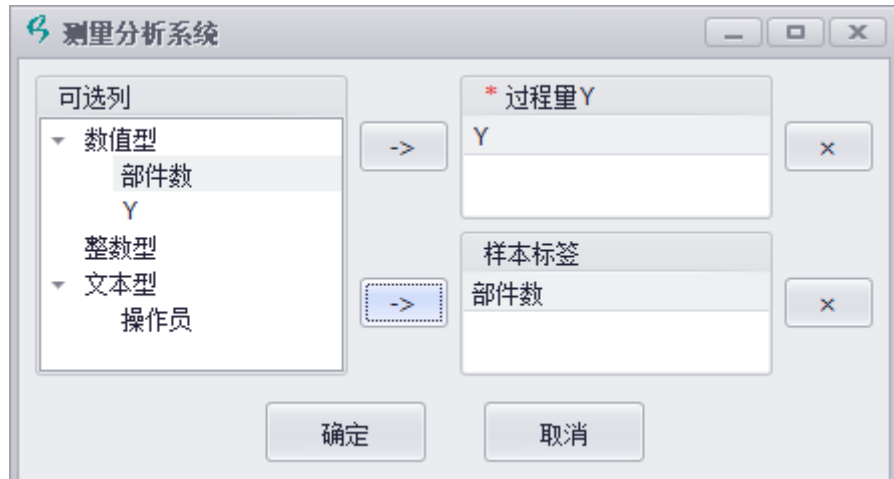

图 9-11 测量分析系统数据设置

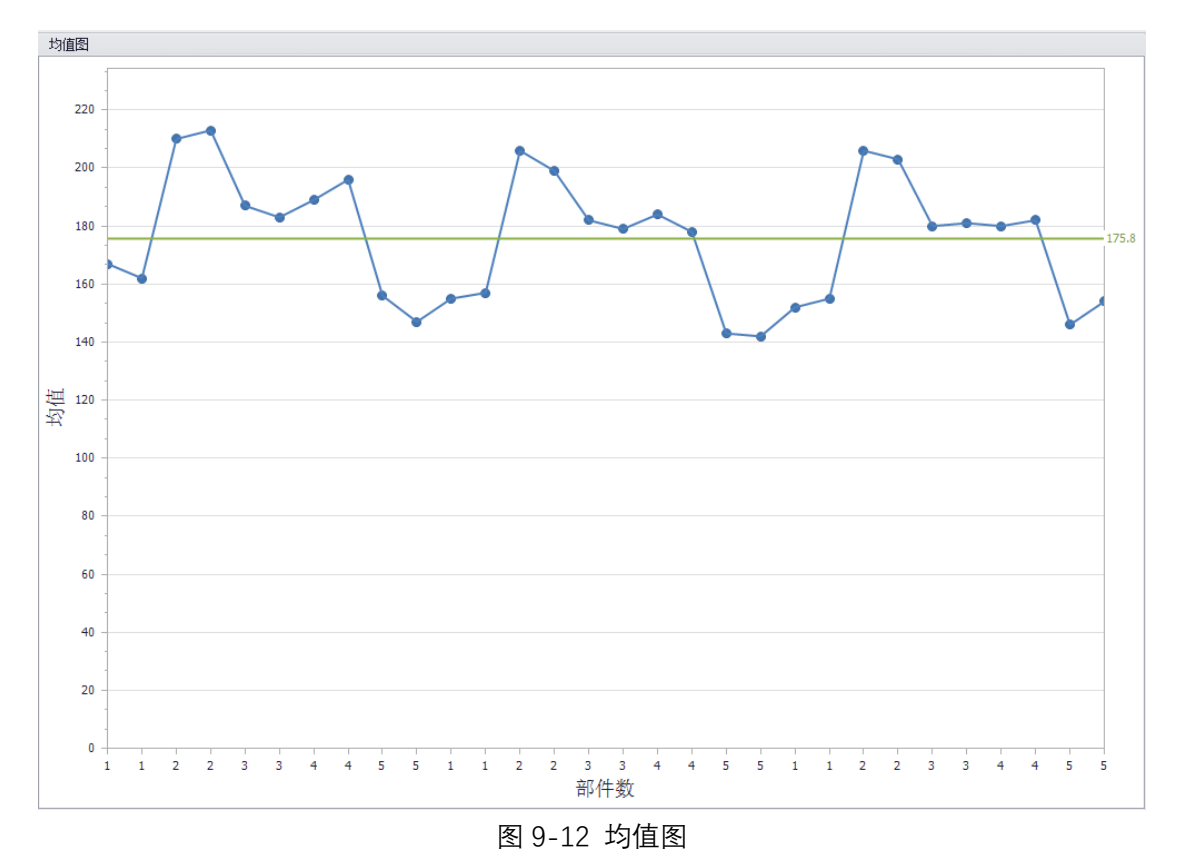

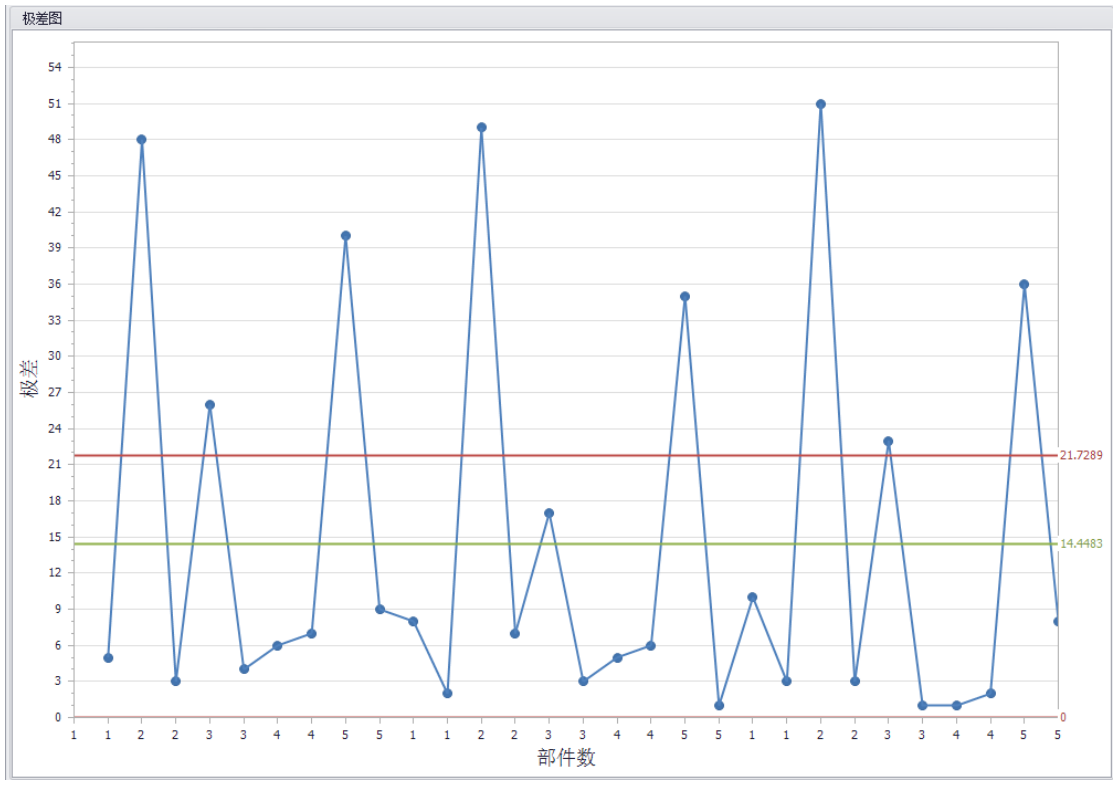

图 9-13 极差图

### 9.4 Pareto 图操作示例

假设进行故障原因统计数据的分析,操作如下:

**步骤 1:**在PosWeibull 软件左边的目录列表选择"**故障原因统计数据**"数据表,双击打开。 若没有该数据表,可按照 2.5 节操作指引,打开安装目录下的**故障原因统计数据.xlsx**,通过拷 贝粘贴创建新的数据表。

**步骤 2:**点击菜单栏上方的**{质量与过程控制}**模块进入质量与过程控制模块,然后点击 【Pareto 图】菜单。

**步骤 3:**在左边的 **Y,原因**勾选上**故障原因**;**X,数量**勾选上**故障数量**。然后点击【生成 图形】。即可生成 Pareto 图。

**步骤 4:**点击**饼图**,可以切换到饼图视图;点击**统计结果**,可查看 Pareto 图数值计算结 果。

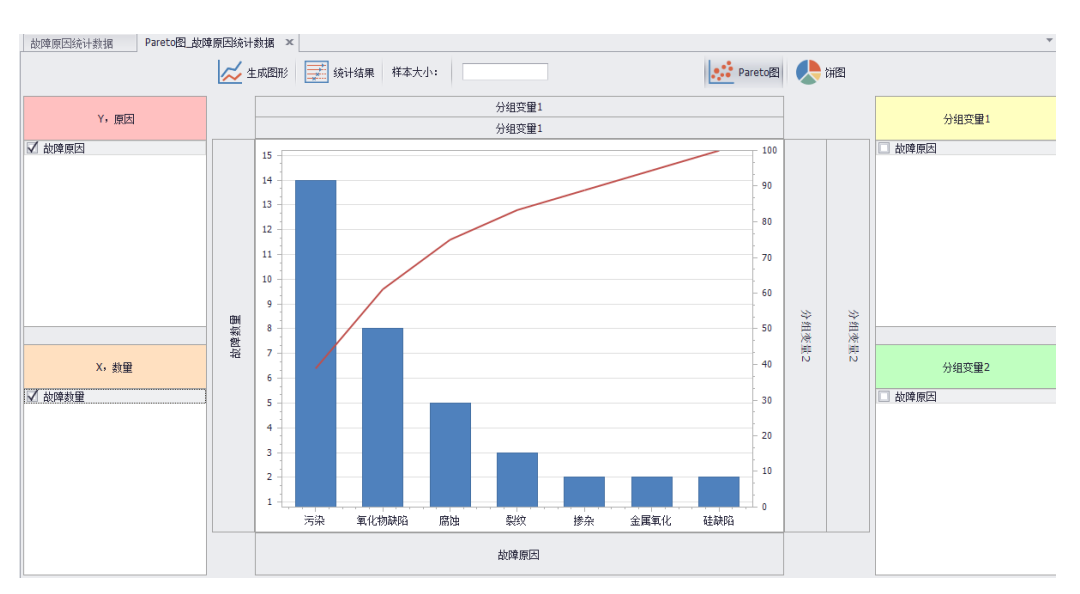

注:可以对图形的统计数据进行进一步的分组。

图 9-14 Pareto 图

| 计数<br>14<br>$\bf 8$<br>$\overline{\mathbf{5}}$<br>3<br>$\overline{2}$<br>$\overline{2}$<br>$\overline{2}$ | 比率<br>0.3889<br>0.2222<br>0.1389<br>0.08333<br>0.05556<br>0.05556<br>0.05556 |
|----------------------------------------------------------------------------------------------------|------------------------------------------------------------------------------|
|                                                                                                    |                                                                              |
|                                                                                                    |                                                                              |
|                                                                                                    |                                                                              |
|                                                                                                    |                                                                              |
|                                                                                                    |                                                                              |
|                                                                                                    |                                                                              |
|                                                                                                    |                                                                              |
|                                                                                                    |                                                                              |
|                                                                                                    |                                                                              |
|                                                                                                    |                                                                              |

图 9-15 Pareto 图数值计算结果

# **第 10 章 试验设计模块**

PosWeibull 软件的试验设计(DOE)模块包括田口试验设计、正交试验设计、可靠性鉴 定试验、可靠性增长试验以及数据分析功能。

## 10.1 正交试验设计

假设要设计一个 2 因素, 3 水平的正交试验方案, 操作如下:

**步骤 1:**选择**{试验设计}**模块,点击【正交试验设计】图标。

**步骤 2:**在弹出窗口,因子列分别输入 **1、2**,水平分别选择 **3、3,**点击**【制表】**按钮, 即可生成正交试验方案。

**步骤 3:**在生成的试验方案表中,即可填入实际试验的测试结果。然后再使用分布分析 模块 (第 3 章)、曲线拟合预测模块 (第 7 章)、多元曲线拟合预测模块 (第 8 章) 进行数据 分析。

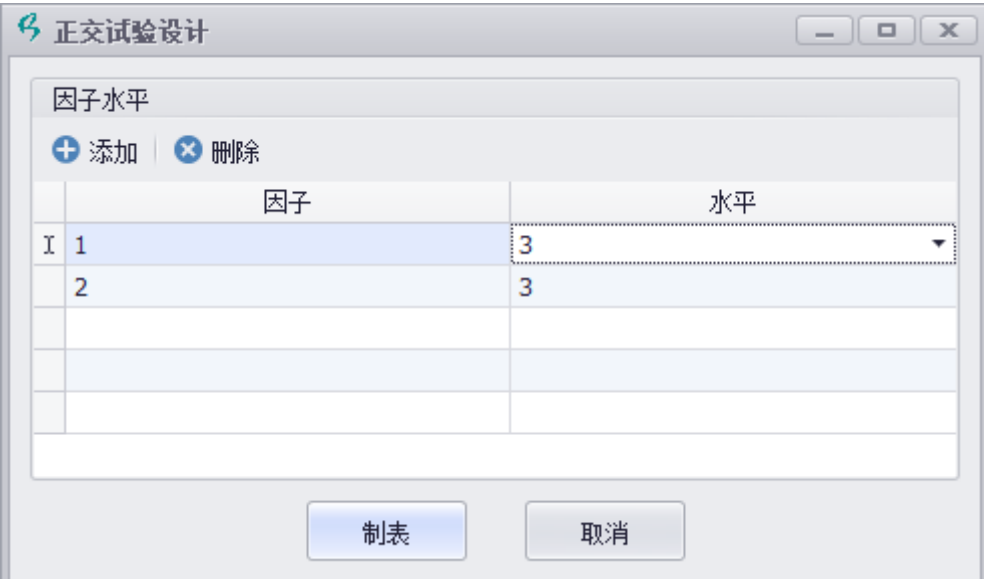

图 10-1 正交试验方案设计

|               | 1            | 2            | Y |
|---------------|--------------|--------------|---|
| 1             | 2            | 2            |   |
| 2             | 3            | 3            |   |
| 3             | $\mathbf{1}$ | 2            |   |
| 4             | 1            | $\mathbf{1}$ |   |
| 5             | 2            | 1            |   |
| 6             | 1            | 3            |   |
| 7             | з            | 1            |   |
| 8             | 2            | 3            |   |
| 9             | 3            | 2            |   |
| $\frac{1}{2}$ |              |              |   |

图 10-2 正交试验表

## 10.2 田口试验设计

假设使用田口试验设计模块设计 2 因素 3 水平的试验方案, 操作如下:

步骤 1: 选择{试验设计}模块,点击【田口设计】图标。

**步骤 2:**在弹出窗口,设计类型选择各因子设计水平数量相同,因子数输入 **2**,设计水 平输入 **3,**可选方案选择 **L9\_3,**运行次数输入 **4,**点击**【制表】**按钮,即可生成田口试验方 案。

**步骤 3:**在生成的试验方案表中,输入 4 次运行的结果。然后点击菜单栏上方的【数据 分析】图标,即可得到计算结果。

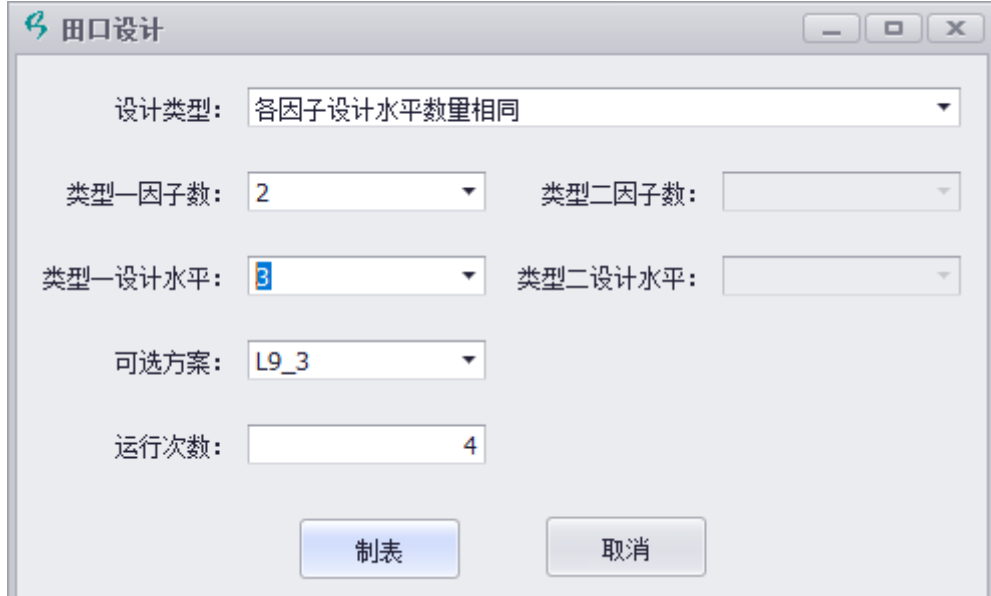

图 10-3 田口试验方案

|                | X1                      | X <sub>2</sub> | X3                      | X4             | run1 | run2                    | run3        | run4  | 均值     | 信噪比     |
|----------------|-------------------------|----------------|-------------------------|----------------|------|-------------------------|-------------|-------|--------|---------|
| $\mathbf{1}$   | $\mathbf{1}$            | $\mathbf 1$    | 1                       | 1              | 1.2  | 1.35                    | 1.35        | 1.36  | 1.315  | 2.34239 |
| 2              | 1                       | $\overline{2}$ | $\overline{\mathbf{2}}$ | 2              | 1.35 | 1.32                    | 1.25        | 1.25  | 1.2925 | 2.21375 |
| 3              | $\mathbf 1$             | 3              | 3                       | 3              | 1.36 | 1.34                    | 1.36        | 1.24  | 1.325  | 2.42491 |
| 4              | $\overline{\mathbf{2}}$ | 1              | 2                       | 3              | 1.16 | 1.39                    | 1.25        | 1.27  | 1.2675 | 2.00533 |
| 5              | $\overline{2}$          | $\overline{2}$ | 3                       | $\mathbf 1$    | 1.23 | 1.26                    | 1.24        | 1.28  | 1.2525 | 1.95251 |
| 6              | $\overline{2}$          | 3              | 1                       | $\overline{2}$ | 1.36 | 1.25                    | 1.29        | 1.26  | 1.29   | 2.19779 |
| 7              | 3                       | $\mathbf 1$    | 3                       | $\overline{a}$ | 1.59 | 1.37                    | 1.38        | 1.24  | 1.395  | 2.79053 |
| 8              | 3                       | $\overline{2}$ | $\,1$                   | 3              | 1.29 | 1.8                     | 1.37        | $1.2$ | 1.415  | 2.72295 |
| 9              | 3                       | 3              | $\overline{2}$          | $\mathbf{1}$   | 1.46 | 1.29                    | 1.29        | 1.29  | 1.3325 | 2.45669 |
| 分析结果           |                         |                |                         |                |      |                         |             |       |        |         |
|                | 估计值                     | 标准差            | t值                      | p值             | 自由度  | 平方和                     | 均方差         |       |        |         |
| 截距             | 1.24056                 | 0.0986722      | 12.5725                 | 0.000230339    |      |                         |             |       |        |         |
| X1             | 0.035                   | 0.0241697      | 1.4481                  | 0.22116        |      | 0.00735<br>1            | 0.00735     |       |        |         |
| X <sub>2</sub> | $-0.005$                | 0.0241697      | $-0.206871$             | 0.846215       |      | $\mathbf{1}$<br>0.00015 | 0.00015     |       |        |         |
|                |                         |                |                         |                |      |                         |             |       |        |         |
| X3             | $-0.00791667$           | 0.0241697      | $-0.327546$             | 0.759681       |      | 0.000376042<br>1        | 0.000376042 |       |        |         |

图 10-4 田口试验方案及计算结果

# **第 11 章 可靠性试验设计分析模块**

本章介绍 PosWeibull 软件的可靠性试验设计分析模块,包括定时/定数试验方案设计、 序贯试验方案设计、一次抽样试验方案设计、序贯抽样检验方案设计、威布尔分布抽样检验 试验方案设计、试验数据管理、鉴定试验方案设计等功能模块。

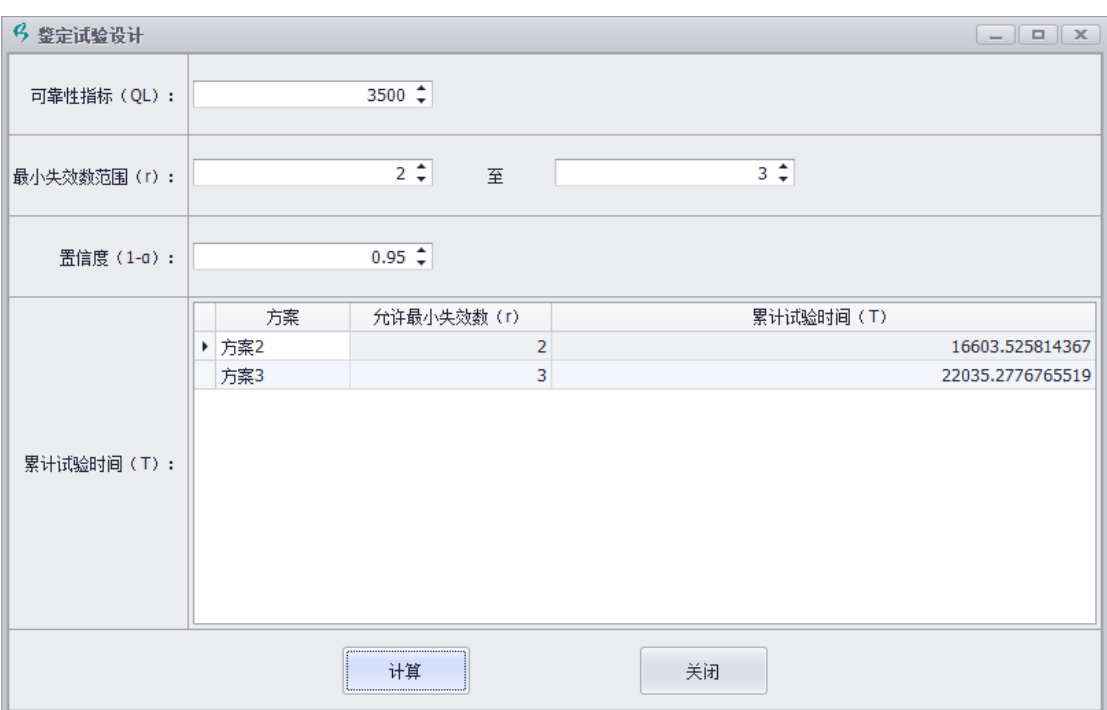

### 11.1 模块概述

可靠性试验设计分析模块,是以 GJB899A、GJB 179、GB 2828.1-2012、 GB2828.5-2012 等标准为依据进行设计,提供定时、定数试验方案设计、序贯试 验方案设计、一次抽样检验方案设计、序贯抽样检验方案设计、威布尔分布抽样 检验方案设计等功能。

### 11.2 定时/定数试验方案设计操作示例

定时/定数试验方案设计的流程如下:

步骤 1: 选择试验设计->定时/定数试验->添加, 打开定时定数试验方案管理 界面,并添加一个试验方案记录,在新建试验方案界面输入方案名称定时试验方 案。

#### 步骤 2:点击保存。

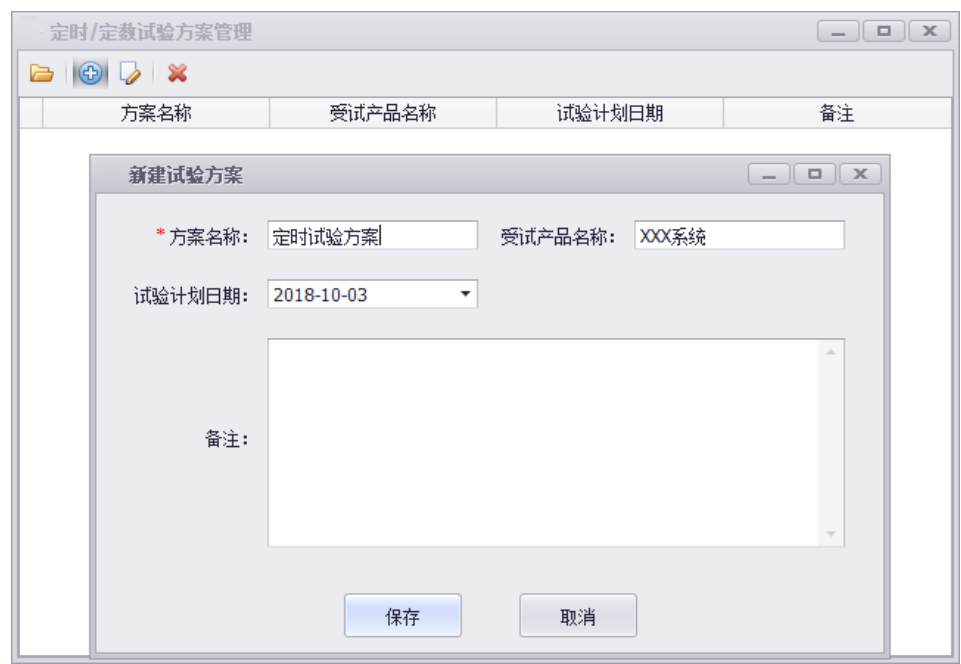

步骤 3: 点击保存后, 自动打开试验方案设计界面, 如下图。在试验设计参

图 11-1 定时试验方案记录创建

数部分,首先选择试验类型(定时替换、定时无替换、定数替换、定数无替换), 然后分别输入生产方风险、使用方风险、检验上下限。具体输入的参数见下图。 置信度参数默认自动计算,也可以手工调整。

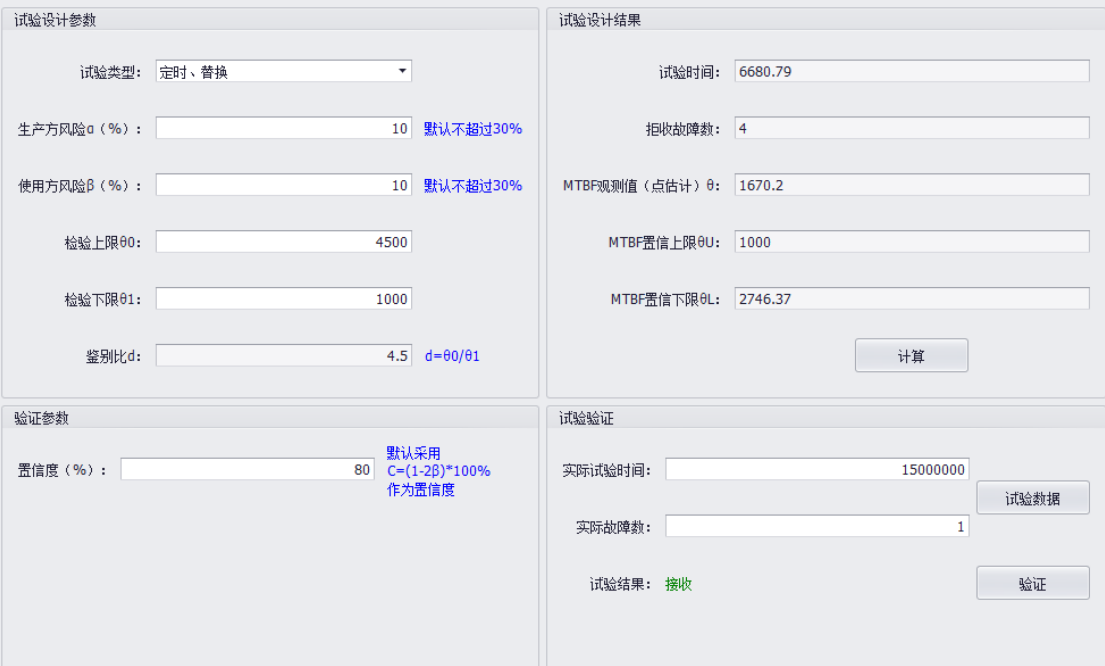

图 11-2 定时试验方案设计

步骤 4: 点击右边的【计算】按钮, 即可计算得到试验时间值、拒收故障数、 点估计值等。

## 11.3 定时/定数试验数据验证

当根据设计的试验方案开展定时/定数试验后,输入试验的数据,进行验证。 操作如下:

步骤 5:接上述步骤 4,在试验验证部分,输入实际试验时间、实际故障数, 然后点击【验证】按钮,即可得到验证结果(接收/拒收)。

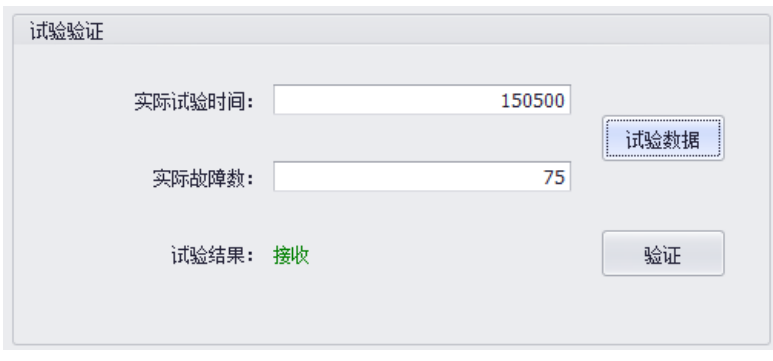

图 11-3 试验验证

## 11.4 序贯试验方案设计操作示例

序贯试验方案设计的操作流程如下:

步骤 1: 选择试验设计->序贯试验->添加, 打开序贯试验方案管理界面, 并 添加一个试验方案记录,在新建试验方案界面输入方案名称 XXX 系统序贯试验。 如果与已有方案名称重复,可自定义方案名称。

#### 步骤 2:点击保存。

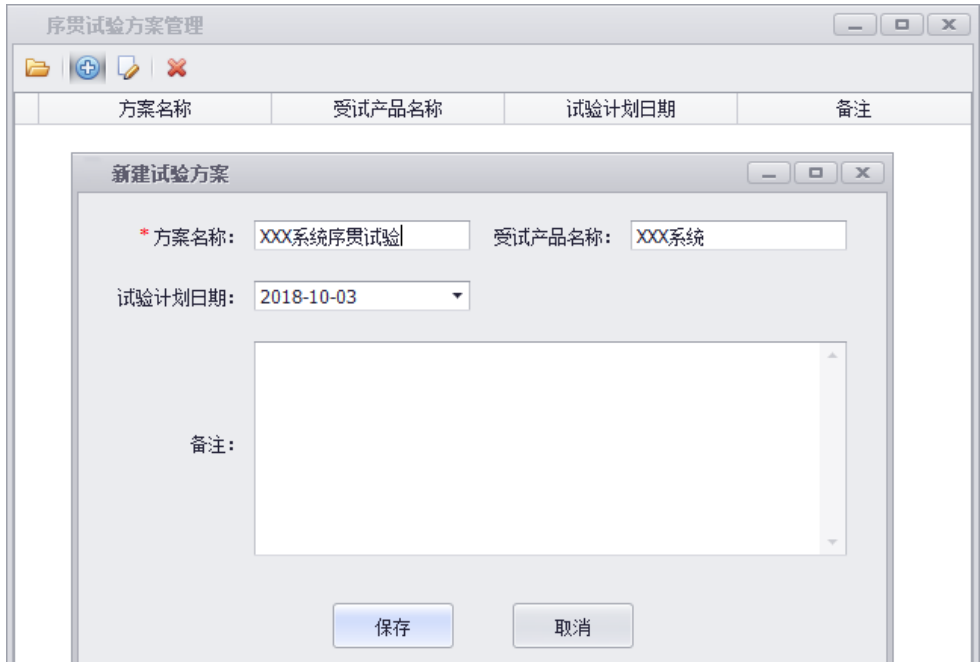

图 11-4 序贯试验方案记录创建

步骤 3:点击保存后,自动打开试验方案设计界面,如下图。在试验设计参

数部分,分别输入生产方风险、使用方风险、检验上下限。具体输入的参数见下

### 图。置信度参数默认自动计算,也可以手工调整。

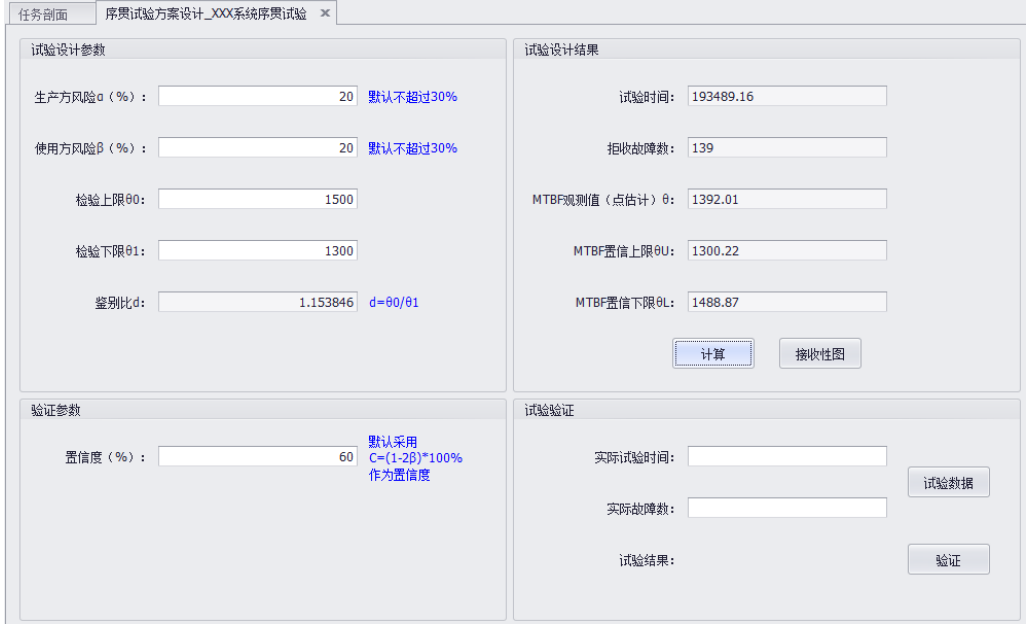

图 11-5 序贯试验方案设计

步骤 4:点击右边的【计算】按钮,即可计算得到试验时间值、拒收故障数、 点估计值等。

步骤 5:点击【接收性图】按钮,打开接收性图。可以查看故障数和累计试 验/工作时间的关系图。

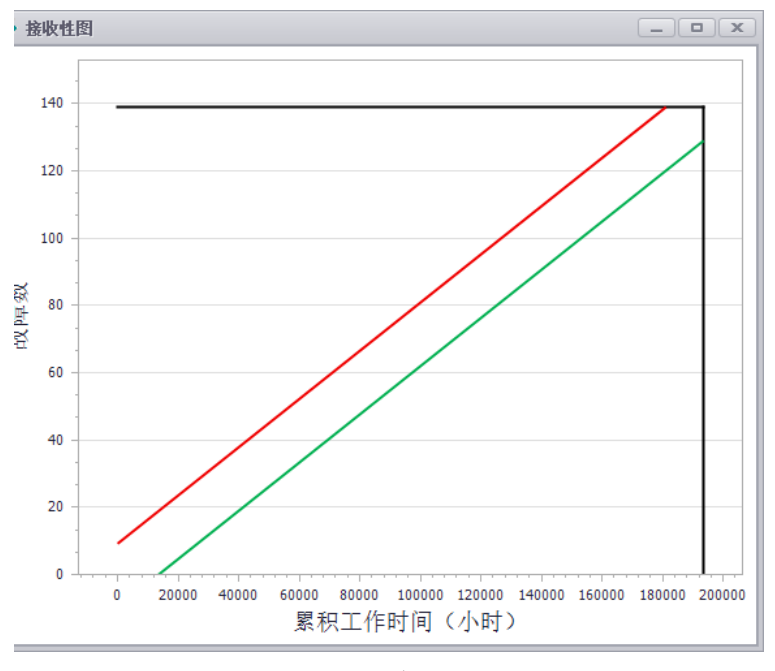

图 11-6 接收性图

## 11.5 序贯试验验证

当根据设计的试验方案开展序贯试验后,输入试验的数据,进行验证。操作 如下:

步骤 6:接上述步骤 5, 在试验验证部分,输入实际试验时间、实际故障数, 然后点击【验证】按钮,即可得到验证结果。

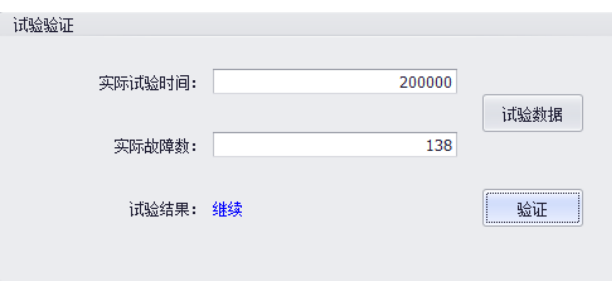

图 11-7 试验验证

## 11.6 一次抽样检验试验方案设计操作示例

一次抽样检验试验方案设计的操作流程如下:

步骤 1: 选择试验设计->一次抽样试验->添加, 打开一次抽样试验方案管理

界面,并添加一个试验方案记录,在新建试验方案界面输入方案名称 XXX 系统 一次抽样试验。如果与已有方案名称重复,可自定义方案名称。

#### 步骤 2:点击保存。

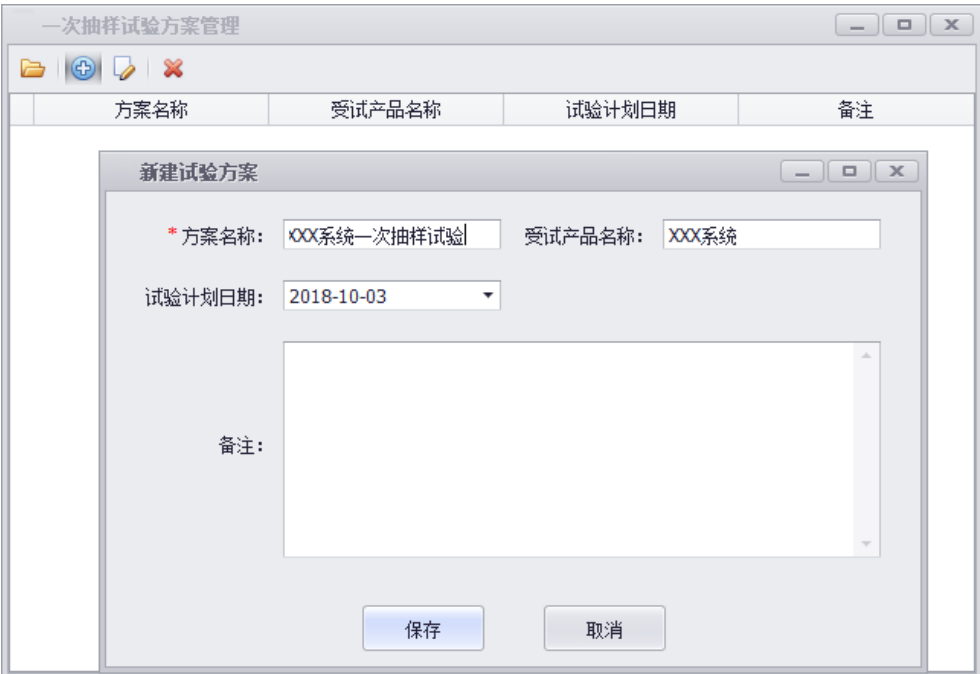

图 11-8 一次抽样试验方案记录创建

步骤 3: 点击保存后, 自动打开试验方案设计界面, 如下图。在试验设计参 数部分,分别输入批量数、AQL、检验水平等级。具体输入的参数见下图。置信 度参数默认自动计算,也可以手工调整。

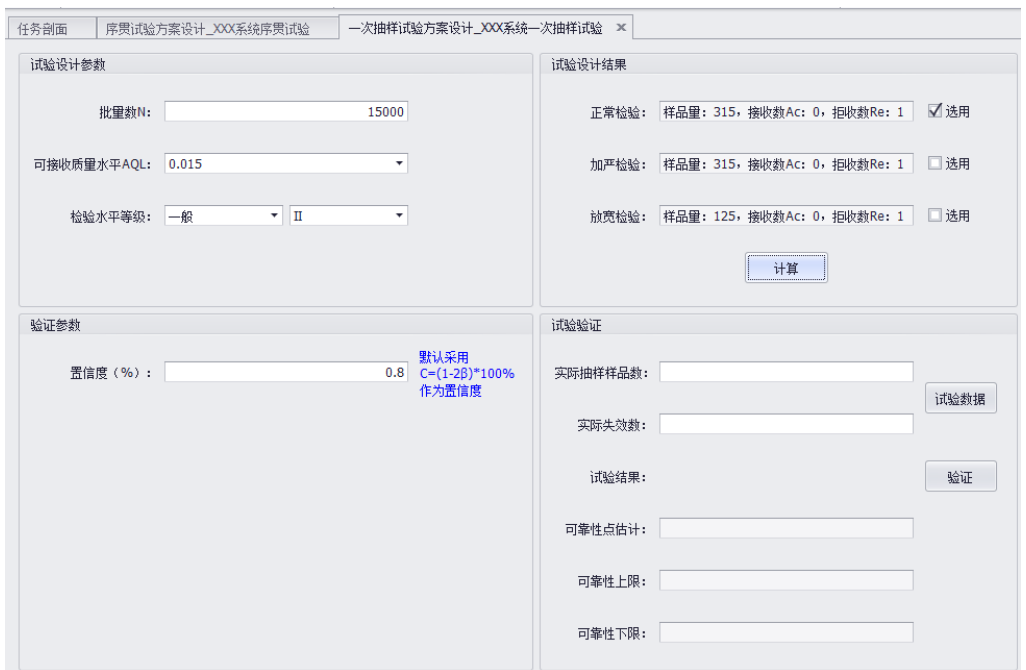

图 11-9 一次抽样检验试验方案设计

步骤 4: 点击右边的【计算】按钮, 即可计算得到正常检验、加严检验、放 宽检验的样品数、接收数、拒收数等。然后根据实际需要选择其中的一项即可。

### 11.7 一次抽样检验验证

输入实际抽样样品数,故障/失效数,点击【验证】按钮即可得到验证结果, 以及可靠性计算点估计、上下限参数等。

### 11.8 序贯抽样检验试验方案设计操作示例

序贯抽样检验试验方案设计的操作流程如下:

步骤 1: 选择试验设计->序贯抽样试验->添加, 打开序贯抽样试验方案管理 界面,并添加一个试验方案记录,在新建试验方案界面输入方案名称 XXX 系统 序贯抽样试验。如果与已有方案名称重复,可自定义方案名称。

#### 步骤 2:点击保存。

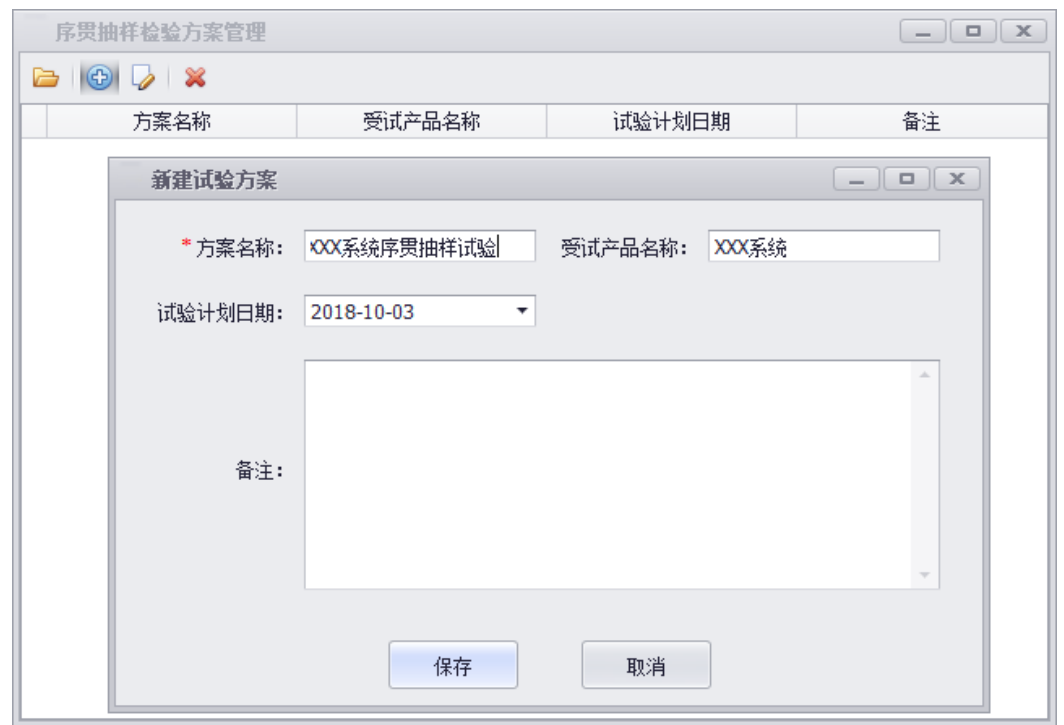

图 11-10 序贯抽样试验方案记录创建

步骤 3: 点击保存后, 自动打开试验方案设计界面, 如下图。在试验设计参 数部分,分别输入批量数、AQL、检验水平等级。具体输入的参数见下图。置信 度参数默认自动计算,也可以手工调整。

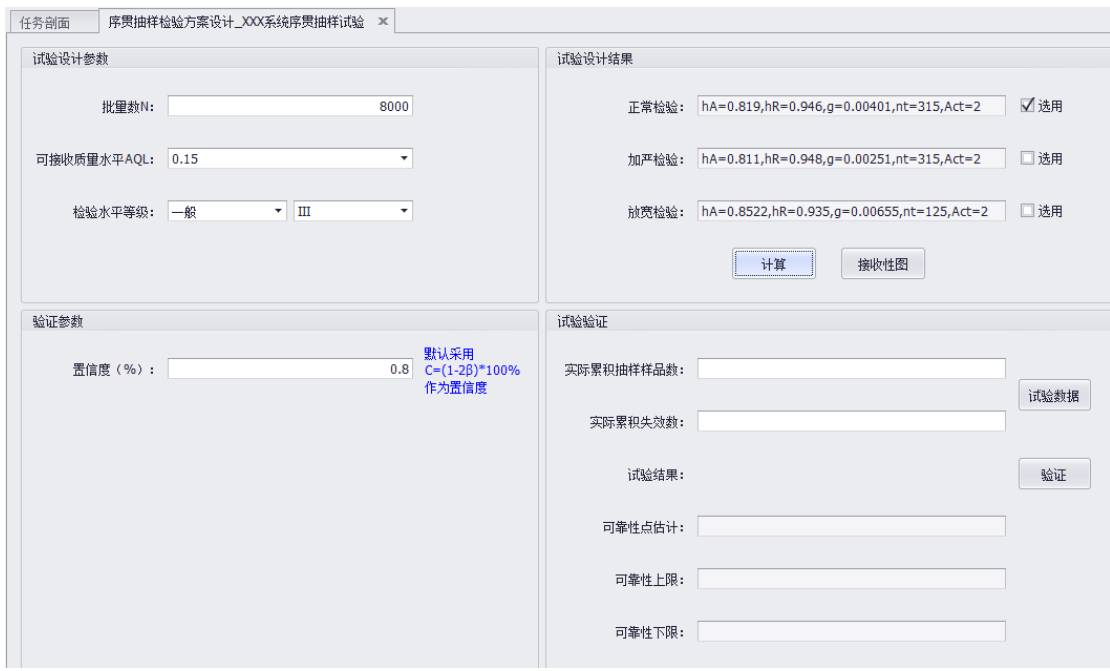

步骤 4: 点击右边的【计算】按钮, 即可计算得到正常检验、加严检验、放

图 11-11 序贯抽样检验试验方案设计

宽检验的样品数、接收数、拒收数等。然后根据实际需要选择其中的一项即可。

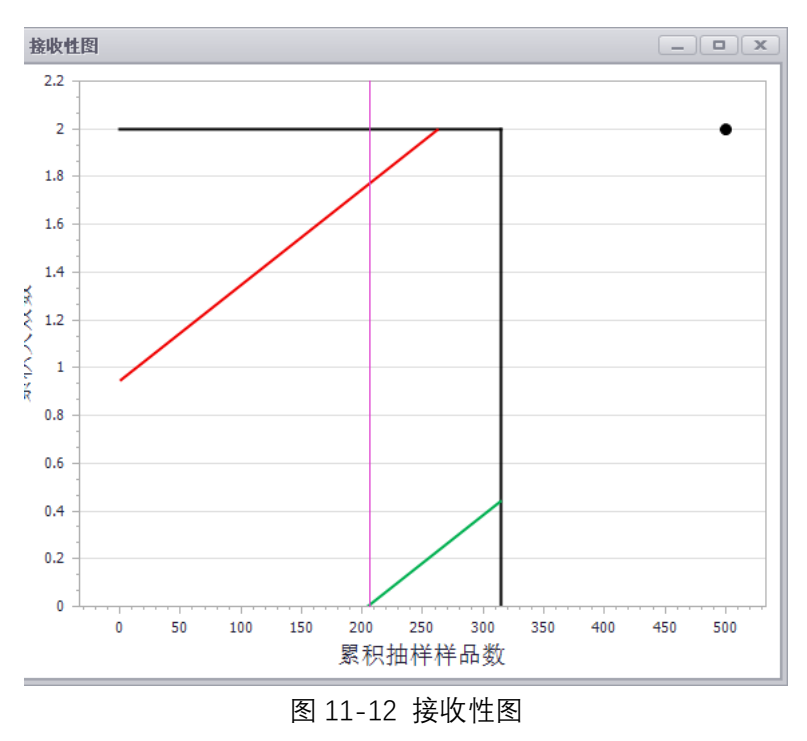

步骤 5: 点击【接收性图】按钮,可弹出接收性图。如下图所示。

## 11.9 序贯抽样检验试验验证

输入实际累积抽样样品数、失效数,然后点击【验证】按钮,即可得到试验 结果,以及可靠性点估计、可靠性下限计算结果。

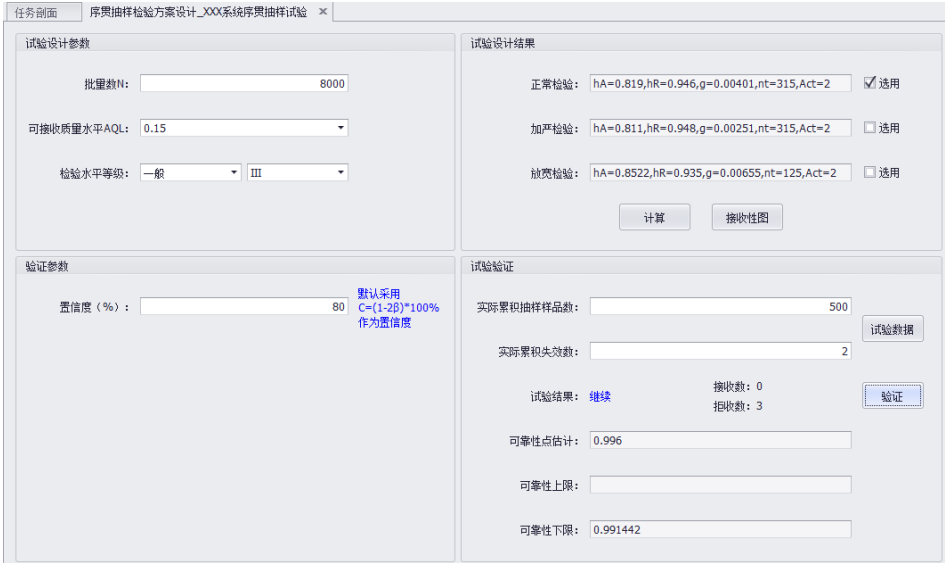

图 11-13 序贯抽样检验试验验证

## 11.10 威布尔分布抽样检验试验方案设计

威布尔分布抽样检验试验方案设计的流程如下:

步骤 1: 选择试验设计->威布尔分布抽样试验->添加, 打开威布尔分布抽样 试验方案管理界面,并添加一个试验方案记录,在新建试验方案界面输入方案名 称 XXX 系统威布尔分布抽样试验。如果与已有方案名称重复,可自定义方案名 称。

#### 步骤 2:点击保存。

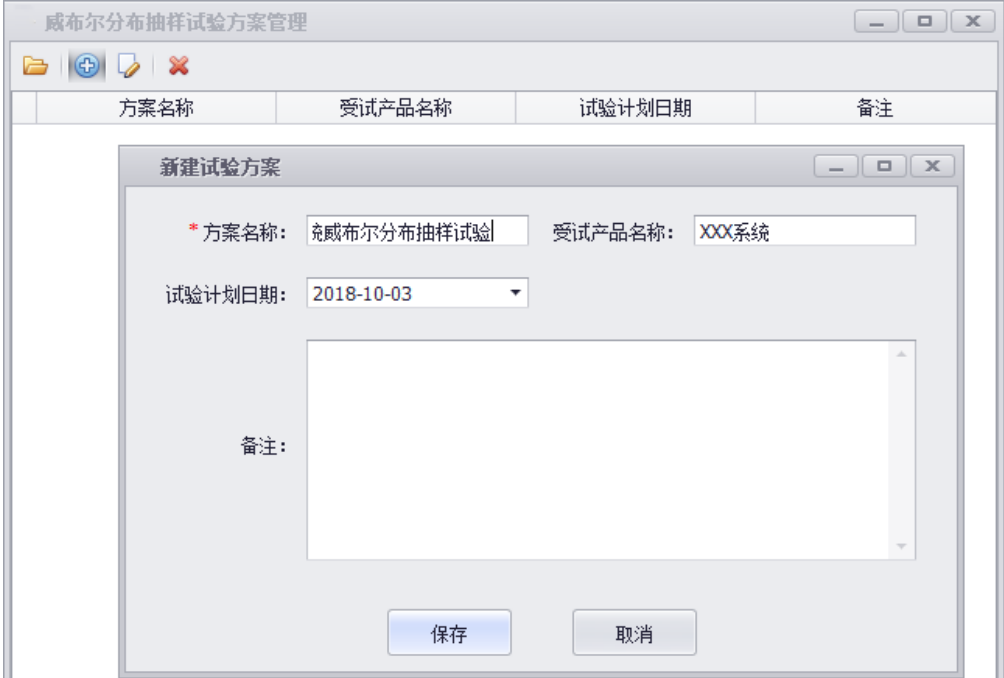

图 11-14 威布尔分布抽样试验方案记录创建

步骤 3:点击保存后,自动打开试验方案设计界面,如下图。在试验设计参 数部分,分别输入使用方风险、批量数、AQL、检验水平等级等。具体输入的参 数见下图。置信度参数默认自动计算,也可以手工调整。

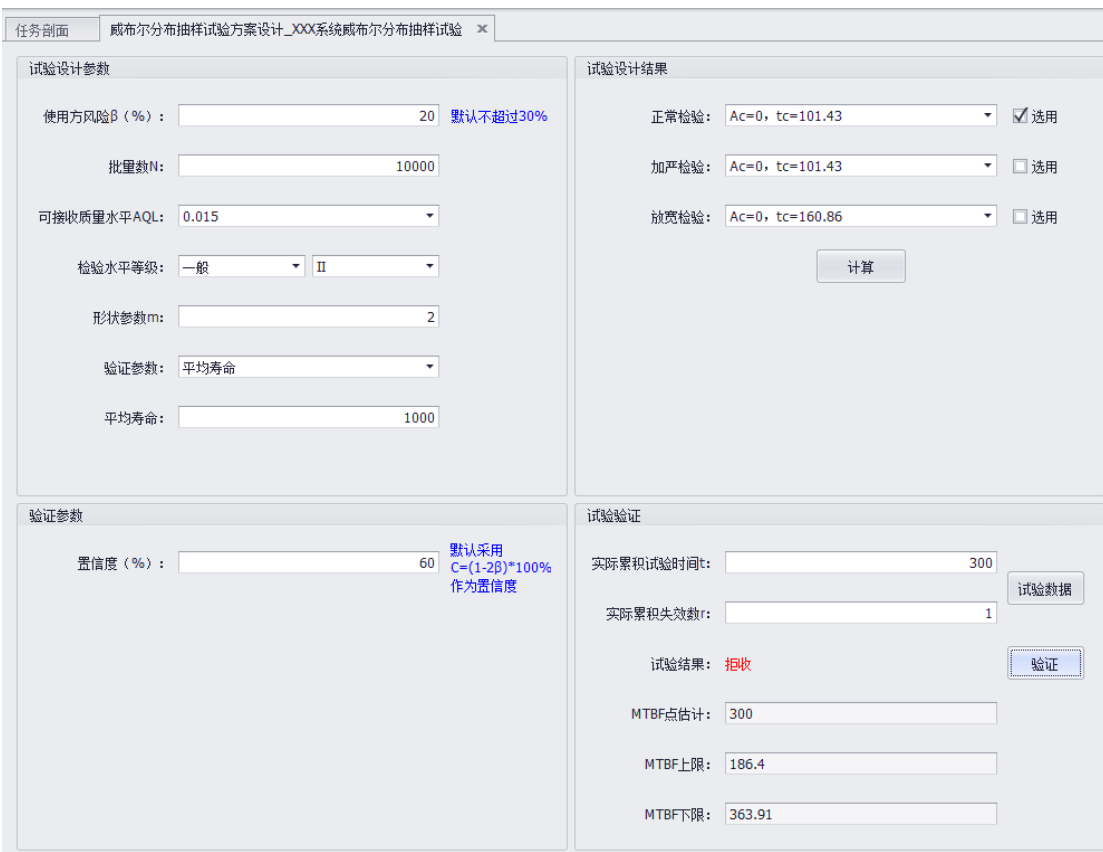

图 11-15 威布尔分布抽样检验试验方案设计

步骤 4: 点击右边的【计算】按钮, 即可计算得到正常检验、加严检验、放 宽检验的样品数、接收数、拒收数等。然后根据实际需要选择其中的一项即可。

## 11.11 威布尔分布抽样检验试验验证

输入实际累积抽样样品数、失效数,然后点击【验证】按钮,即可得到试验 结果,以及可靠性点估计、可靠性下限计算结果。

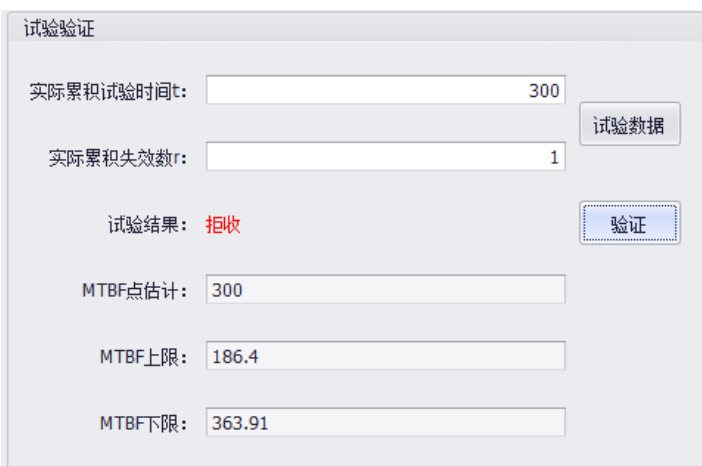

图 11-16 威布尔分布抽样检验试验验证

## 11.12 试验数据管理

试验数据管理模块,可以对项目研制过程中的可靠性增长试验、可靠性鉴定 /验收试验,以及其他试验数据进行统一的管理。操作步骤:

步骤 1: 选择试验设计->试验数据管理,进入试验数据管理界面。

步骤 2: 在弹出的试验数据管理界面, 创建试验数据记录。

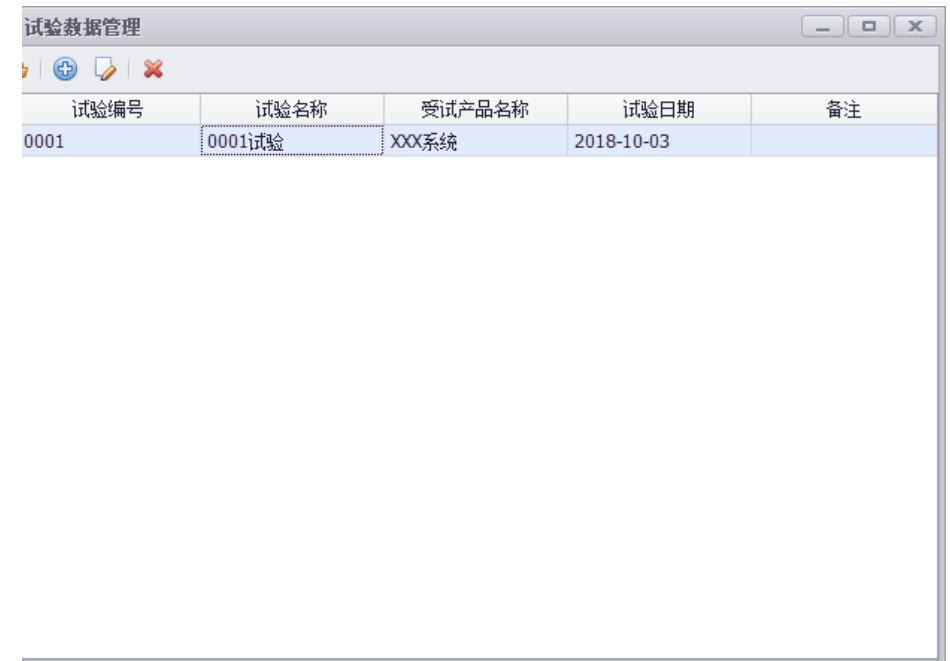

图 11-17 创建试验数据记录

步骤 3:创建了试验数据记录后,打开将弹出试验数据录入界面。逐条录入 试验数据即可。

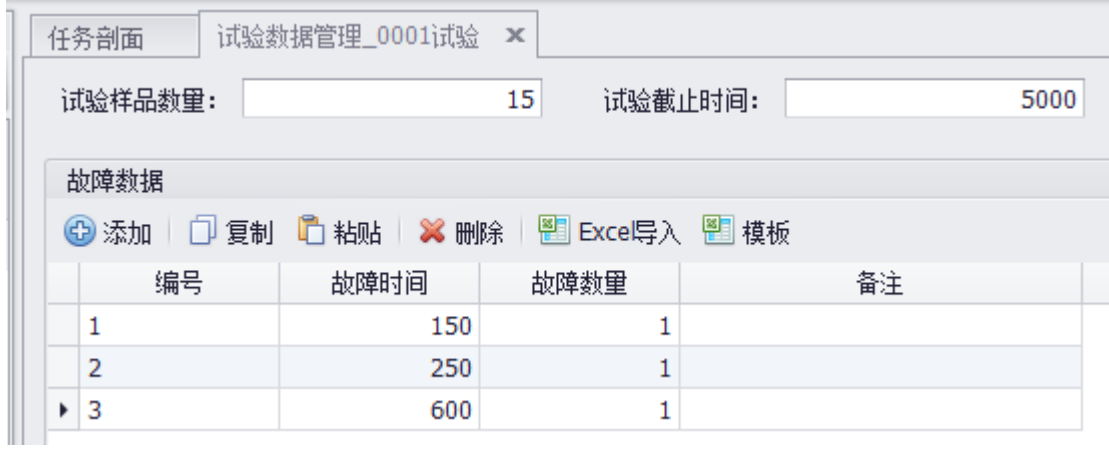

图 11-18 试验数据录入

步骤 4(可选):试验数据管理模块提供了 EXCEL 格式文件导入功能,可以 编辑好 EXCEL 格式文件,通过 EXCEL 格式文件导入。

步骤 5(可选):试验数据管理模块提供了模板导入功能,可以根据软件提供 的模板,按照模板要求录入数据后,直接通过模板将数据导入到软件中。

### 11.13 可靠性鉴定试验设计示例

工程师需要对设备 M 进行可靠性鉴定试验,设备 M 的可靠性指标要求是 5000 小时。现在需要设计可靠性鉴定试验方案,方案需要知道进行多少时间的 试验以及允许多少失效,才能验证满足指标要求。操作步骤:

步骤 1: 点击{试验设计}模块,选择【鉴定试验设计】,打开可靠性鉴定试验 设计界面。

步骤 2: 可靠性指标输入 5000, 最小失效数范围输入 1 至 3, 置信度输入 0.95 (注意, 这里是输入 0-1 的值)。点击【计算】, 即可得到多种方案, 然后从 可选的试验方案选择合适的方案进行试验。

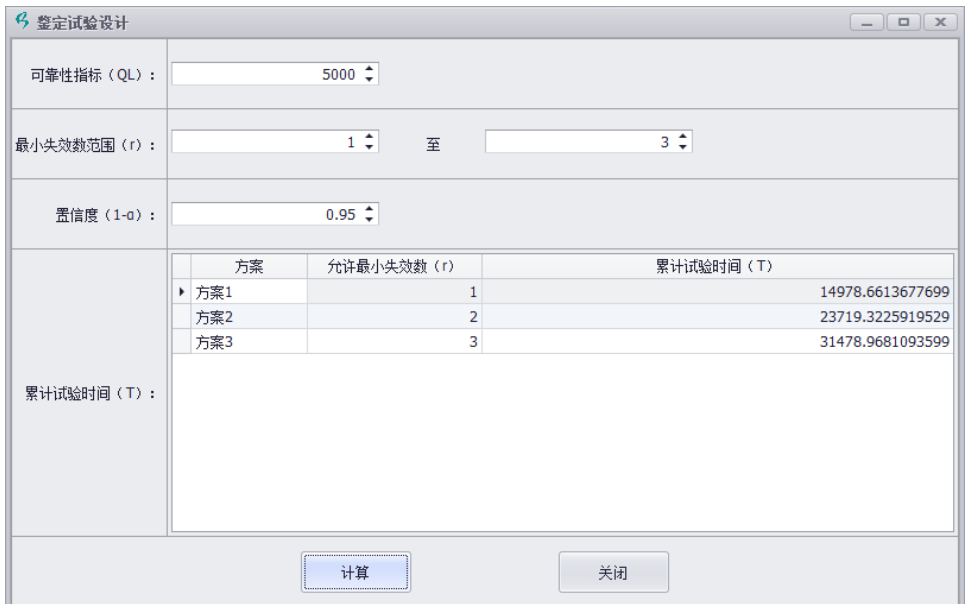

# **第 12 章 可靠性增长分析模块**

PosWeibull 软件提供的**{可靠性增长分析}**模块,提供 Duane、Crow/AMSAA、Lloyd-Lipow 等增长模型进行可靠性增长分析。

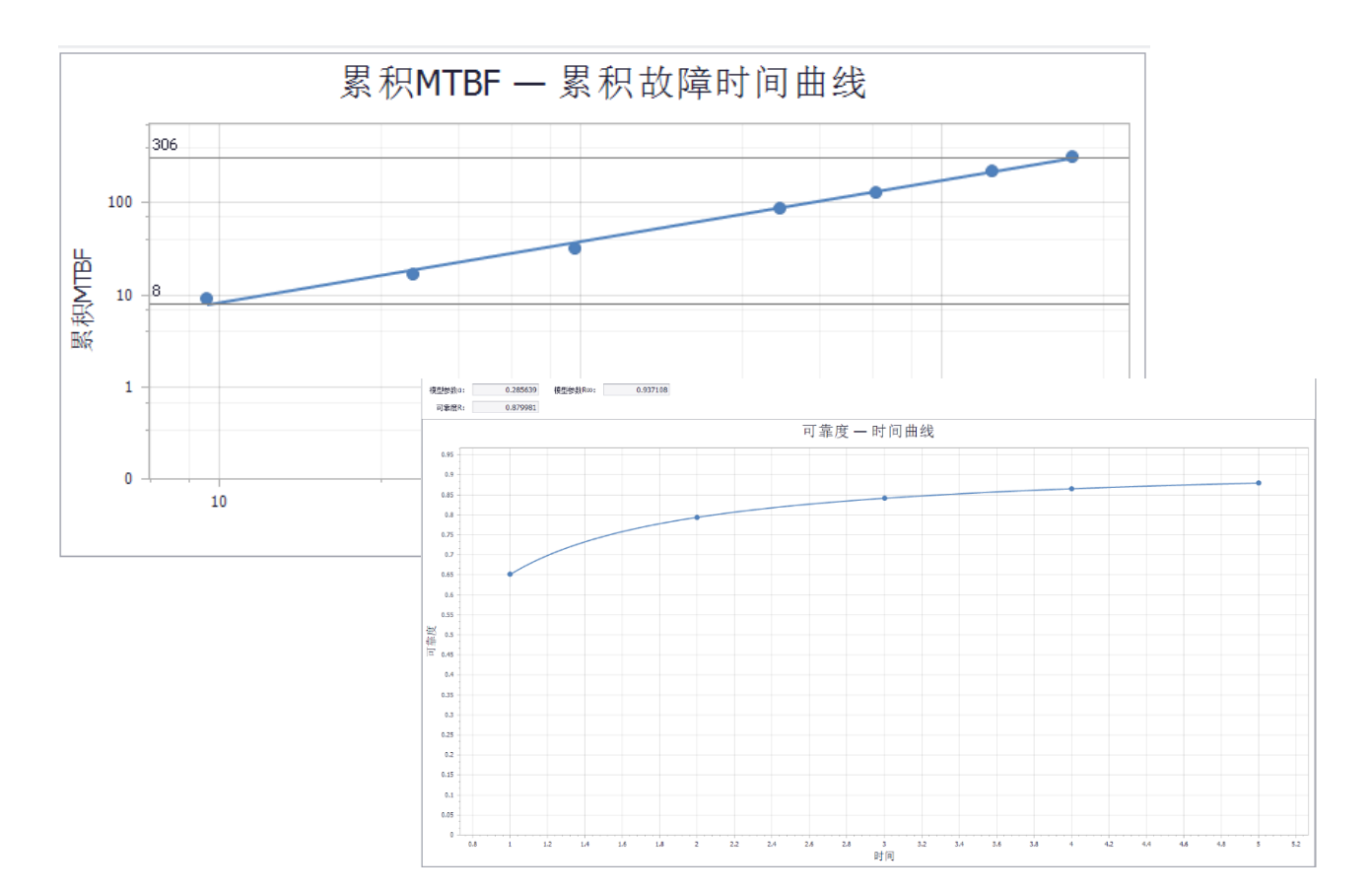
### 12.1 模块概述

PosWeibull 软件提供的**{可靠性增长分析}**模块,提供 Duane、Crow/AMSAA、Lloyd-Lipow 等增长模型进行可靠性增长分析。

### 12.2 可靠性增长分析操作示例

操作方法:

步骤 1: 打开{可靠性增长分析}模块,点击【可靠性增长分析】菜单,在弹出 窗口点击【添加】按钮,新增一个记录,分析名称输入可靠性增长分析,增长模 型选择 Duane 模型,点击【保存】。

步骤 2:点击【添加】,分别在编号、故障间隔时间、数量列,按照如下图输 入数据。

步骤 3: 点击【计算】按钮, 即可得到可靠性计算结果。

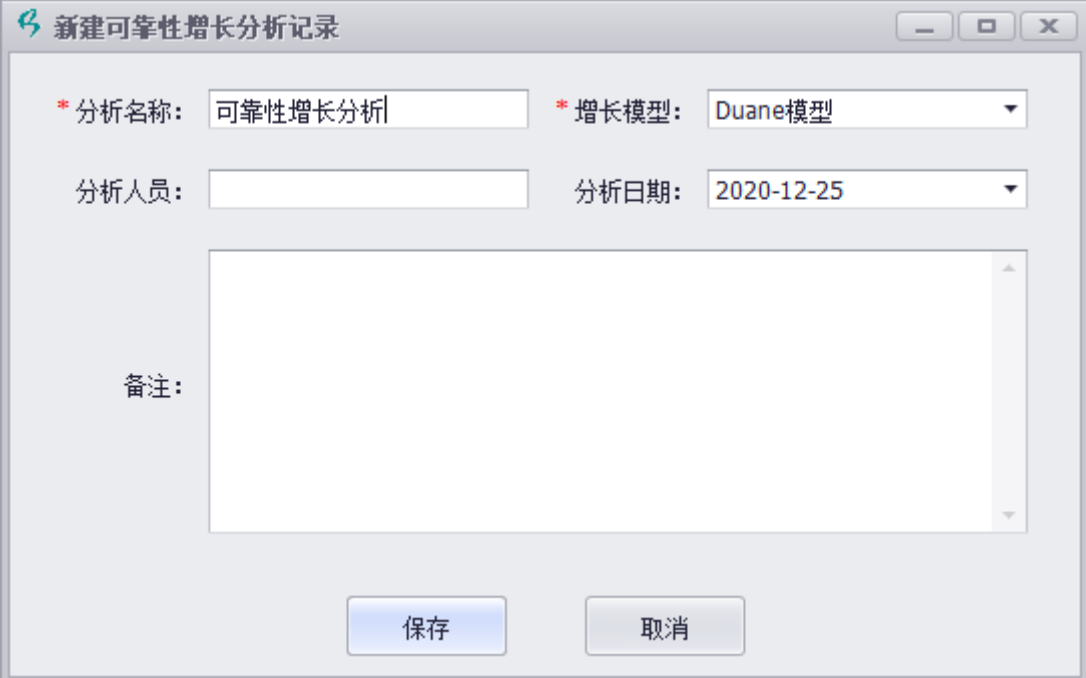

图 12-1 新增可靠性增长分析记录

| 编号 | 故障间隔时间 | 数里 |
|----|--------|----|
| 1  | 9.2    |    |
| 2  | 25     |    |
| 3  | 61.5   |    |
| 4  | 260    |    |
| 5  | 300    |    |
| 6  | 710    |    |
| 7  | 916    |    |

图 12-2 可靠性增长试验数据录入

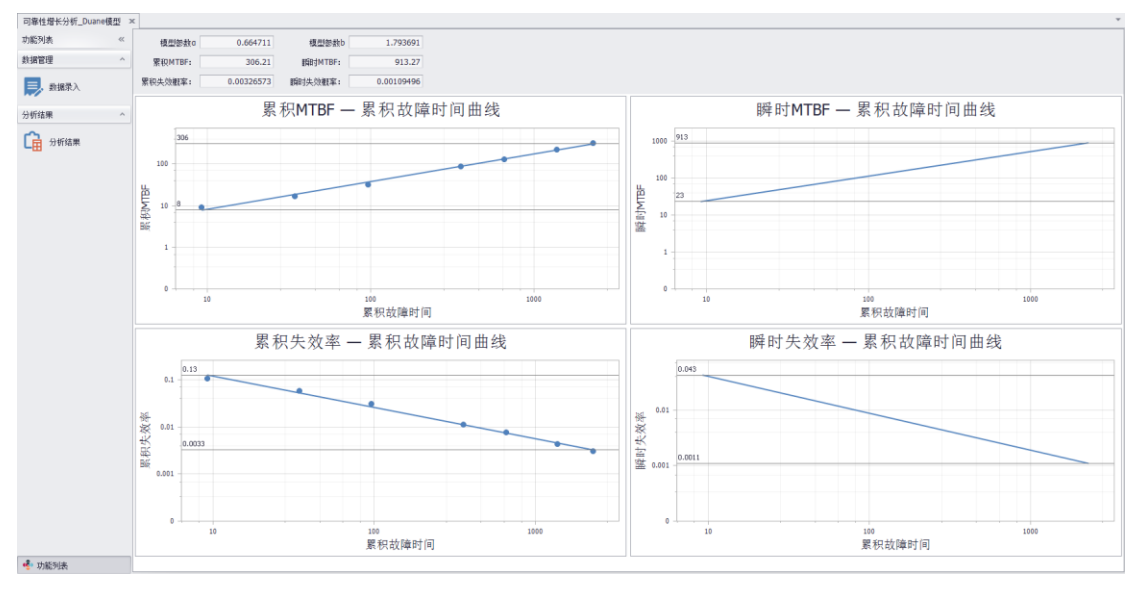

图 12-3 可靠性增长分析结果

## **第 13 章 交互式绘图模块**

交互式绘图模块,可采用交互式对数据进行多维关系探索以及图形绘制,帮助用户找出 关键因素以及挖掘数据的关联关系。使用交互式绘图模块,可快速创建各种图形,可选择要 绘制的变量并可将其放置到绘图区中,自动生成图形。可绘制散点图、柱状图、平滑线图、 拟合线图、箱线图。

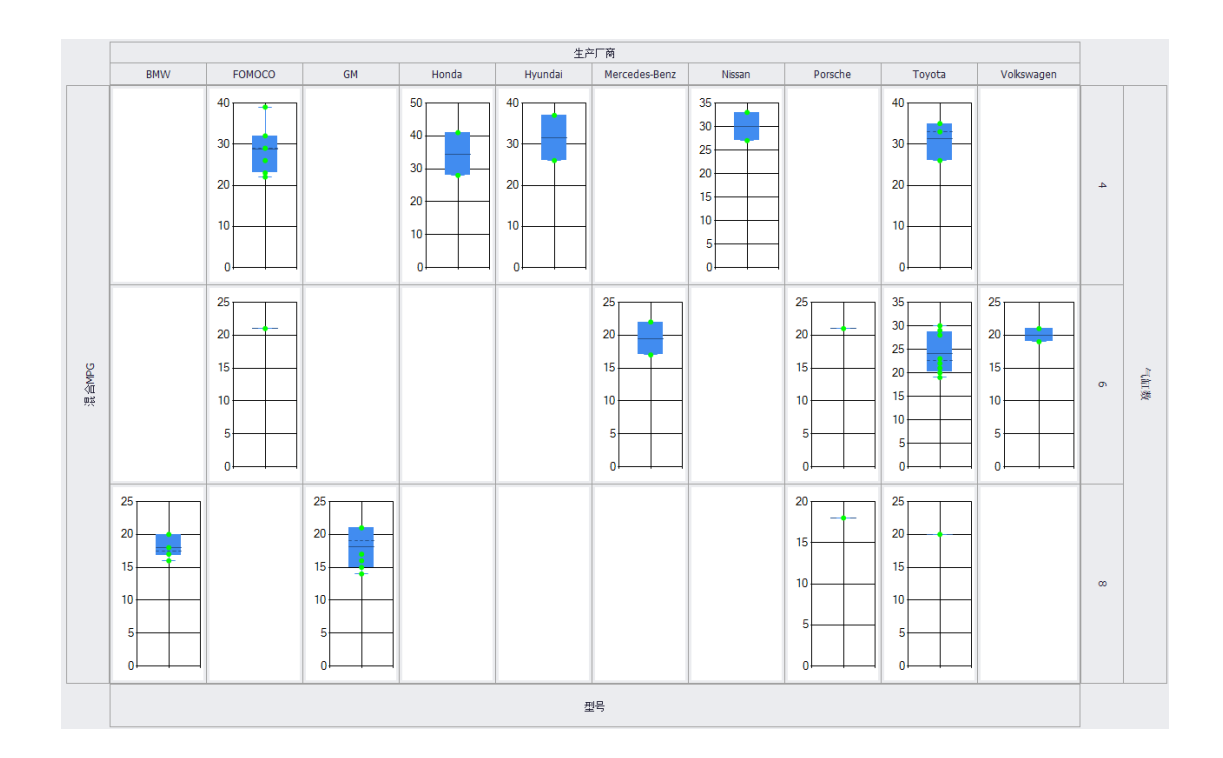

### 13.1 模块概述

交互式绘图/图形生成器模块,可采用交互式对数据进行多维关系探索以及图形绘制, 帮助用户找出关键因素以及挖掘数据的关联关系。使用交互式绘图/图形生成器模块,可快 速创建各种图形,可选择要绘制的变量并可将其放置到绘图区中,自动生成图形。可绘制散 点图、柱状图、平滑线图、拟合线图、箱线图。

**平滑线图**——平滑线图是显示穿过数据的平滑线。使用多项式拟合方式对数据进行曲线 拟合。通过修改 lambda 值改变光滑度。

**组合数据**——用于多维度变量设置。例如,将长度 A(0.02、0.03、0.08)作为 y 变量, 现在【组合数据】选项中添加长度 B(0.05、0.09), 则 v 变量变为由长度 A 和长度 B 的组合, 即为(0.02、0.03、0.05、0.08、0.09)。

#### 13.2 交互式绘图操作示例

假设要对各种汽车燃油经济性数据进行分析。操作步骤如下:

**步骤 1:**在 PosWeibull 软件左边的目录列表选择"**汽车燃油经济性分析**"数据表,双击打 开。若没有该数据表,可按照 2.5 节操作指引,打开安装目录下的**汽车燃油经济性分析.xlsx**, 通过拷贝粘贴创建新的数据表。

**步骤 2:**点击菜单栏上方的**{数据表}**模块,选择**图形生成器**,进入图形生成器模块。

**步骤 3:**在 Y 轴变量列表中,点击**添加区域**,选择**混合 MPG**;在 **X 轴变量**列表中,点击 **添加区域**,选择**型号**;在右边的 **X 分组变量**中,勾选**生产厂商**;在右边的 **Y 分组变量**列表, 选择**气缸数**。

**步骤 4:**点击上方的**生成图形,**并点击**箱线图。**即可生成如下图所示的图形。

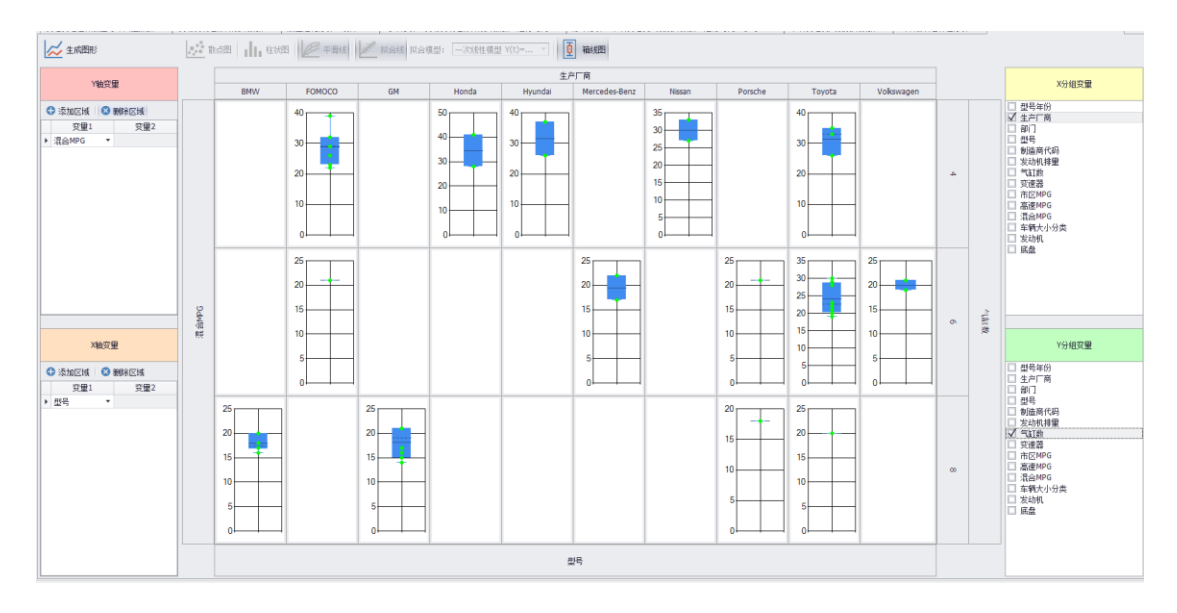

**步骤 5:**在 **Y 轴变量**列表,把原来选择的**混合 MPG** 去掉,换成选择**高速 MPG**;在 **X 轴 变量**列表,把原来选择的**型号**去掉,换成选择**市区 MPG**,**X 分组变量**选择**发动机**,**Y 分组变 量**全部取消选择。拟合模型选择**三次线性模型**。

**步骤 6:**点击**生成图形**,即可到如下图形。即可得到不同类型发动机的市区 MPG 与高 速 MPG 的关系曲线图。

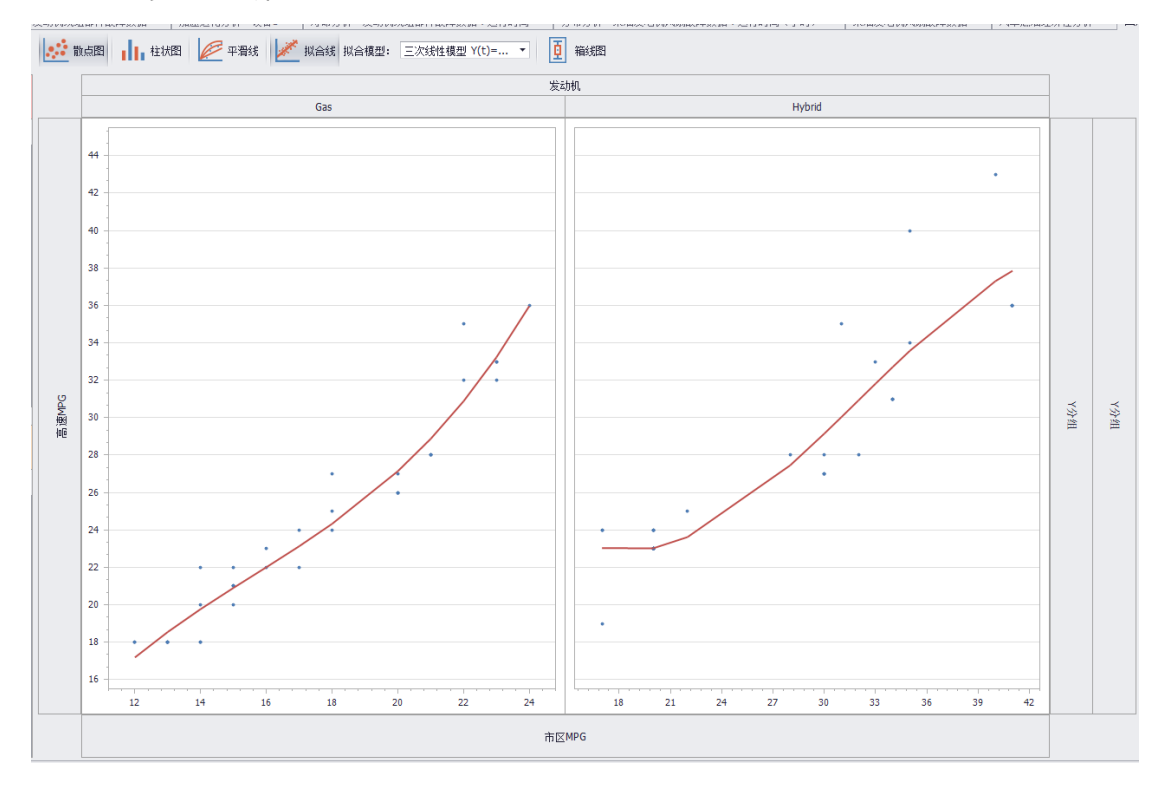

# **第 14 章 通用操作**

本章介绍 PosWeibull 软件的各模块通用的操作,包括图形设计器、图形显示设置等操 作。

#### 14.1 图形设计器

PosWeibull 软件的图形可以自定义设置横坐标名称、纵坐标名称、修改数据点颜色、图 形背景颜色、添加图标题等。

操作流程如下:

**步骤 1:**在左边的目录列表中的分布分析中选择"**柴油发电机风扇故障数据**"分析结果数 据表,双击打开。若没有该分析表,可按照 2.5 节录入柴油发电机风扇故障数据并进行分布 分析。

**步骤 2:**分布类型选择**威布尔分布**。

**步骤 3:**在 CDF 图中,点击右键选择**图形设计器。**

**步骤 4:**双击中间图形的**概率,**在右边文本输入框,输入**失效概率**。名称可自定义。

**步骤 5:**点击外观,可选择图形外观的颜色。

**步骤 6:**点击标题,可添加图形的标题,或者修改图形标题。

**步骤 7:**点击**数据点->点**,在右边的各数据点列表中可选择设置每个数据点的颜色。

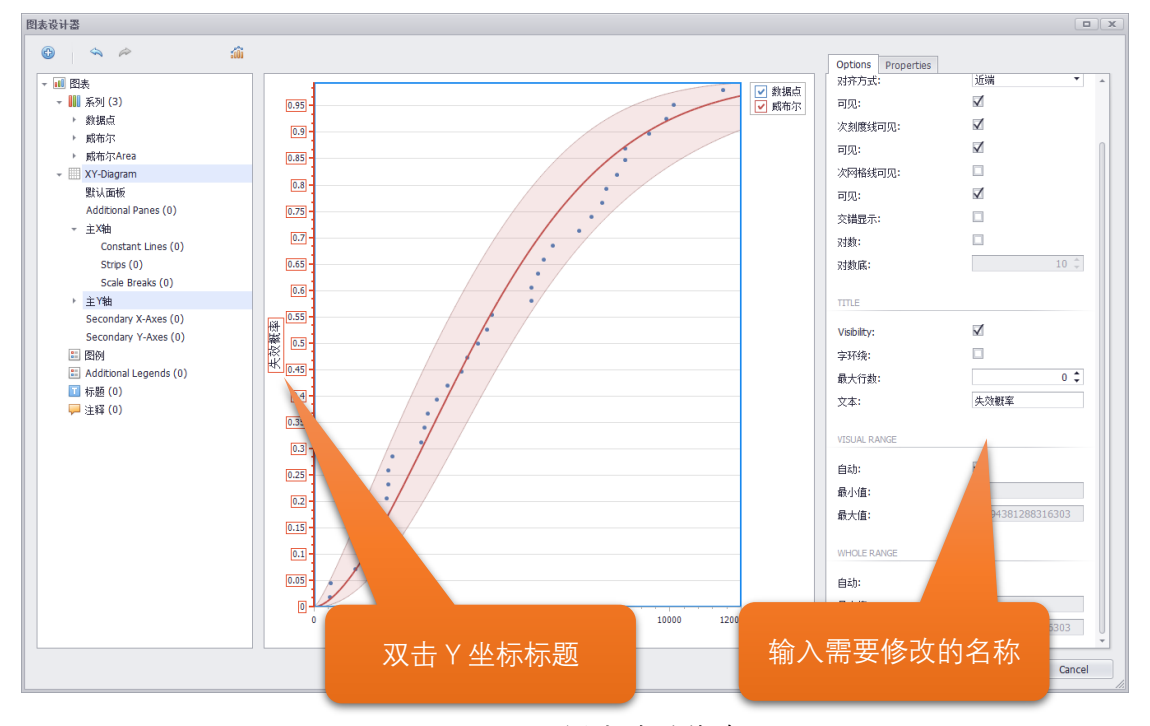

图 14-1 图形坐标名称修改

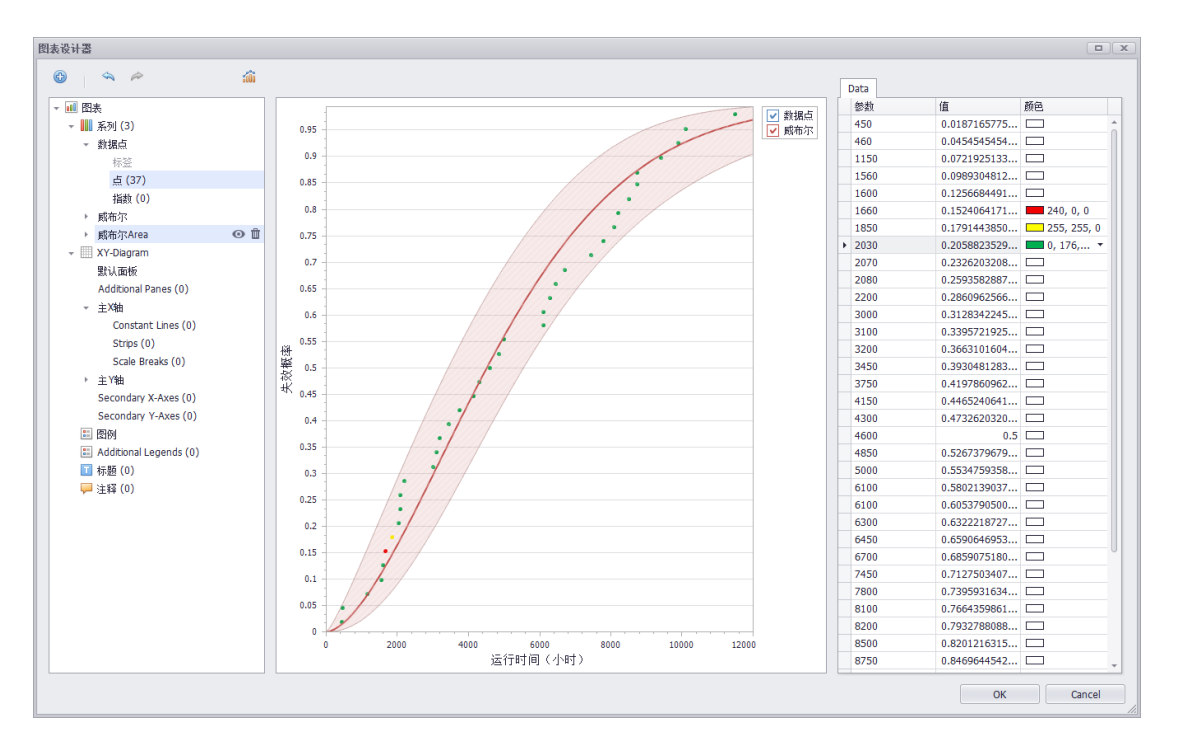

图 14-2 数据点颜色修改

## 14.2 放大/缩小查看图形

点击任意一个计算结果图形窗口(例如寿命分析的 PDF 计算结果图),右键选择【x 轴 滚动缩放】或者【y 轴滚动缩放】, 然后滚动鼠标滑轮, 即可查看放大/缩小图形。

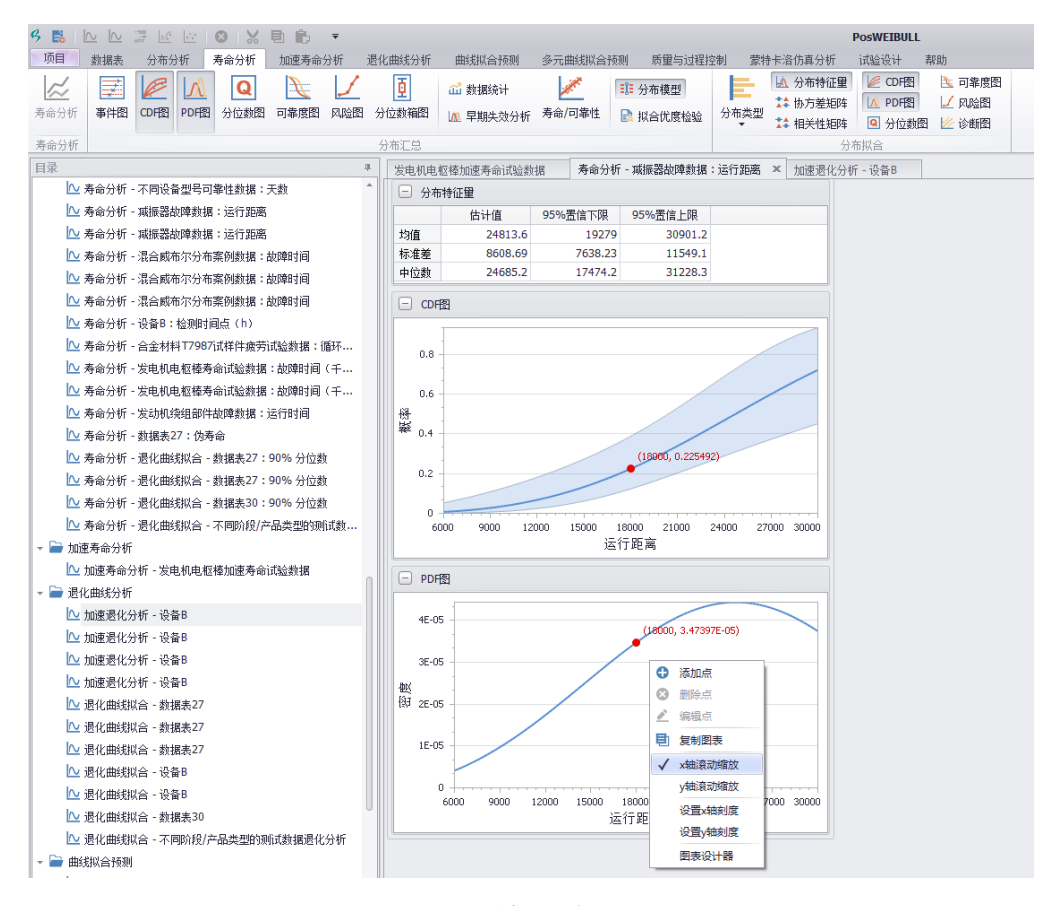

图 14-3 放大/缩小图形

### 14.3 显示指定 x 轴值的数据点

在任意一个计算结果图形窗口(例如寿命分析的 PDF 计算结果图),移动鼠标,然后右 键选择【添加点】,自动在当前鼠标定位的曲线位置添加红色点。若需要修改/指定 x 轴值, 点击红色点,输入 x 轴值即可。

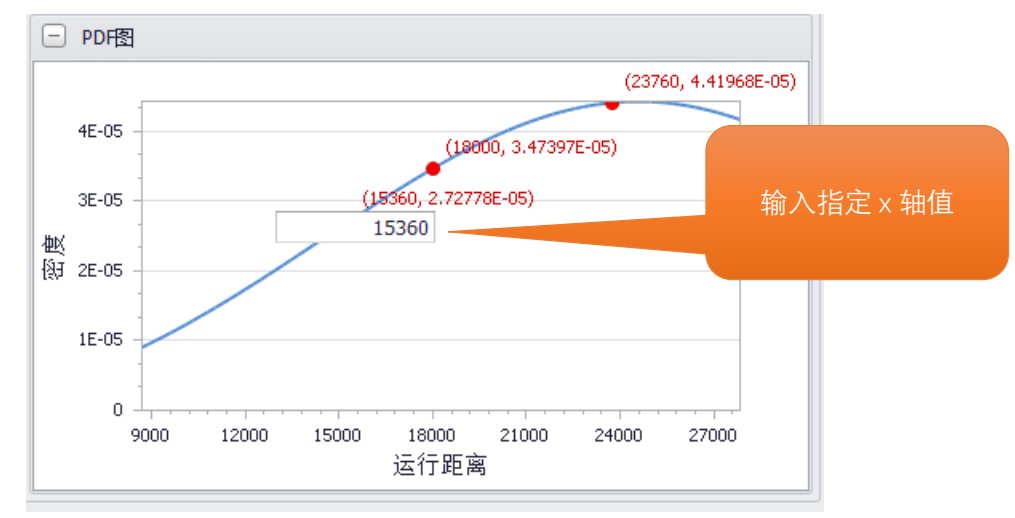

图 14-4 显示指定 x 轴值点

## 14.4 设置 X 轴/Y 轴刻度与比例

在任意一个计算结果的图形界面(例如寿命分析的 PDF 计算结果图),右键选择【设置 X 轴刻度】,输入 1000, 点击确定, 即可将 X 轴刻度以 1000 为单位进行绘制。Y 轴刻度设置 使用同样的操作方法。

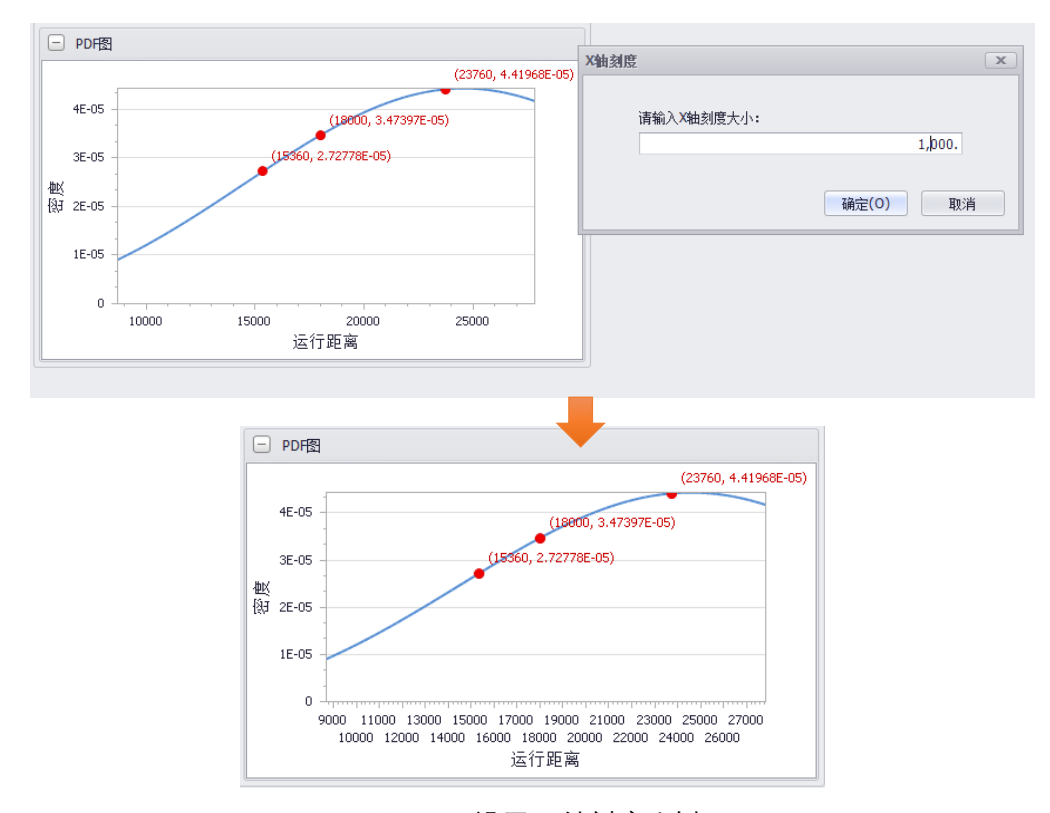

图 14-5 设置 X 轴刻度比例

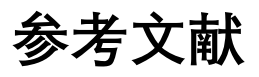

【1】Meeker, W. Q. and Escobar, L. A., (1998), *Statistical Methods for Reliability Data*, John Wiley &Sons.

【2】Nelson, W.B. (1982), *Applied Life Data Analysis*, New York: John Wiley and Sons.

【3】王学民*.* 偏度和峰度概念的认识误区*[J].* 统计与决策*, 2008(12):145-146*